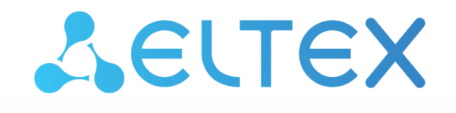

Комплексные решения для построения сетей

# Беспроводная точка доступа WEP-12ac

Руководство по настройке точки доступа с помощью CLI

Версия ПО 1.17.0

IP-адрес: 192.168.1.10 Username: admin Password: password

## Содержание

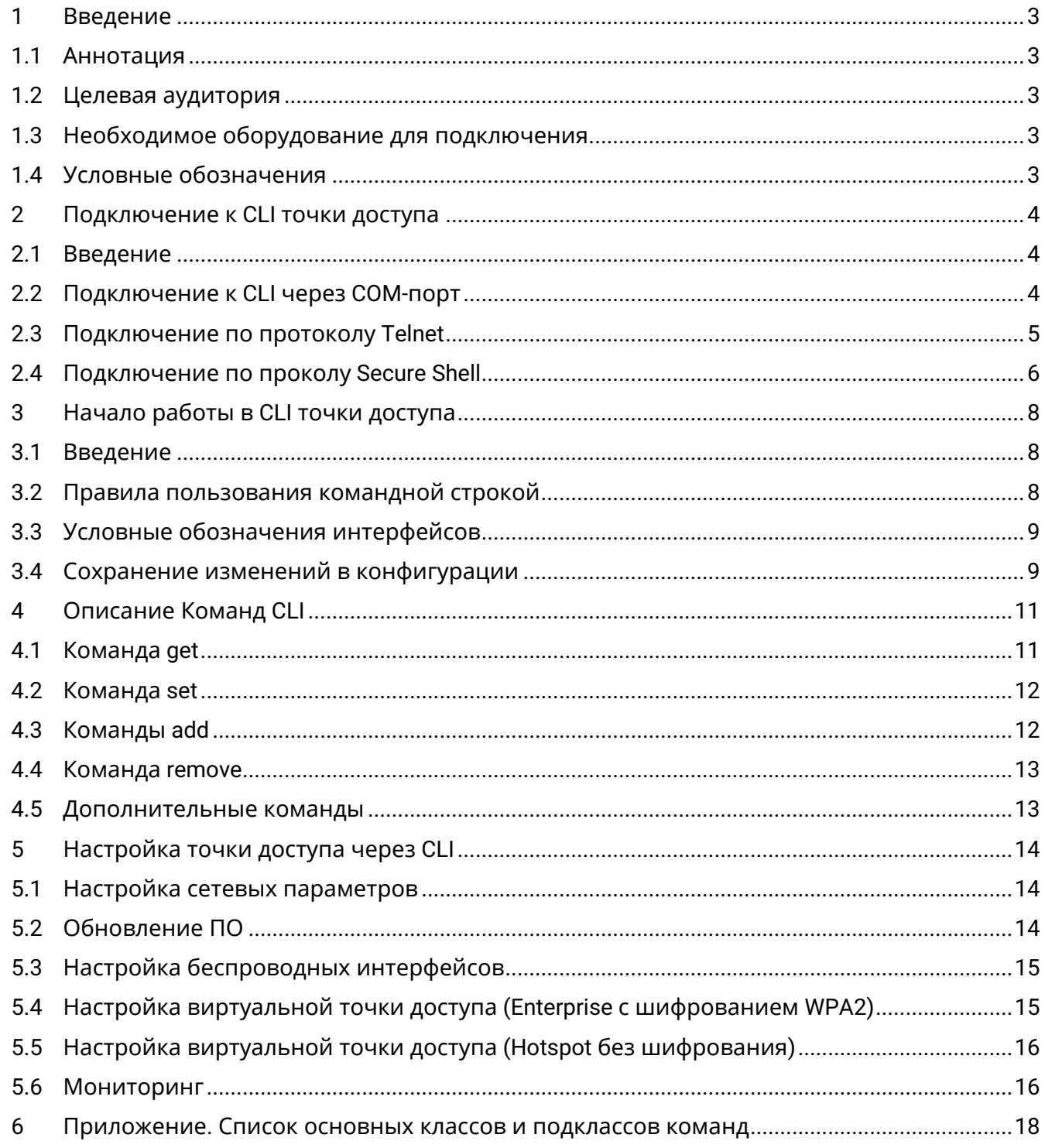

## <span id="page-2-0"></span>1 Введение

#### <span id="page-2-1"></span>1.1 Аннотация

В настоящем руководстве приведено описание команд CLI для администратора точки доступа (в дальнейшем именуемой устройством).

Интерфейс командной строки (Command Line Interface, CLI) - интерфейс, предназначенный для управления, просмотра состояния и мониторинга устройства. Для работы потребуется любая установленная на ПК программа, поддерживающая работу по протоколу Telnet/SSH или прямое подключение через консольный порт (например, HyperTerminal).

### <span id="page-2-2"></span>1.2 Целевая аудитория

Данное руководство предназначено для технического персонала, выполняющего настройку. мониторинг, а также процедуру по обновлению ПО точки доступа посредством интерфейса командной строки (CLI). Квалификация технического персонала предполагает знание основ технологий Ethernet и IEEE 802.11.

#### <span id="page-2-3"></span>1.3 Необходимое оборудование для подключения

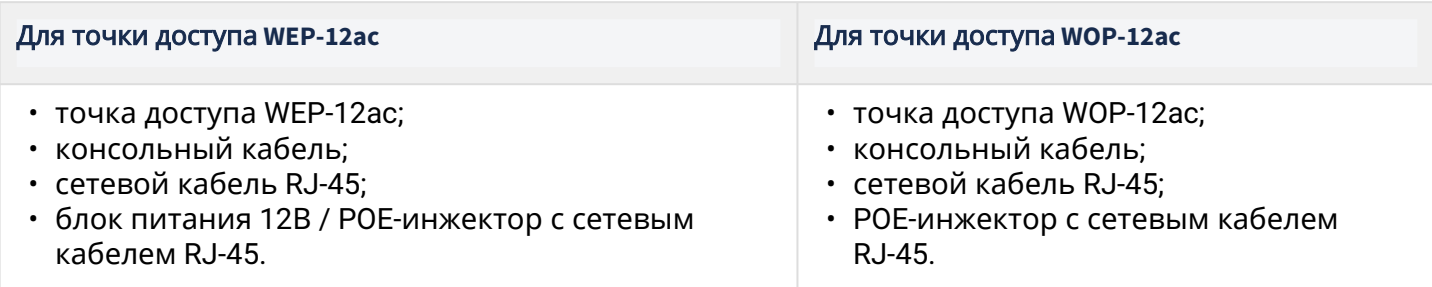

### <span id="page-2-4"></span>1.4 Условные обозначения

#### Примечания и предупреждения

• Примечания содержат важную информацию, советы или рекомендации по использованию и настройке устройства.

Предупреждения информируют пользователя о ситуациях, которые могут нанести вред устройству или человеку, привести к некорректной работе устройства или потере данных.

## <span id="page-3-0"></span>2 Подключение к CLI точки доступа

### <span id="page-3-1"></span>2.1 Введение

В данной главе описаны различные способы подключения к интерфейсу командной строки точки доступа.

Для подключения к точке доступа используется три способа:

- Serial port: последовательный порт или COM-порт;
- Telnet, небезопасное подключение;
- SSH, безопасное подключение.

## <span id="page-3-2"></span>2.2 Подключение к CLI через COM-порт

Для использования этого типа подключения персональный компьютер либо должен иметь встроенный COM-порт, либо должен комплектоваться кабелем-переходником USB-to-COM. На компьютере также должна быть установлена терминальная программа, например, Hyperterminal, PuTTY, SecureCRT.

Точка доступа (порт «Console») напрямую соединяется с компьютером с помощью консольного кабеля. Для доступа к командой консоли устройства используется терминальная программа.

Шаг **1.** При помощи консольного кабеля соедините порт С**ONSOLE** точки доступа с COM-портом компьютера. Для работы консольного кабеля могут потребоваться драйвера в зависимости от операционной системы компьютера.

Шаг **2.** Запустите терминальную программу и создайте новое подключение. В выпадающем списке **«**Подключаться через**»** выберите нужный COM-порт. COM-порт (номер порта) определяется диспетчером устройств, например, COM4. Задайте параметры порта согласно таблице 1. Нажмите кнопку **OK**.

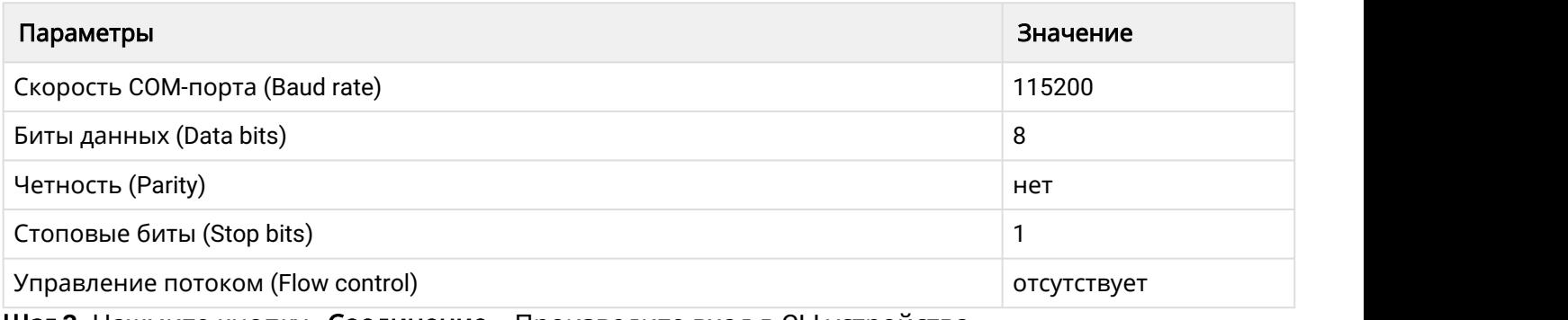

Таблица 1 – Параметры COM-порта

Шаг **3.** Нажмите кнопку **«**Соединение**»**. Произведите вход в CLI устройства.

Данные для входа по умолчанию:

- User Name: **admin**
- Password: **password**

 $WEP-12ac#$ 

После успешной авторизации на экране будет отображаться *(*Имя точки доступа*)#*, например *WEP 12ac#* или *Eltex WLAN AP#* – это означает, что включен режим конфигурирования настроек точки доступа.

По умолчанию скорость COM-порта точки доступа равна 115200 бод. С помощью WEBинтерфейса можно изменить скорость на 9600, 19200, 38400 и 57600 бод. В интерфейсе CLI для изменения скорости используется команда: set serial baud-rate *<RATE>* (например, set serial baud-rate 115200). После этого нужно будет изменить скорость в настройках О По умолчанию скорость СОМ-порта точки доступа равна 115200 бод. С интерфейса можно изменить скорость на 9600, 19200, 38400 и 57600 б<br>для изменения скорости используется команда: set serial baud-rate <RA serial baud-rate

#### <span id="page-4-0"></span>2.3 Подключение по протоколу Telnet

Подключение по протоколу *Telnet* является более универсальным по сравнению с подключением через COM-порт. Недостаток такого подключения по сравнению с подключением через COM-порт заключается в отсутствии сообщений инициализации точки доступа. Подключение к CLI можно выполнить как непосредственно в месте установки устройства, так и с удаленного рабочего места через IP-сеть.

Для подключения к узлу доступа персональный компьютер должен иметь сетевую карту. Дополнительно потребуется сетевой кабель (Patching Cord RJ-45) необходимой длины (не входит в комплект поставки устройства).

При подключении по Telnet можно использовать такие программы, как PuTTY, HyperTerminal, SecureCRT*.*

Шаг **1.** Подключите сетевой кабель к ethernet-порту точки доступа (порт **GE1 (PoE)** или **GE2**) и к сетевой карте компьютера.

Шаг **2**. Запустите, например, программу PuTTY. Выберите подключение «Telnet». Введите IP-адрес точки доступа. На рисунке 1 в качестве примера указан 192.168.10.10. По умолчанию используется порт 23.

**• По умолчанию IP-адрес устройства 192.168.1.10.** 

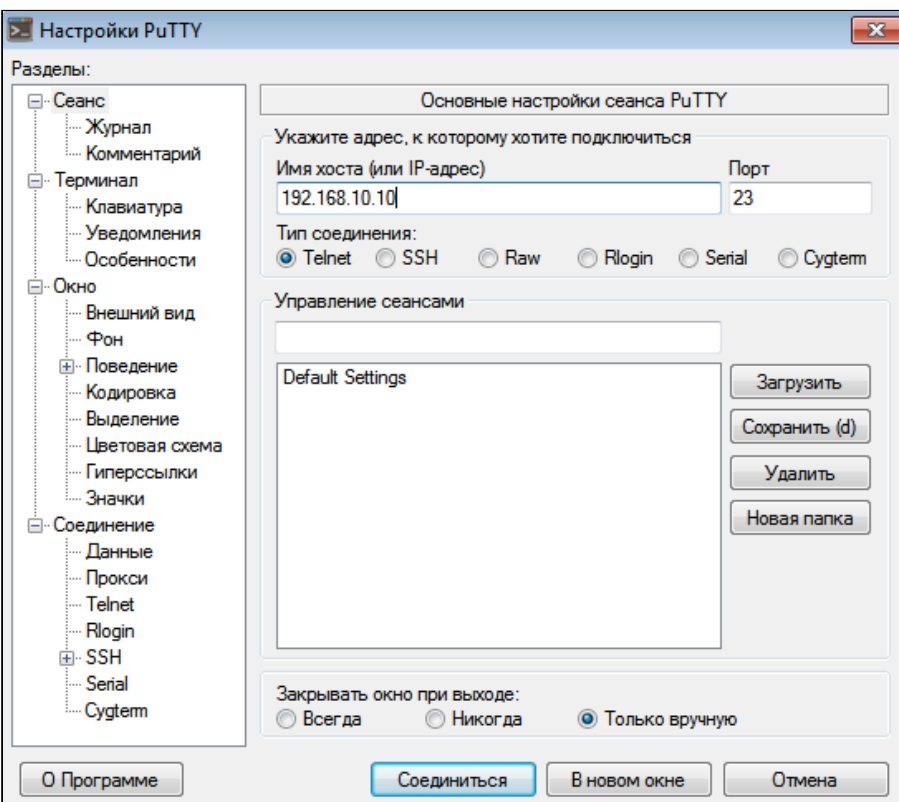

Рисунок 1 - Telnet-подключение в программе PuTTY

Шаг 3. Произведите вход в CLI устройства. Нажмите «Соединиться». Данные для входа по умолчанию:

- · login: admin
- · password: password

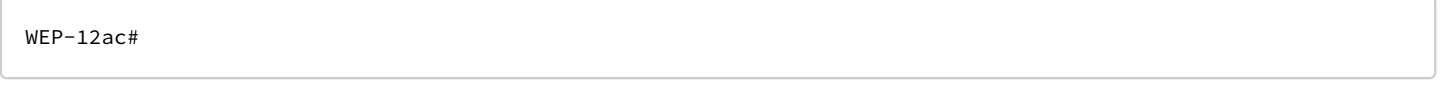

После успешной авторизации на экране будет отображаться (Имя точки доступа)#, например WEP 12ac# или Eltex WLAN AP# - это означает, что включен режим конфигурирования настроек точки доступа.

#### <span id="page-5-0"></span>2.4 Подключение по проколу Secure Shell

Подключение по протоколу Secure Shell (SSH) схоже по функциональности с подключением по протоколу Telnet. В отличие от Telnet, Secure Shell шифрует весь трафик, включая пароли. Таким образом обеспечивается возможность безопасного удаленного подключения по публичным IPсетям.

Для подключения к узлу доступа персональный компьютер должен иметь сетевую карту. На компьютере должна быть установлена программа SSH-клиент, например, PuTTY, HyperTerminal, SecureCRT. Дополнительно потребуется сетевой кабель (Patch Cord RJ-45) необходимой длины (не входит в комплект поставки устройства).

Шаг 1. Подключите сетевой кабель к ethernet-порту точки доступа (порт GE1 (РоЕ) или GE2) и к сетевой карте компьютера.

Шаг 2. Запустите, например, PuTTY. Укажите IP-адрес узла доступа. На рисунке 2 в качестве примера указан 192.168.10.10.

- IP-адрес точки доступа, по умолчанию установлен 192.168.1.10;
- Порт, по умолчанию 22;
- Тип протокола SSH.

Нажмите кнопку «Соединиться».

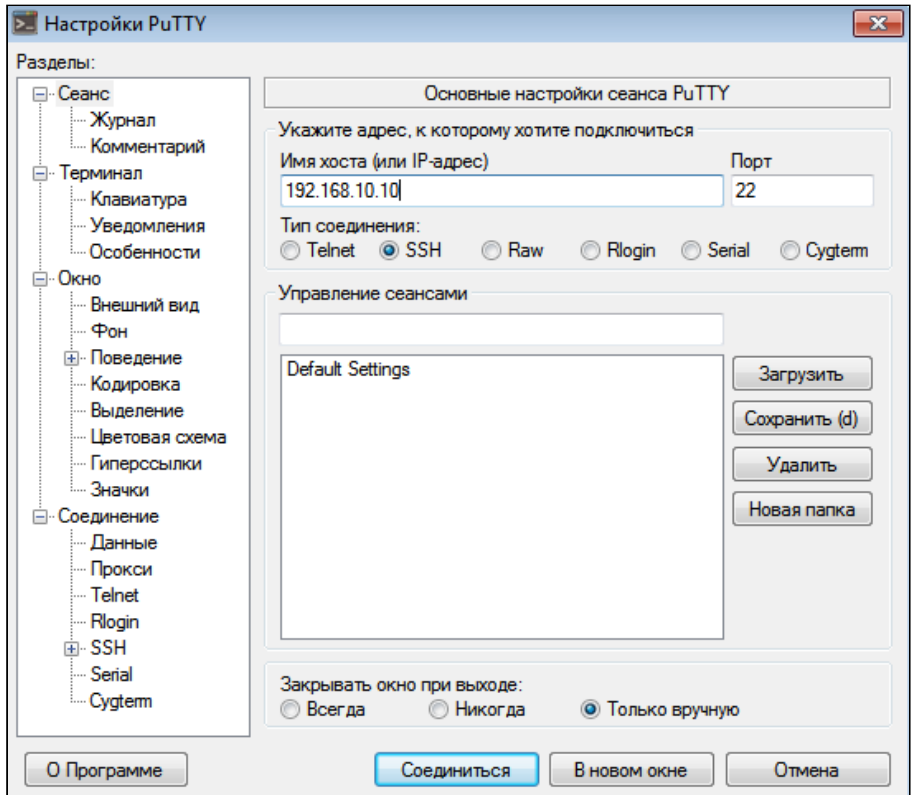

Рисунок 2 - Запуск SSH-клиента

Шаг 3. Произведите вход в CLI точки доступа. Данные для входа по умолчанию:

- · Iogin: admin
- · password: password

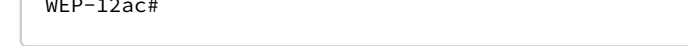

После успешной авторизации на экране будет отображаться (Имя точки доступа)#, например WEP 12ас# или Eltex WLAN AP# - это означает, что включен режим конфигурирования настроек точки доступа.

## <span id="page-7-0"></span>3 Начало работы в CLI точки доступа

#### <span id="page-7-1"></span>3.1 Введение

CLI является дополнительным к Web-конфигуратору способом взаимодействия специалиста с устройством. В этом разделе рассматриваются общие правила работы в CLI.

Конфигурация точки доступа представлена набором классов (продолжение команды) и объектов (начало команды).

Консоль точки доступа предоставляет доступ к использованию таких объектов:

- $\cdot$  get
- $·$  set
- $\cdot$  add
- $\cdot$  remove

 $\bigoplus$  При использовании команд get, set, add и remove изменяется текущая конфигурация точки доступа, а не загрузочная. Для сохранения текущей конфигурации в загрузочную нужно использовать команду save-running.

### <span id="page-7-2"></span>3.2 Правила пользования командной строкой

Для упрощения использования командной строки интерфейс поддерживает функцию автоматического дополнения команд. Эта функция активизируется при неполно набранной команде и вводе клавиши <Tab>.

Другая функция, помогающая пользоваться командной строкой - контекстная подсказка. На любом этапе ввода команды можно получить подсказку о следующих элементах команды путем двойного нажатия клавиши <Tab>.

Для удобства использования командной строки реализована поддержка горячих клавиш, таблица  $2.$ 

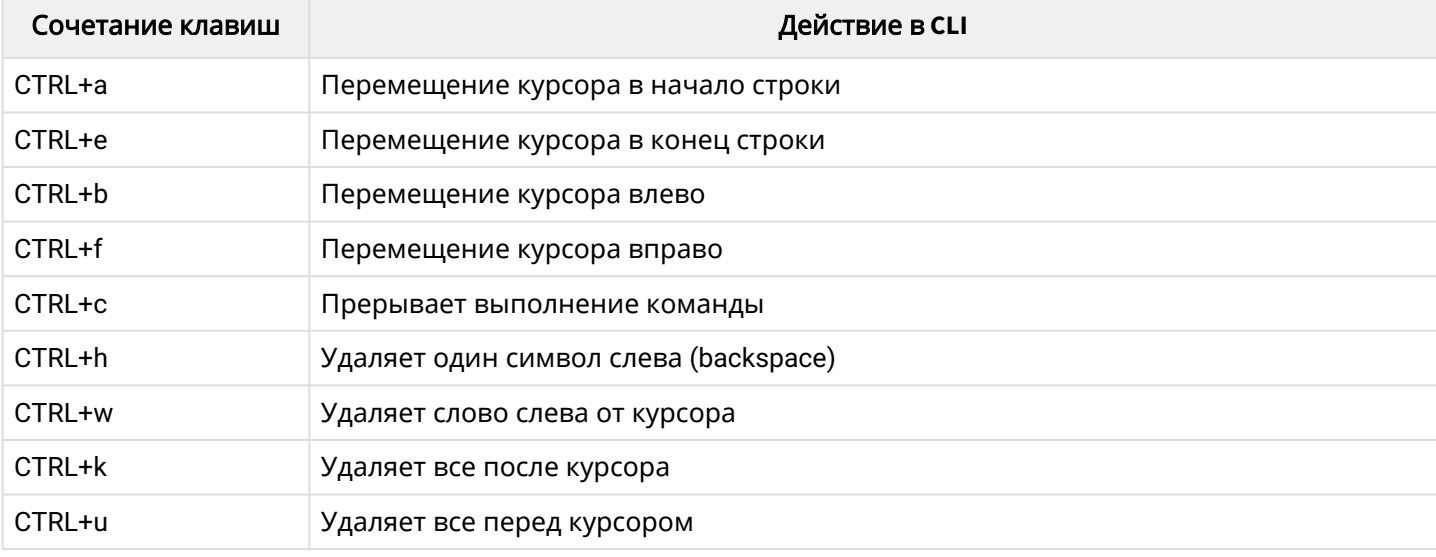

Таблица 2 - Описание горячих клавиш командной строки CLI

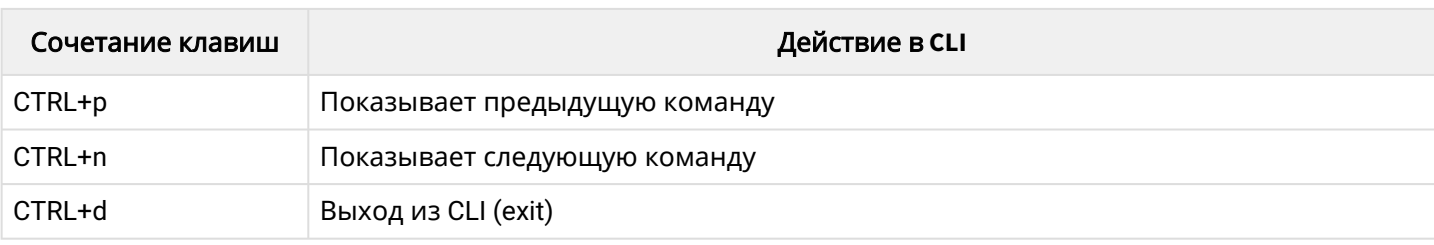

#### <span id="page-8-0"></span>3.3 Условные обозначения интерфейсов

В данном разделе описано именование интерфейсов, используемое при конфигурировании устройства.

Для получения описания в CLI можно выполнить команду get interface all description. Для получения более подробной информации обо всех интерфейсах используйте команду get interface all.

В таблице 3 приведено описание интерфейсов.

Таблица 3 - Обозначения интерфейсов

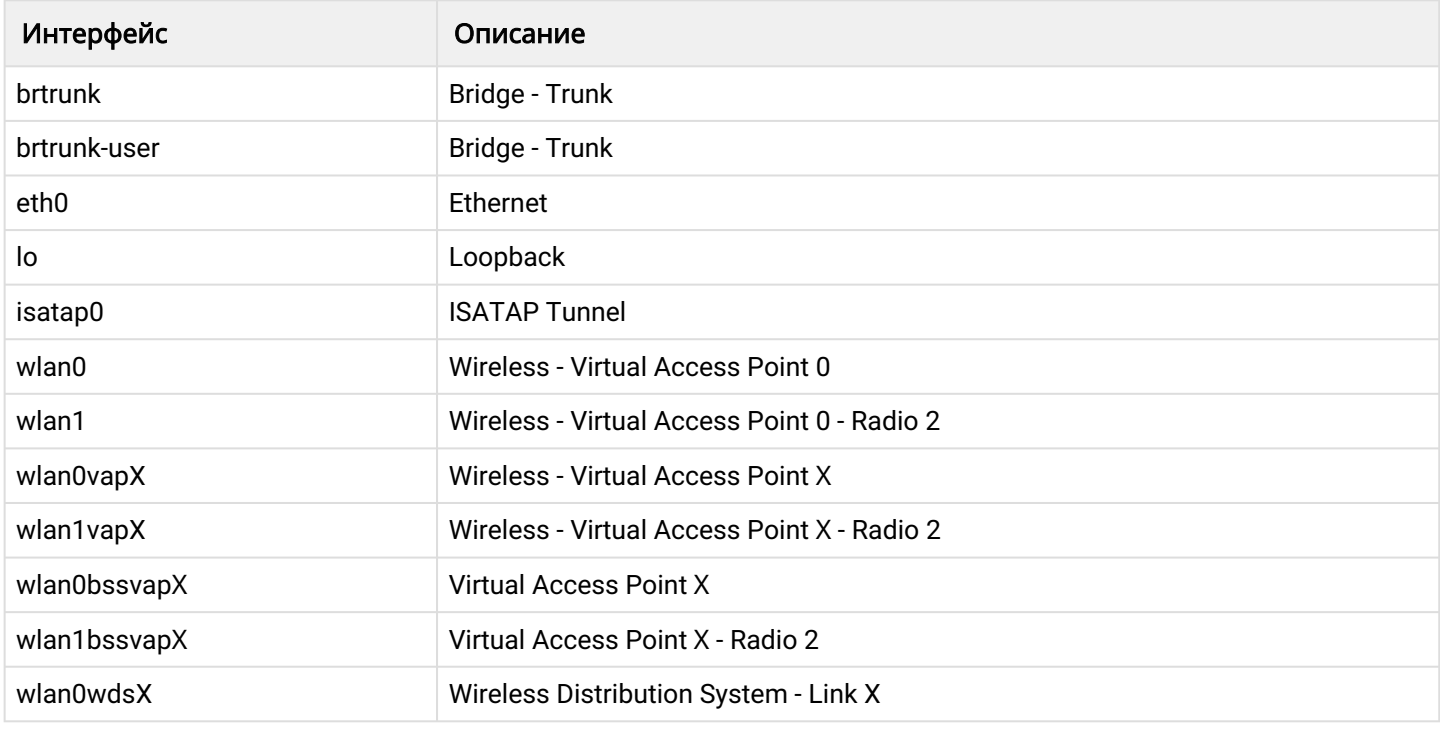

#### <span id="page-8-1"></span>3.4 Сохранение изменений в конфигурации

В системе существует несколько экземпляров конфигураций:

- Заводская конфигурация. Конфигурация включает настройки по умолчанию. Вернуться к заводской конфигурации можно командой factory-reset или при помощи функциональной кнопки «F» на корпусе устройства. Для точки доступа WEP-12ас для этого удерживайте кнопку «F», пока не начнет мигать индикатор «Power». Для точки доступа WOP-12ac - удерживайте кнопку «F» более 15 секунд.

- Загрузочная конфигурация. В загрузочной конфигурации хранятся настройки, которые будут использованы при следующей загрузке точки доступа (например, после перезагрузки). Для

сохранения изменений, выполненных в CLI, в загрузочную конфигурацию необходимо выполнить команду **save-running** или **set config startup running** – текущая конфигурация будет скопирована в загрузочную.

*–* Текущая конфигурация*.* Конфигурация точки доступа, которая применена на данный момент. При использовании команд **get, set, add, remove** происходит просмотр и изменение значений только текущей конфигурации. Если данные изменения не сохранены, то после перезагрузки точки доступа они будут потеряны.

## <span id="page-10-0"></span>4 Описание Команд CLI

#### <span id="page-10-1"></span>4.1 Команда *get*

Команда *get* позволяет просматривать установленные значения полей в классах. Классы разделяются на классы без имени (unnamed-class) и с именем (named-class).

#### Синтаксис

```
get unnamed-class <ЗНАЧЕНИЕ> |detail
get named-class [<ПОДКЛАСС> |all| [<ЗНАЧЕНИЕ > ... | имя | detail]]
```
#### Пример

1. Пример использования команды «get» в классе без имени с одним набором значений:

get log

Точка доступа имеет только один набор параметров для log -файлов, данная команда выводит информацию о параметрах log-файлов.

2. Пример использования команды «get» в классе без имени с множеством значений:

get log-entry

В файле хранится последовательность логов без разбиения на файлы, команда выводит всю последовательность данных, которая находится в log-файле.

3. Пример использования команды «get» в классе с именем с множеством значений:

get bss wlan1bssvap3

Существует набор значений класса bss, которые набираются в данной команде. Данная команда выводит информацию о наборе базовых услуг, называемом wlan 1 bssvap 3.

4. Пример использования команды «get» в классе с именем для получения всех значений:

```
get interface all mac
get interface all
get radio all detail
```
#### <span id="page-11-0"></span>4.2 Команда set

Команда set устанавливает значения полей в классах.

#### Синтаксис

```
set unnamed-class [<ПОДКЛАСС> <ЗНАЧЕНИЕ> ...] <ЗНАЧЕНИЕ> ...
set named-class <ПОДКЛАСС> | all |[<ПОДКЛАСС> <ЗНАЧЕНИЕ> ...] <ЗНАЧЕНИЕ> ...
```
## Пример

Пример настройки SSID, параметров Radio-интерфейса и установки статического ip-адреса:

```
set interface wlan0 ssid "Eltex"
set vap vap2 with radio wlan0 to vlan-id 123
set radio all beacon-interval 200
set tx-queue wlan0 with queue data0 to aifs 3
set management static-ip 192.168.10.10
set management static-mask 255.255.255.0
set management dhcp-status down
```
### <span id="page-11-1"></span>4.3 Команды add

Команда add добавляет новый подкласс или группу подклассов, содержащих определенный набор значений, для упрощения конфигурации оборудования.

#### Синтаксис

```
add unique-named-class <ПОДКЛАСС> [<3НАЧЕНИЕ> ...]
add group-named-class <ПОДКЛАСС> [<3НАЧЕНИЕ> ...]
add anonymous-named-class <ПОДКЛАСС> [<ЗНАЧЕНИЕ> ...]
```
#### Пример

Пример настройки базовой канальной скорости на Radio-интерфейсе:

```
add basic-rate wlan1 rate 1
```
#### <span id="page-12-0"></span>4.4 Команда remove

Команда remove удаляет созданные подклассы.

### Синтаксис

```
add unnamed-class [<3HA4EHVE> ...]
add named-class <ПОДКЛАСС> | all [<ЗНАЧЕНИЕ> ...]
```
## Пример

Пример удаления настройки базовой канальной скорости на Radio-интерфейсе:

remove basic-rate wlan1 rate 1

#### <span id="page-12-1"></span>4.5 Дополнительные команды

Интерфейс командной строки точки доступа также включает следующие команды, таблица 4.

Таблица 4 - Дополнительные команды

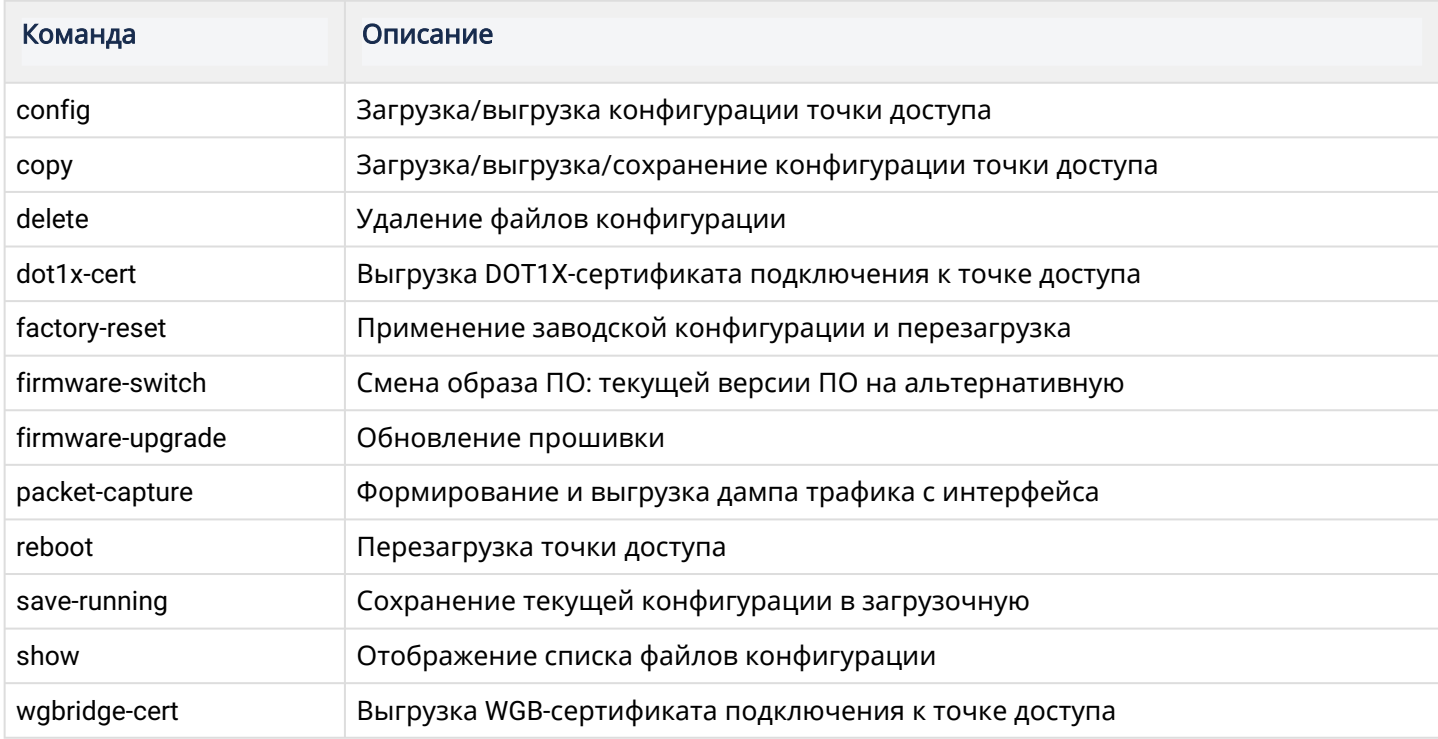

## <span id="page-13-0"></span>5 Настройка точки доступа через CLI

В данном разделе приведен пример настройки точки доступа WEP-12ac/WOP-12ac, используя интерфейс командной строки.

После подключения к точке доступа (описание приведено в разделе *[2](#page-3-0)* [Подключение к](#page-3-0) *[CLI](#page-3-0)* [точки](#page-3-0) [доступа](#page-3-0)) необходимо настроить сетевые параметры, если они не были настроены ранее.

#### <span id="page-13-1"></span>5.1 Настройка сетевых параметров

1. Настройка имени точки доступа:

set host id WEP-12ac

2. Установка номера VLAN для управления точкой доступа:

set management vlan-id 10

#### 3. По умолчанию DHCP-клиент включен. Для просмотра сетевых настроек используйте команды:

```
get management ip
get ip-route gateway
```
#### 4. Включение статических настроек:

```
set management dhcp-status down
```
5. Настройка IP-адреса, маски и шлюза на точке доступа:

```
set management static-ip 192.168.10.10
set management static-mask 255.255.255.0
set static-ip-route gateway 192.168.10.1
```
6. Настройка статических ip-адресов DNS-имен:

```
set host dns-via-dhcp down
set host static-dns-1 192.168.10.1
set host static-dns-2 8.8.8.8
```
### <span id="page-13-2"></span>5.2 Обновление ПО

Для обновления ПО загрузите на TFTP-сервер файл прошивки WEP-12 ac-1.17.0. X .tar.gz либо создайте его на компьютере (программа tftpd) и выполните команду:

firmware-upgrade tftp://192.168.10.2/WEP-12ac-1.17.0.X.tar.gz

где 192.168.10.2 - IP-адрес ТЕТР-сервера.

После этого дождитесь ввода логина и пароля.

• Не отключайте питание устройства и не выполняйте перезагрузку устройства в процессе обновления ПО!

#### Для просмотра используется команда:

get system version

#### <span id="page-14-0"></span>5.3 Настройка беспроводных интерфейсов

В примере рассматриваются настройки с параметрами: Radio 1 - 2,4 ГГц, 802.11b/g/n, 40 МГц и Radio 2 - 5 ГГц, 802.11 a/n/ac, 80 МГц.

1. Настройка Radio 1:

```
set radio wlan0 status up
set radio wlan0 mode bg-n
set radio wlan0 n-bandwidth 40
```
#### 2. Настройка Radio 2:

```
set radio wlan1 status up
set radio wlan1 mode a-n-ac
set radio wlan1 n-bandwidth 80
```
Возможны следующие режимы работы: 802.11b/g (bg), 802.11b/g/n (bg-n), 2.4 GHz 802.11n (n only g), 802.11a (a), 802.11a/n/ac (a-n-ac), 802.11n/ac (n-ac), при этом на некоторых стандартах возможно изменение ширины канала: 802.11b/q/n (20/40), 2.4 GHz 802.11n (20/40), 802.11a/n/ac (20/40/80), 802.11n/ac (20/40/80).

#### <span id="page-14-1"></span>5.4 Настройка виртуальной точки доступа (Enterprise с шифрованием WPA2)

1. Устанавливаем параметры виртуальной точки (vap 0):

```
set vap vap0 status up
set interface wlan0 ssid Test_enterprise
set interface wlan0 security wpa-enterprise
set bss wlan0bssvap0 global-radius on
```
#### 2. Устанавливаем параметры глобального RADIUS-сервера:

```
set global-radius-server radius-ip 192.168.10.44
set global-radius-server radius-key eltex
set global-radius-server radius-accounting on
set global-radius-server radius-domain enterprise
```
#### <span id="page-15-0"></span>5.5 Настройка виртуальной точки доступа (Hotspot без шифрования)

1. Включение «Captive-portal» и добавление объекта hotspot-test:

```
set captive-portal mode up
add cp-instance hotspot-test instance-id 1
```
#### 2. Установление параметров объекта hotspot-test:

```
set cp-instance hotspot-test global-radius off
set cp-instance hotspot-test radius-accounting on
set cp-instance hotspot-test external up
set cp-instance hotspot-test external-url http://192.168.10.44:8080/eltex_portal?ssid=default
set cp-instance hotspot-test radius-ip 192.168.10.44
set cp-instance hotspot-test radius-key eltex
set cp-instance hotspot-test radius-domain hotspot
```
где 192.168.10.44 адрес RADIUS-сервера.

3 Установление параметров виртуальной точки (vap1):

```
set vap vap1 status up
set interface wlan0vap1 ssid Test_hotspot
set interface wlan0vap1 security plain-text
set cp-vap vap1 cp-instance-name hotspot-test
```
Для режима Enterprise на сервере необходимо создать пользователя.

#### <span id="page-15-1"></span>5.6 Мониторинг

Информация о подключившихся клиентах:

get association

#### Подробная информация о подключившихся клиентах:

get association detail

Список сторонних точек доступа, находящихся в зоне видимости:

get detected-ap

Список событий точки доступа:

get log-entry

Общая информация о точке доступа:

get system

Информация о загруженности радиоэфира:

set radio all spectrum-analyser-start yes get radio all spectrum-analyser-results

После запуска сканирования, для получения результатов необходимо подождать несколько минут. На время сканирования у подключенных клиентов будет наблюдаться ்டு После запуска сканирования, для получения ре:<br>несколько минут. На время сканирования у под<br>прерывание работы сервисов.

## <span id="page-17-0"></span>6 Приложение. Список основных классов и подклассов команд

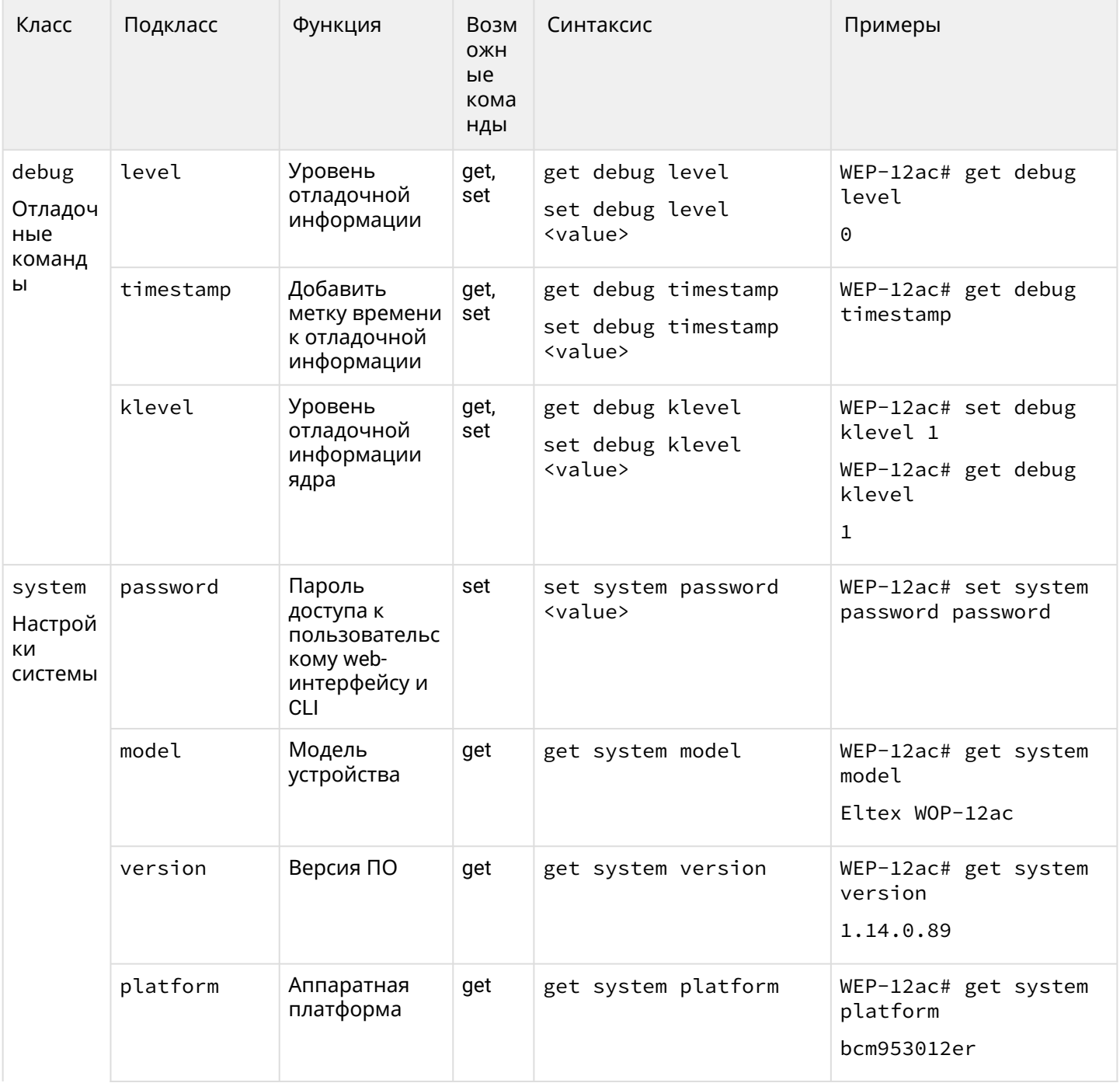

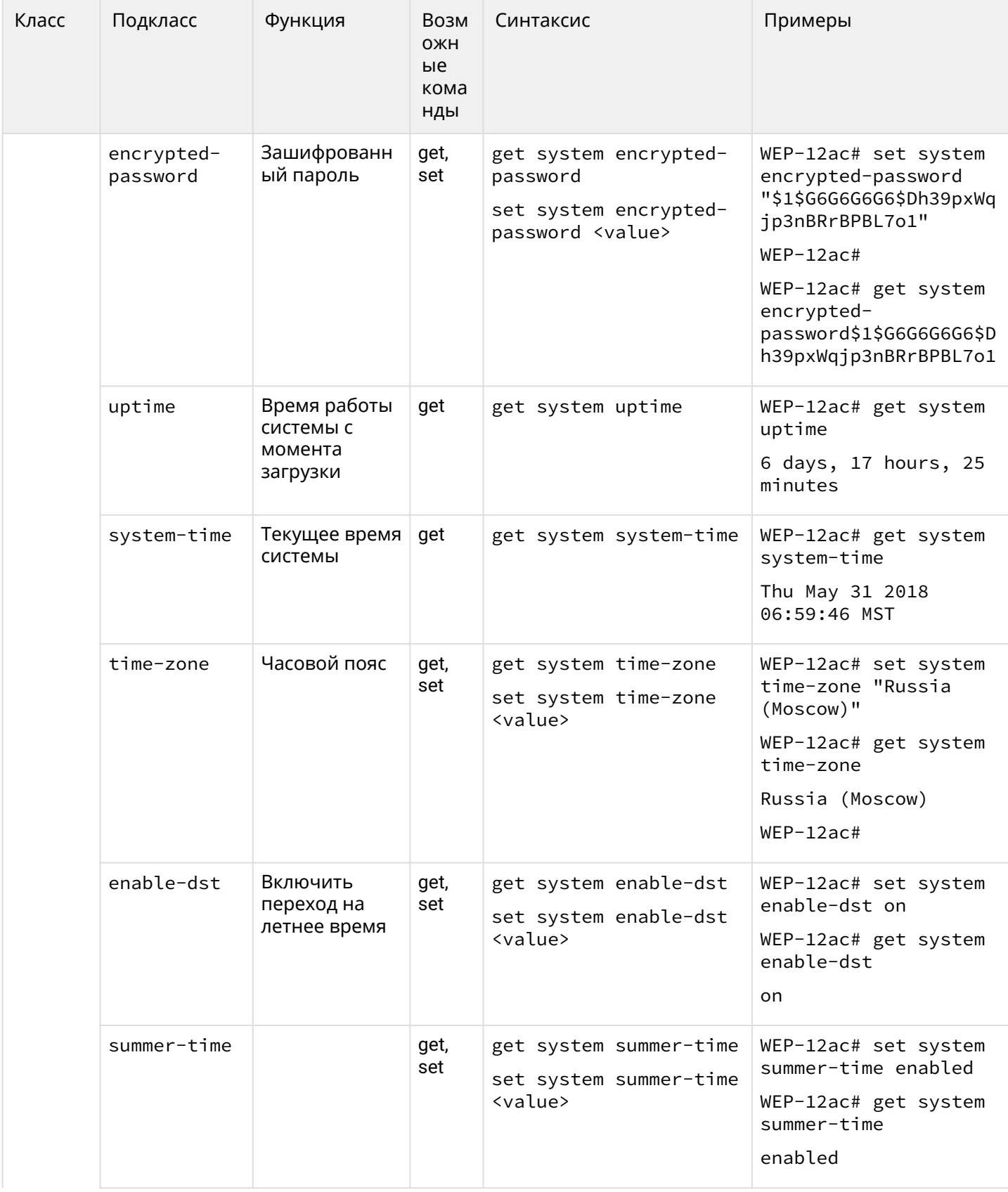

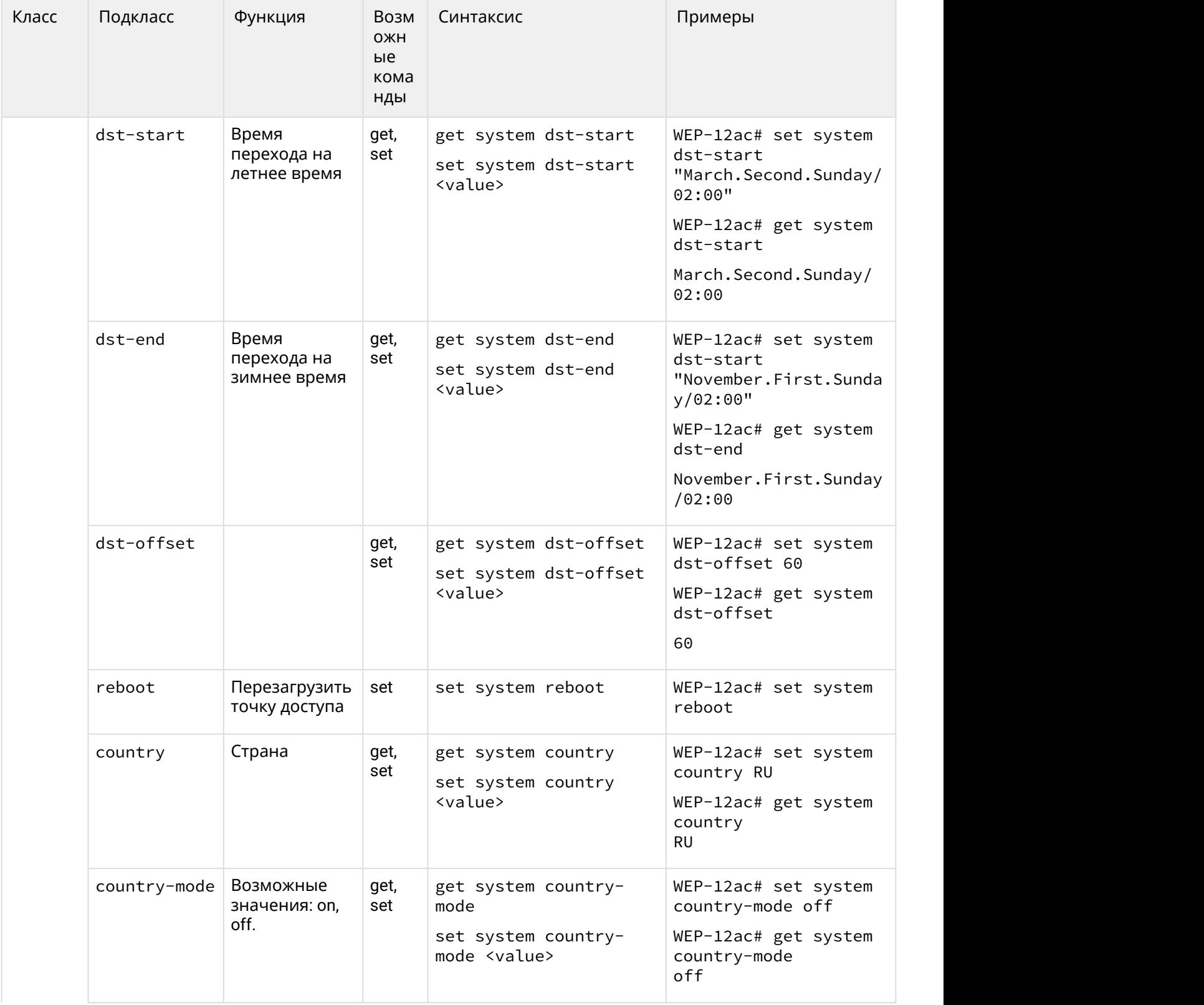

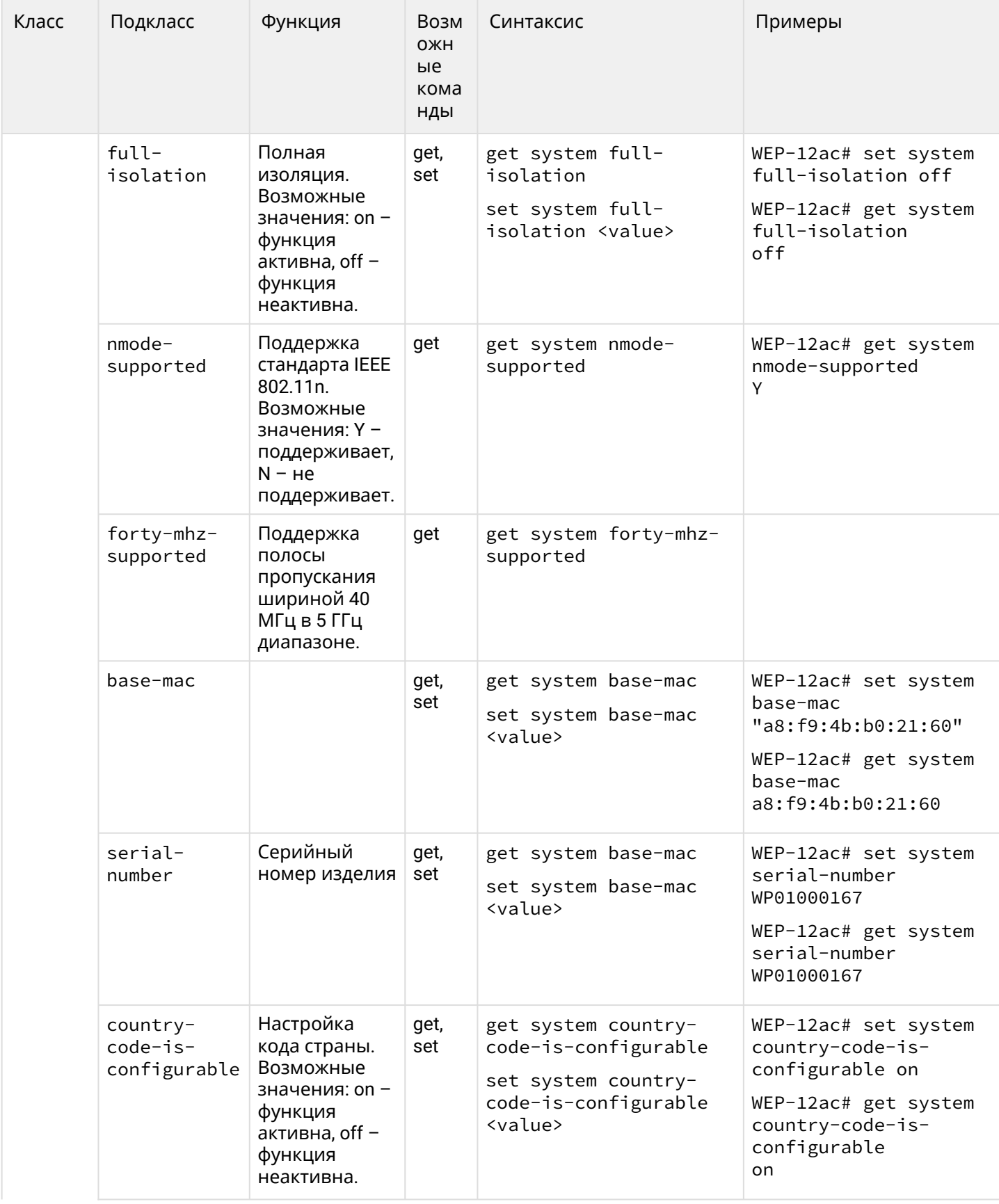

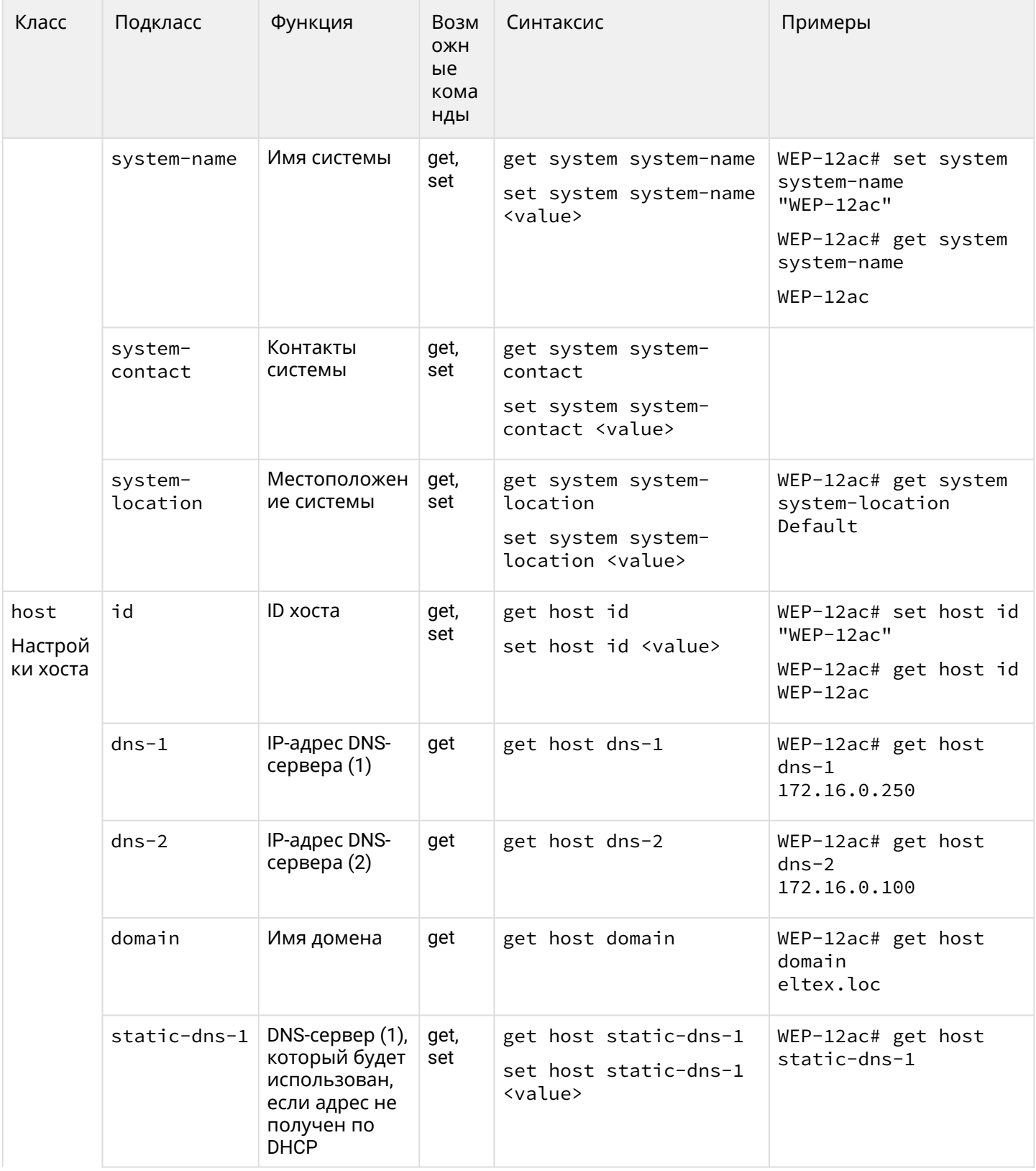

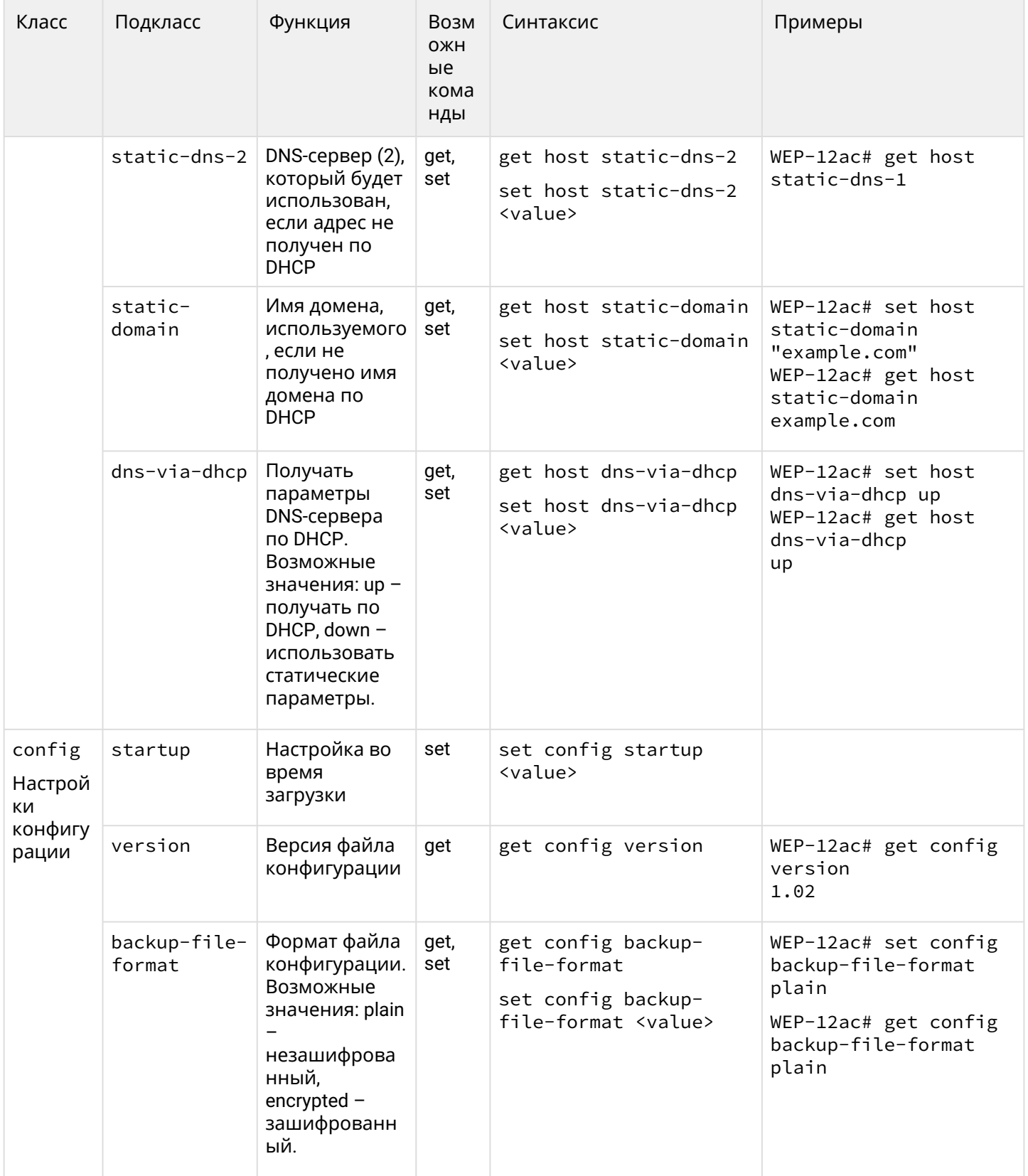

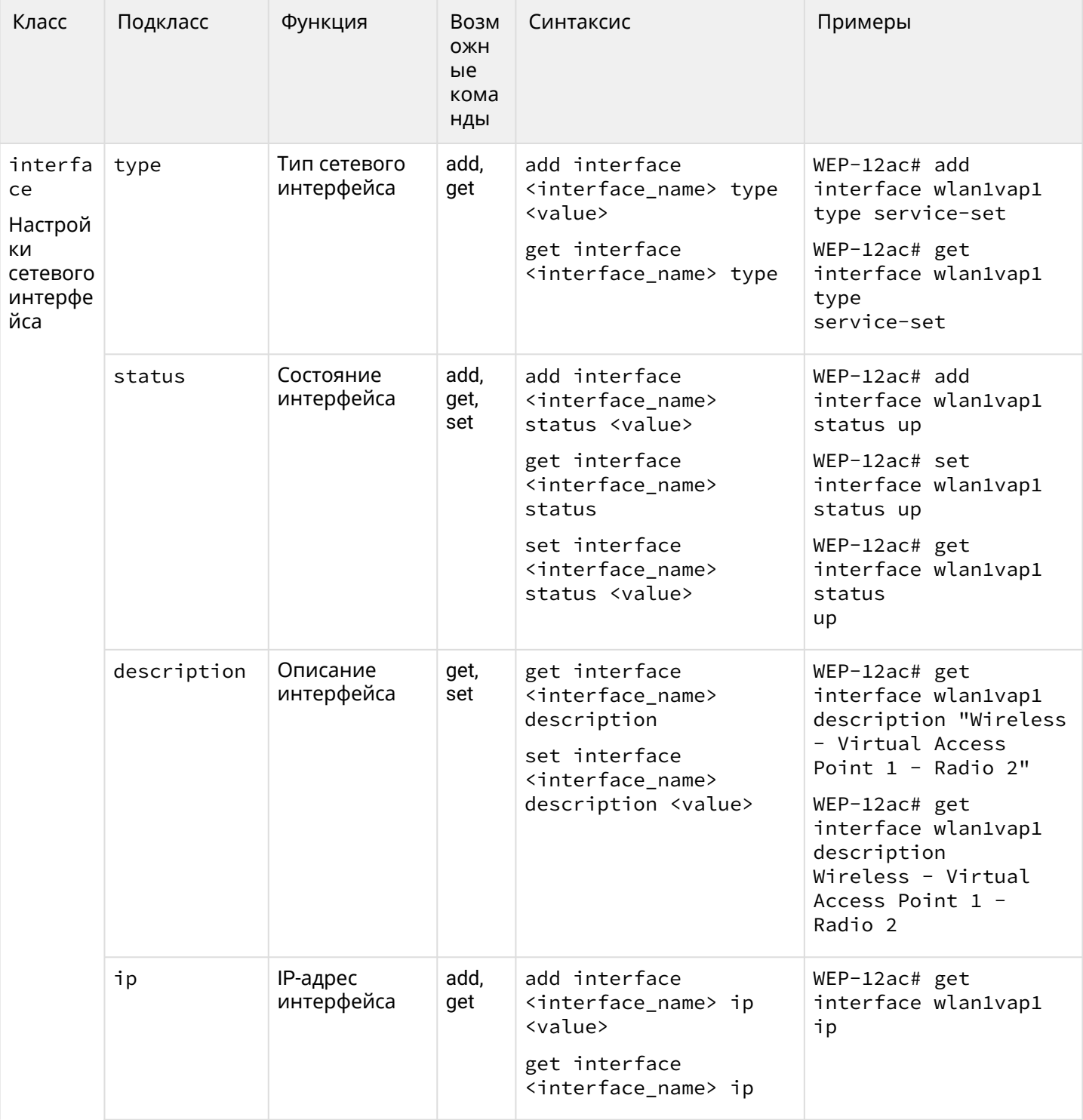

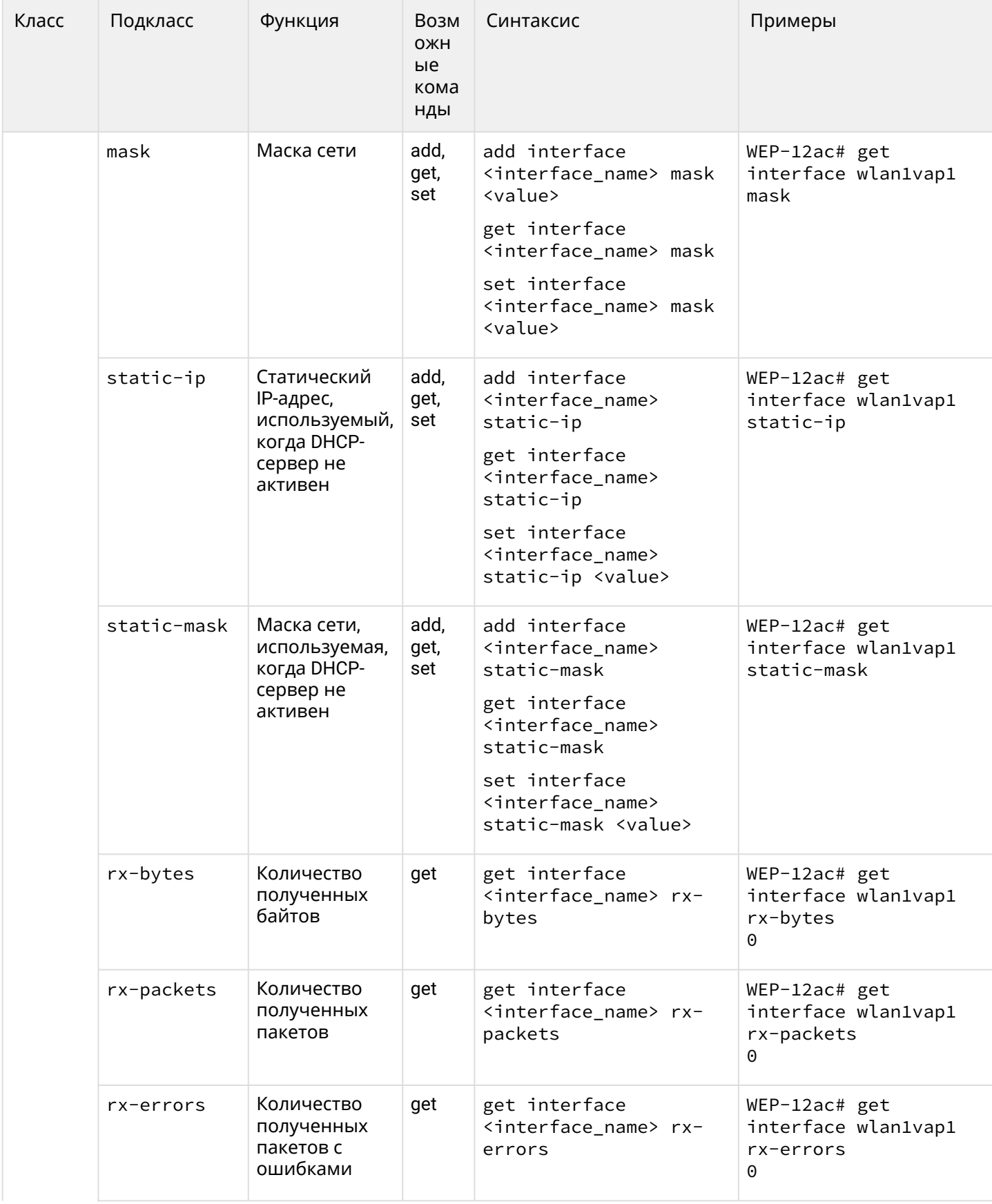

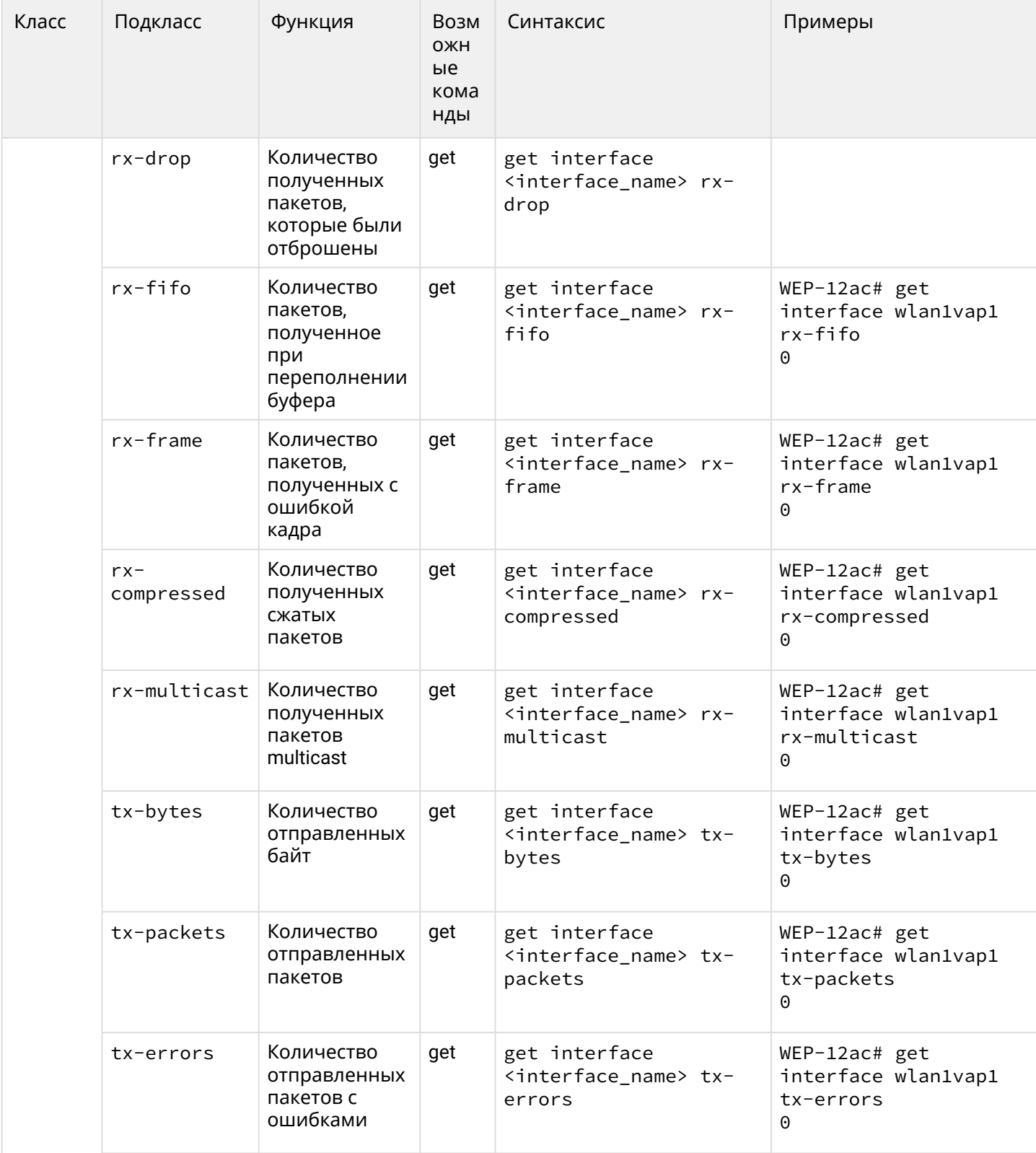

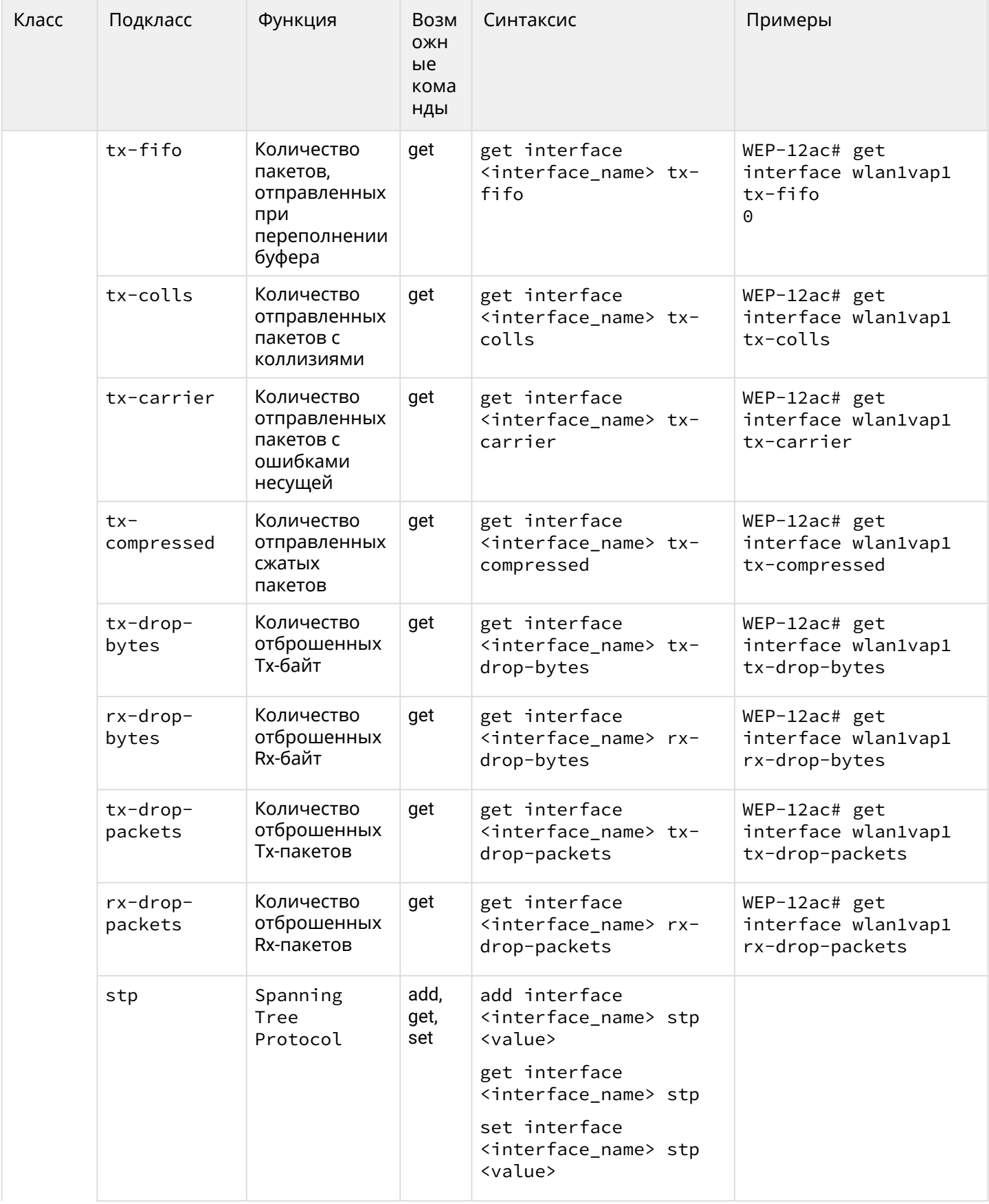

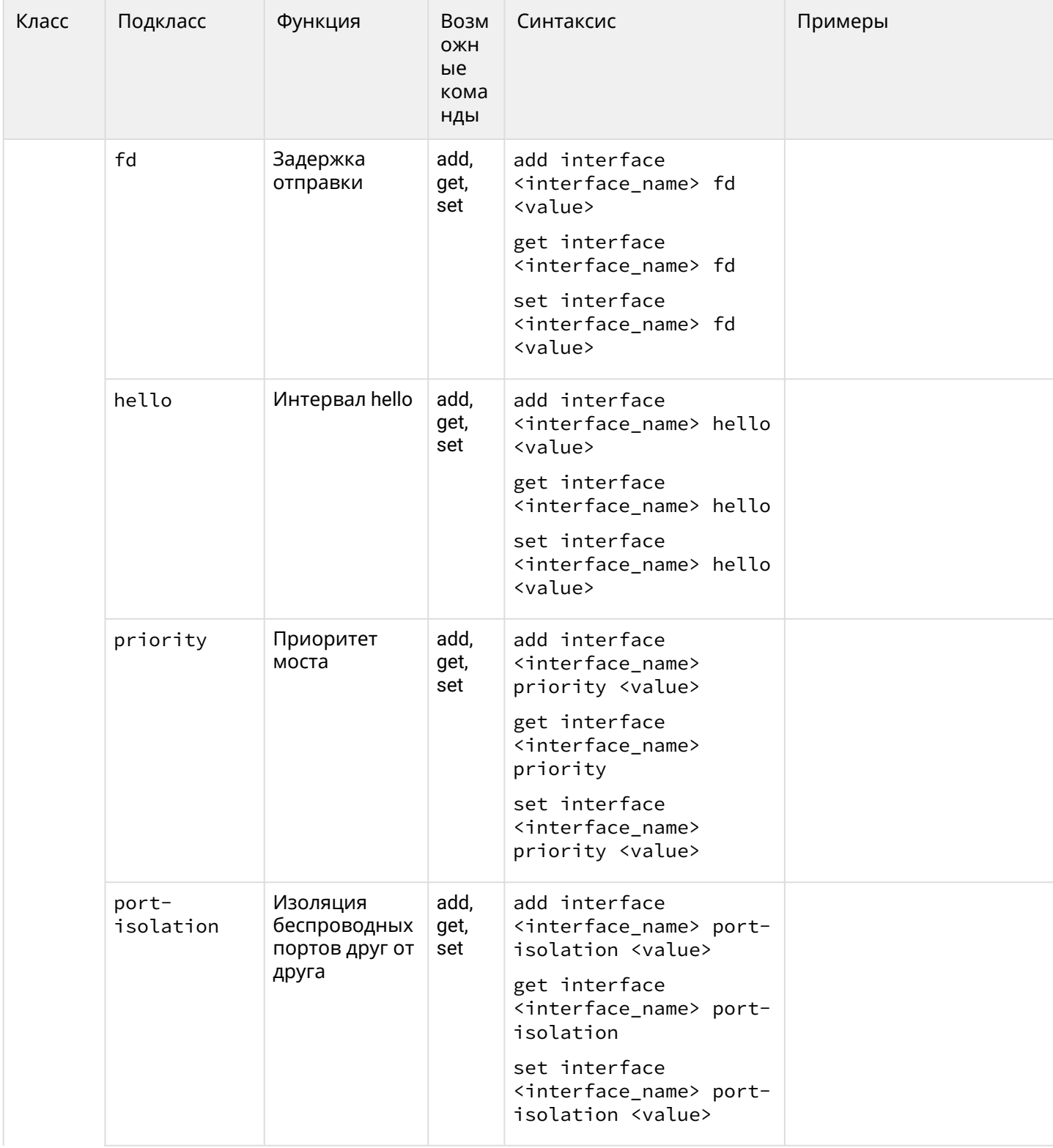

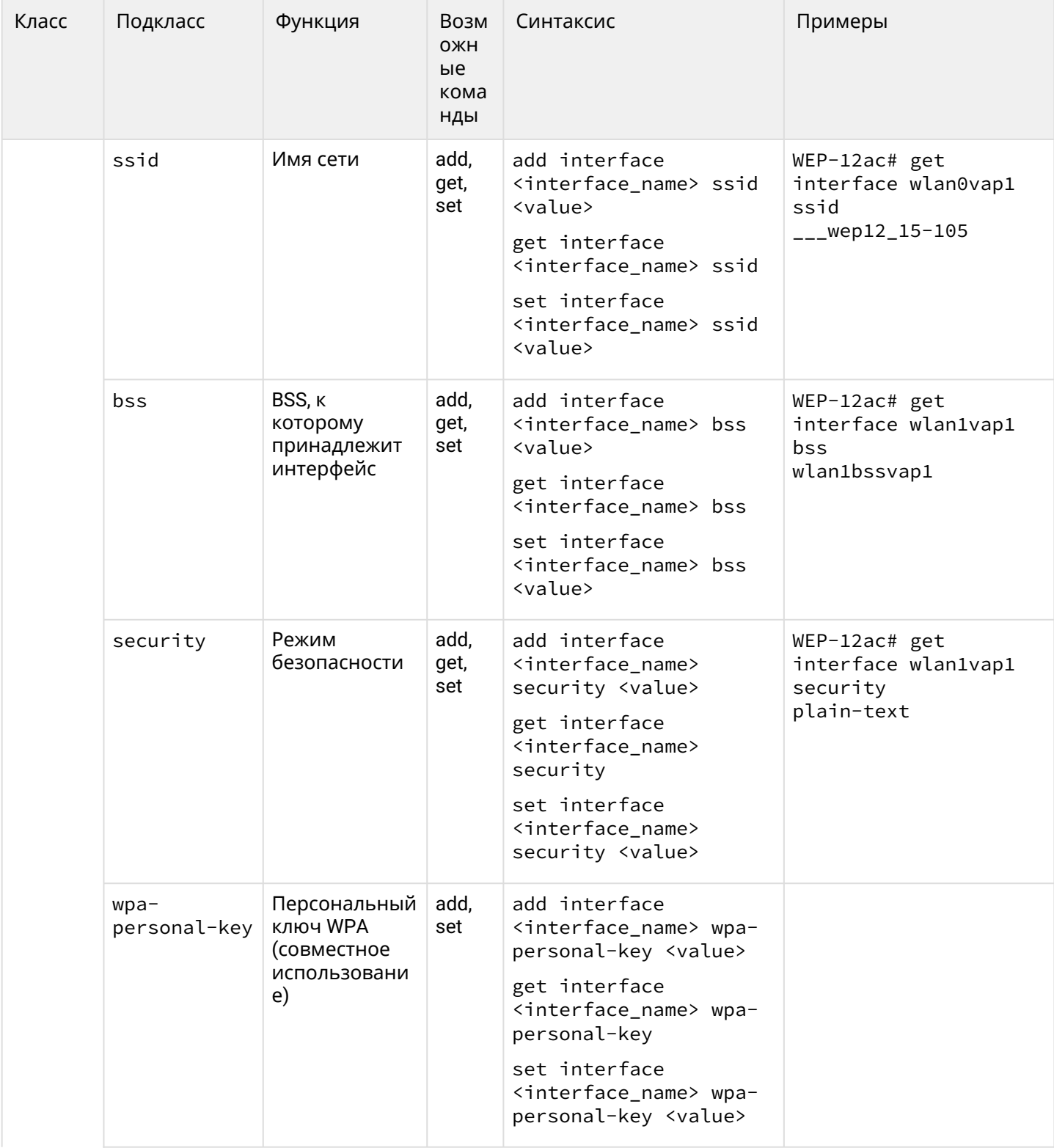

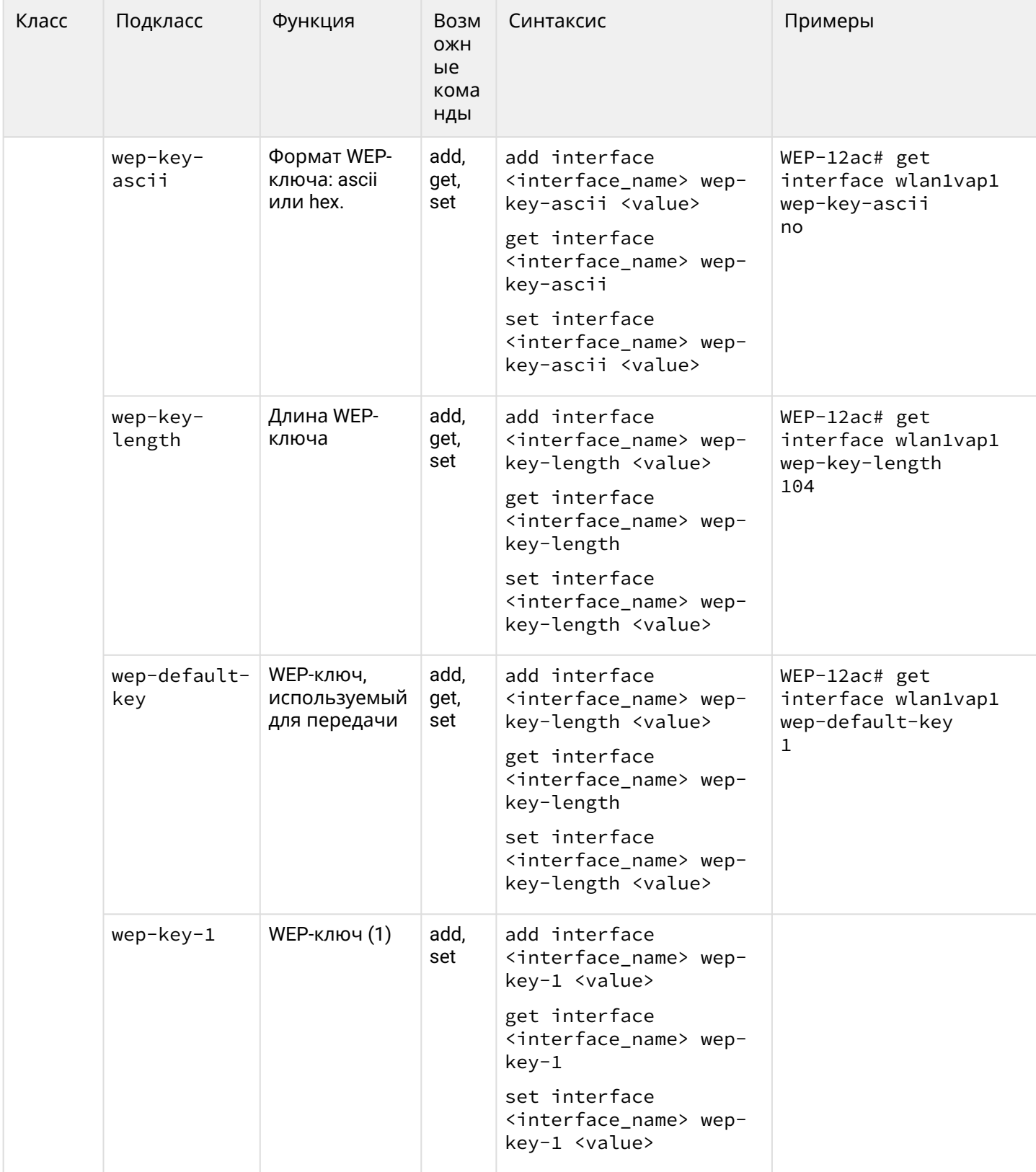

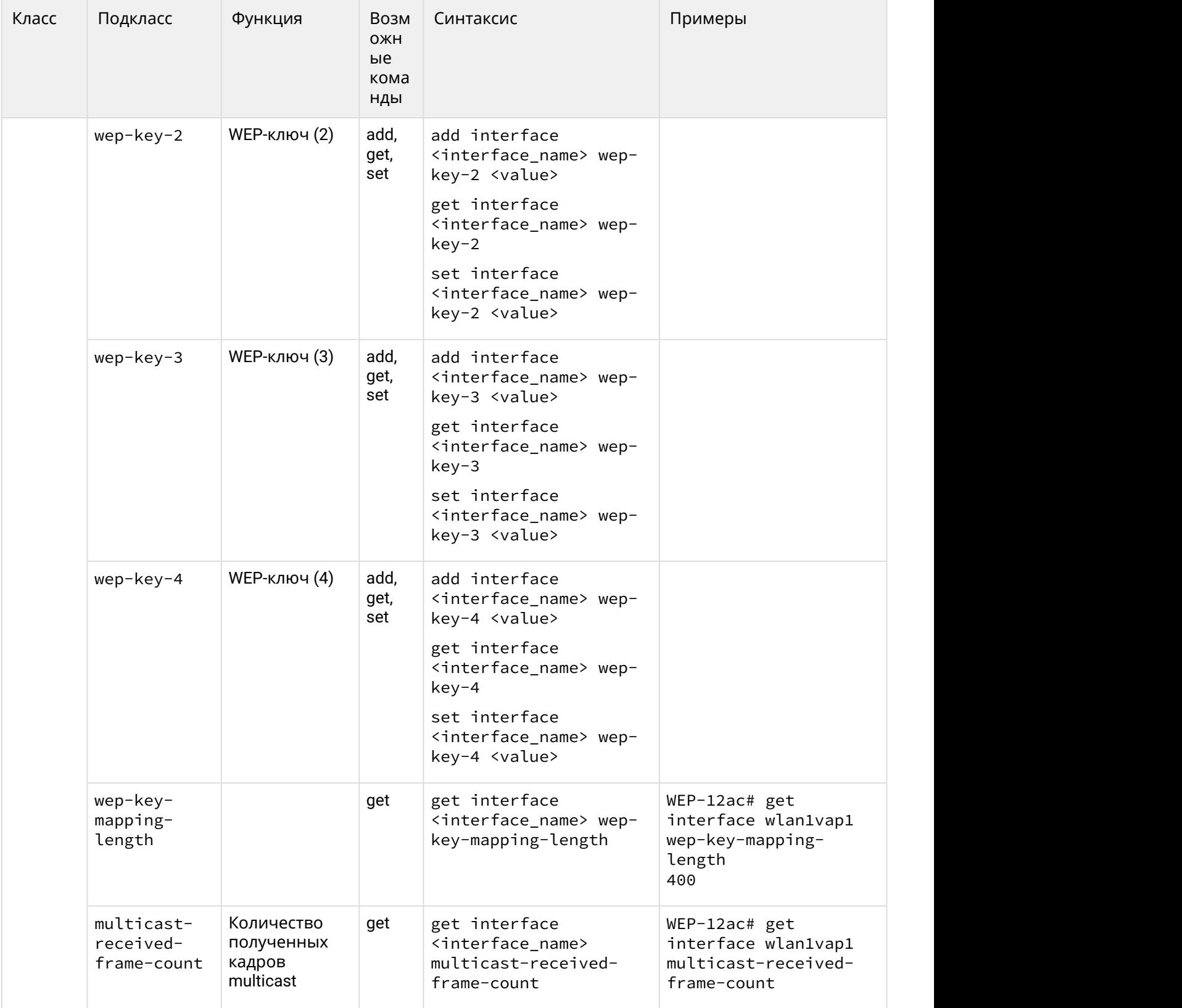

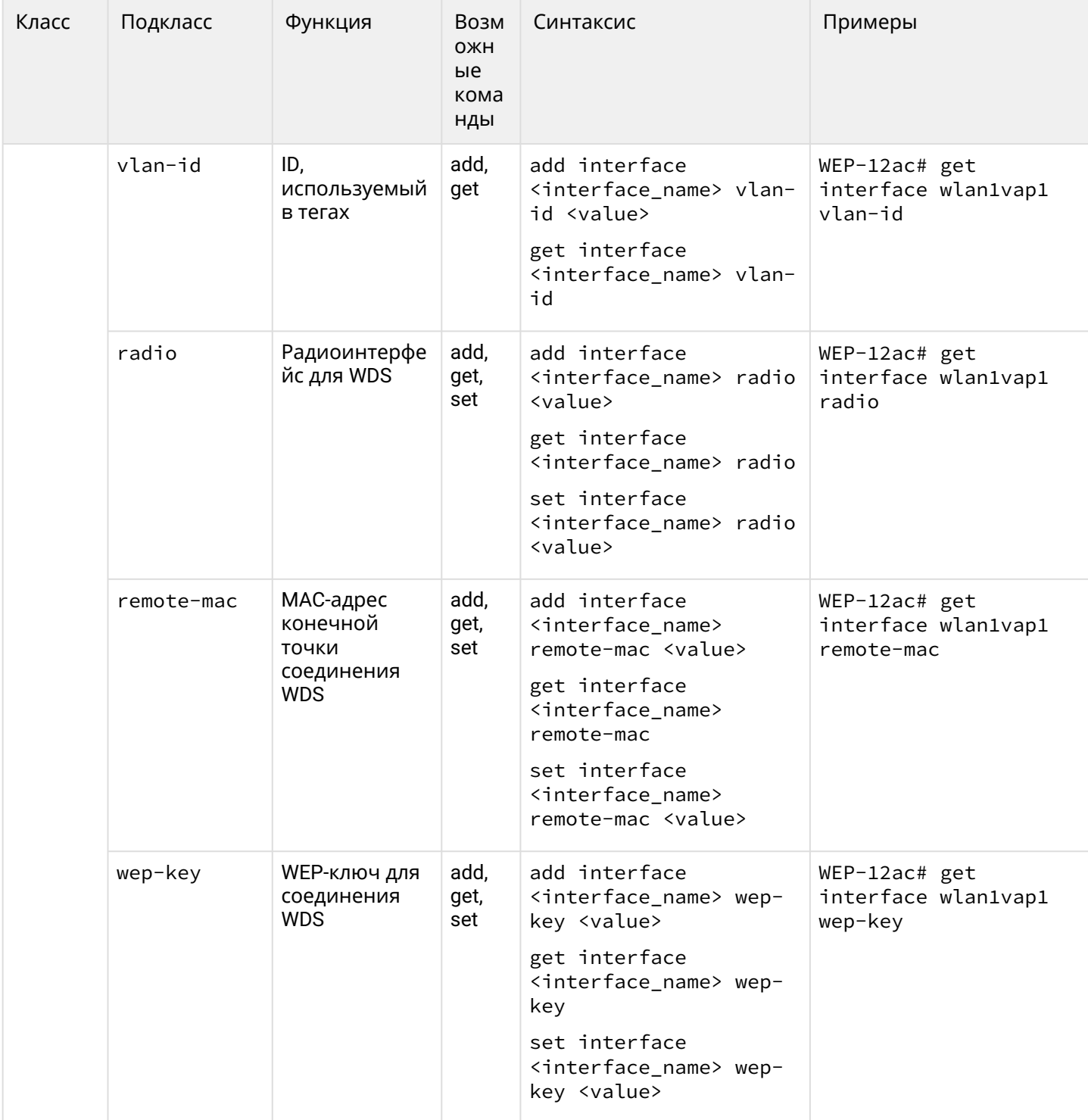

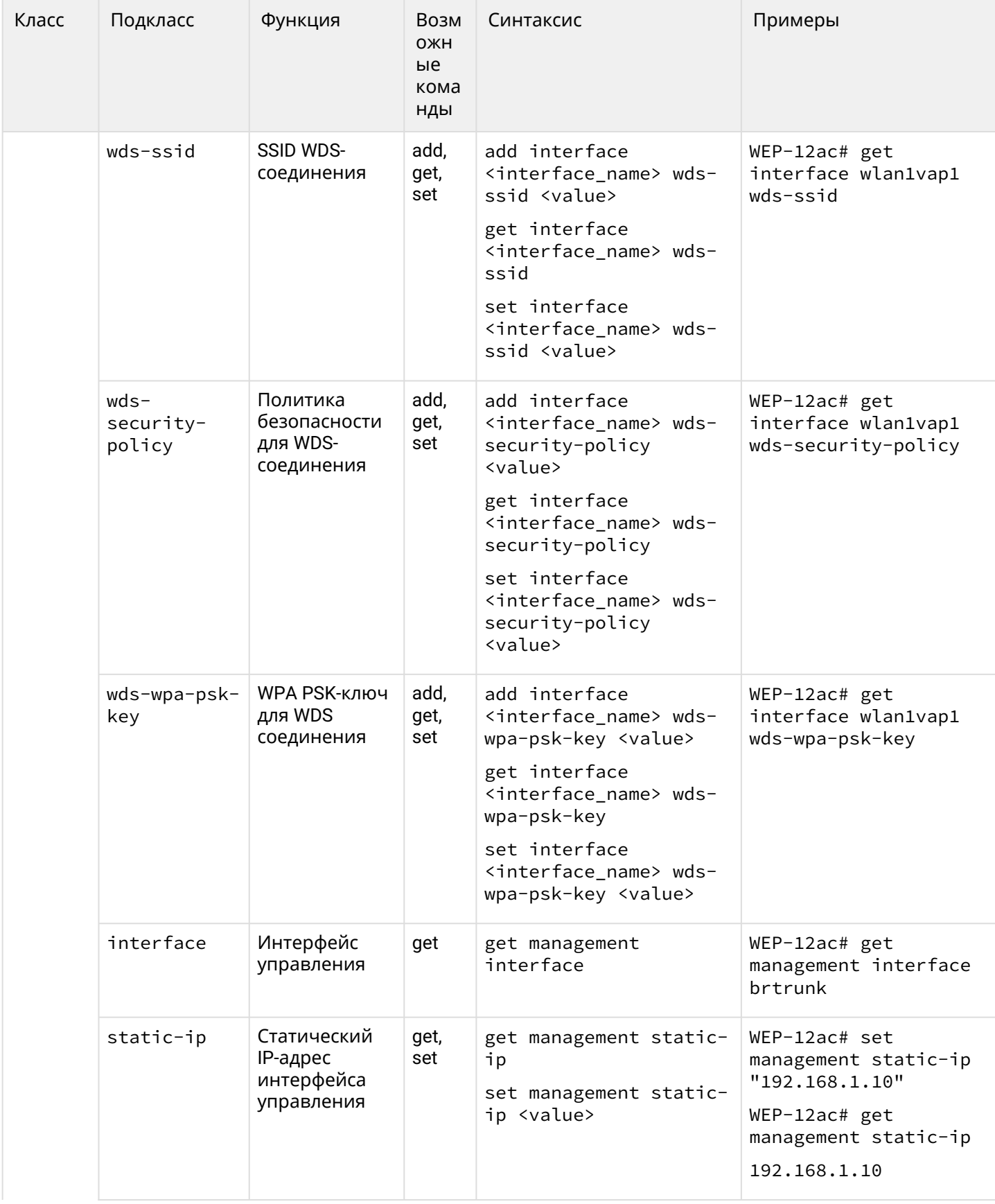

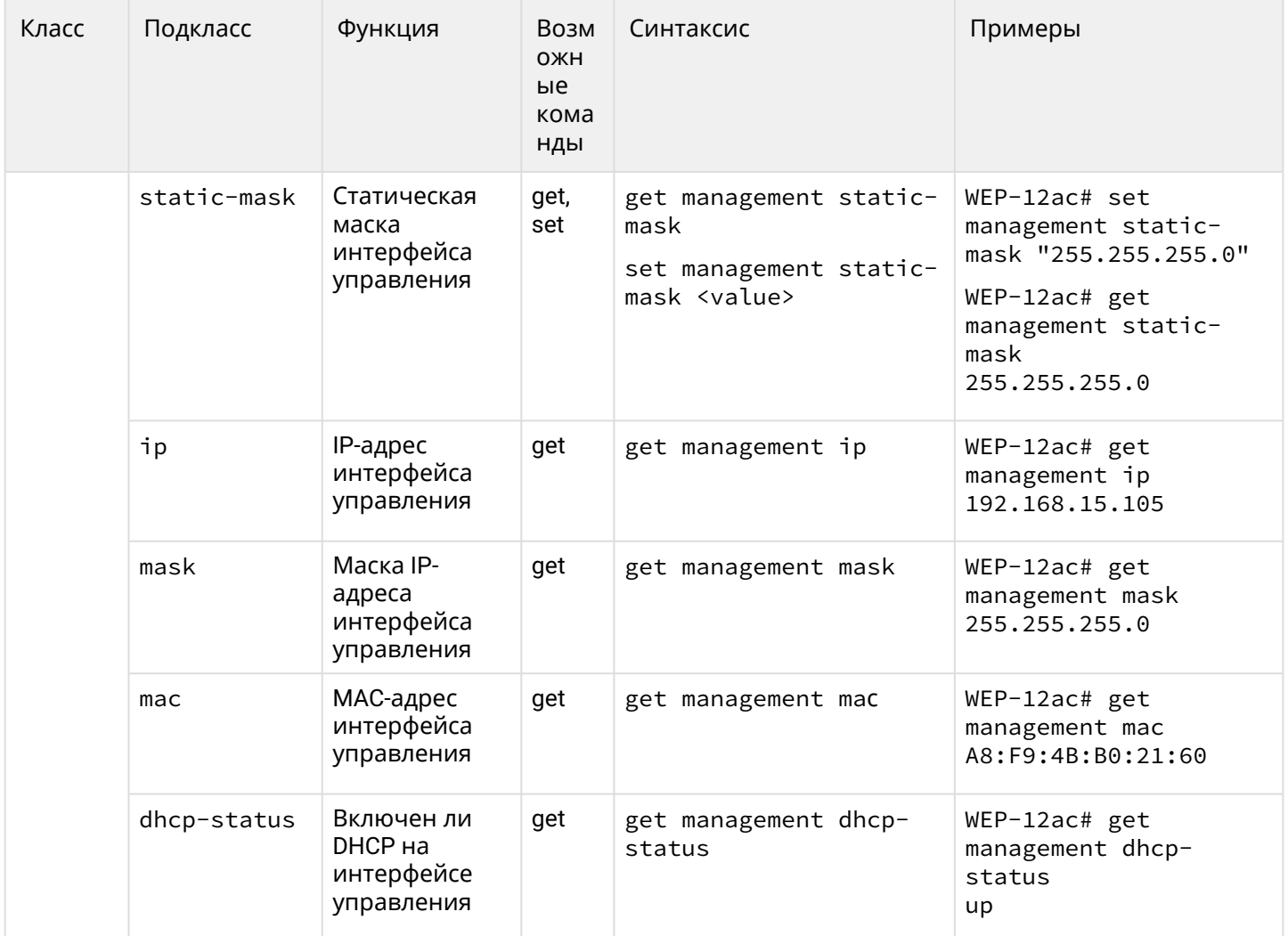

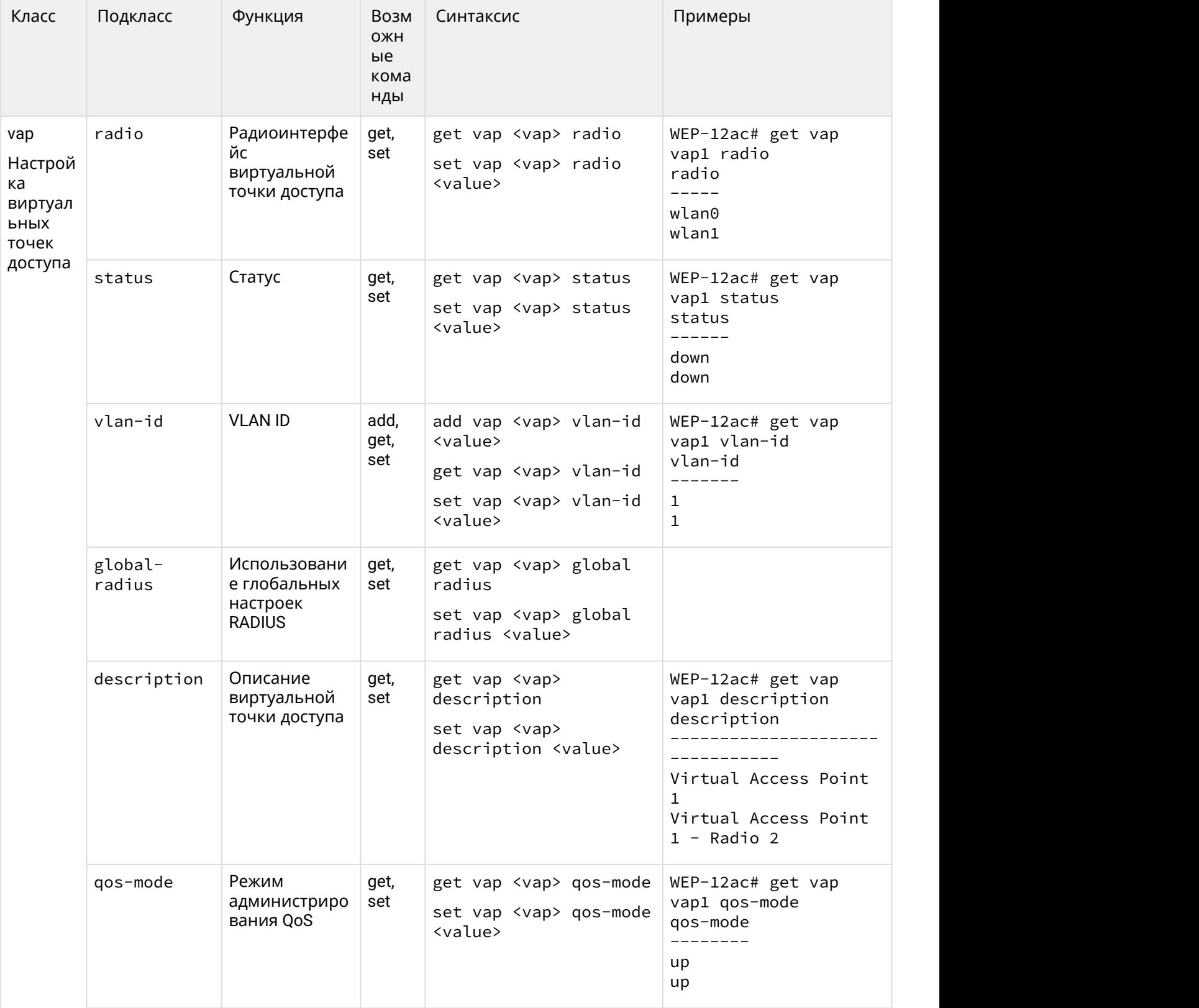

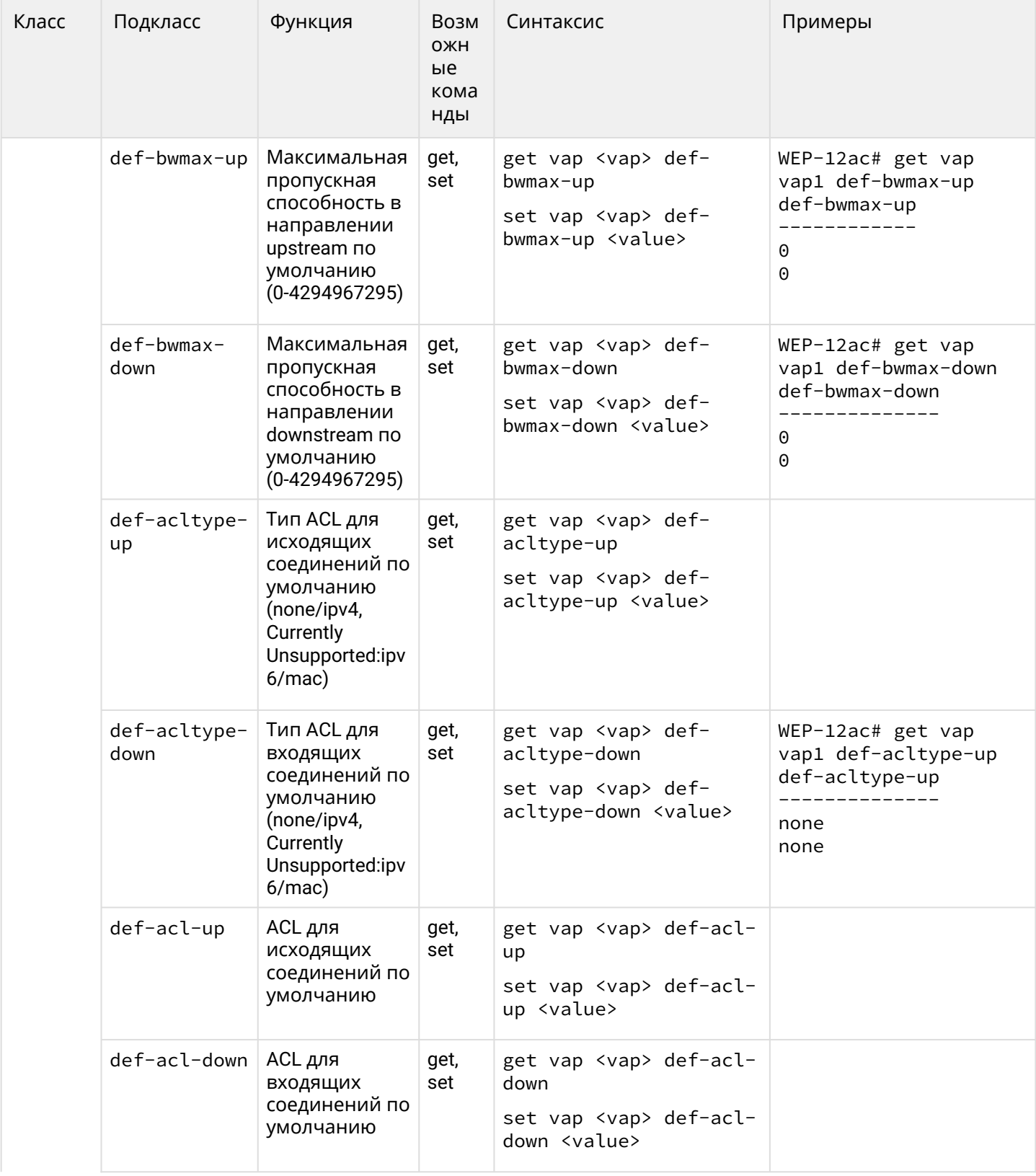
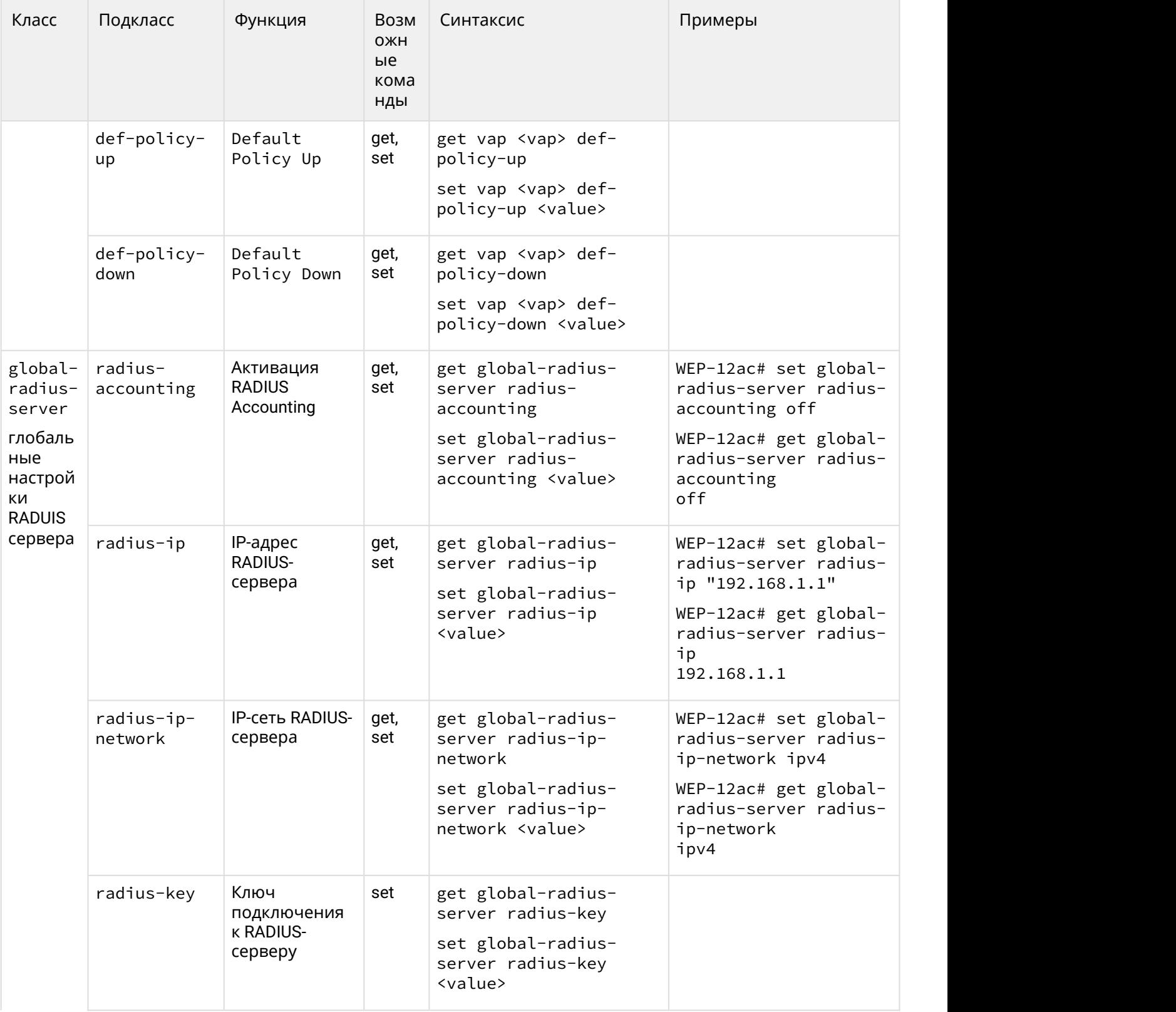

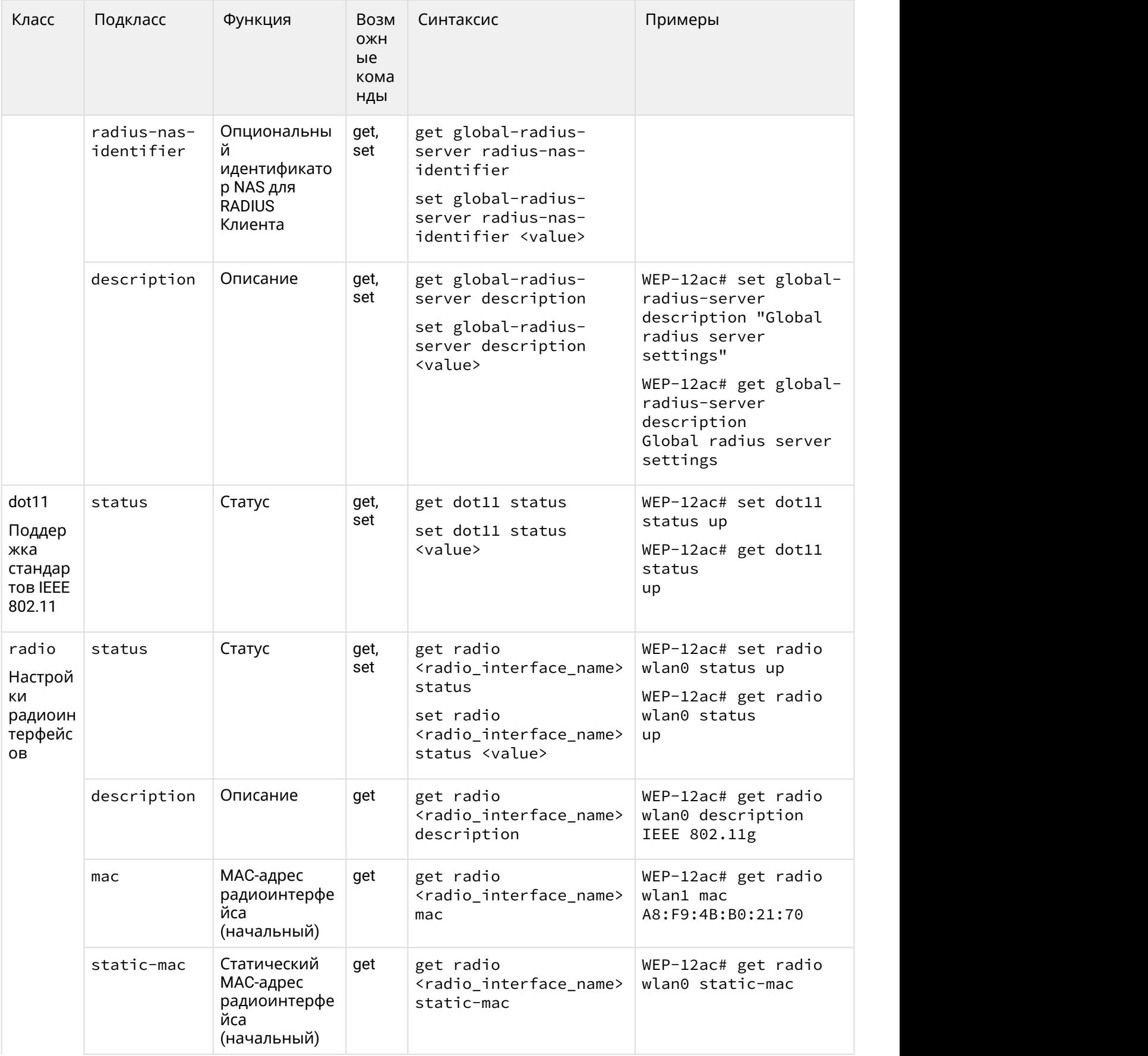

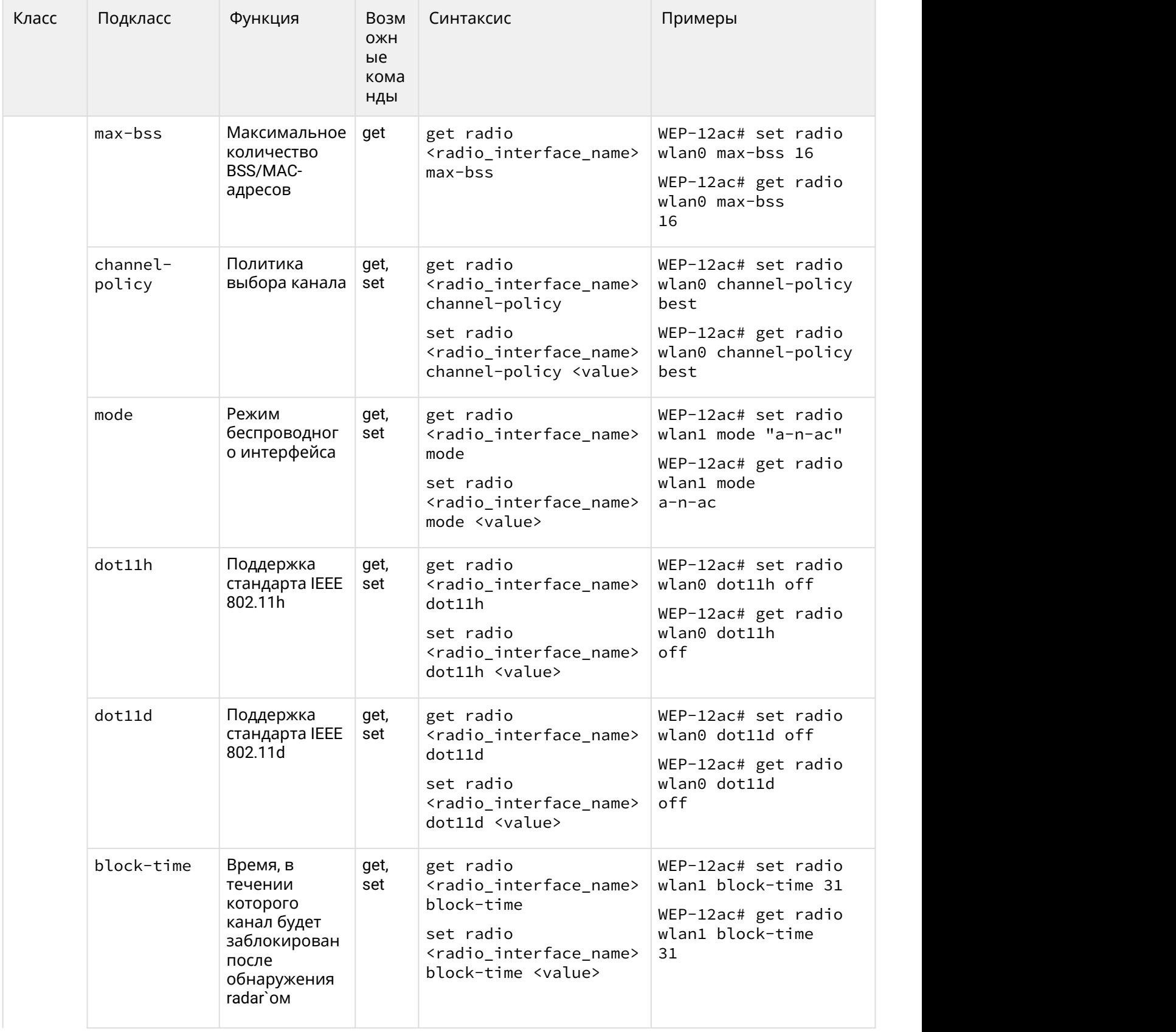

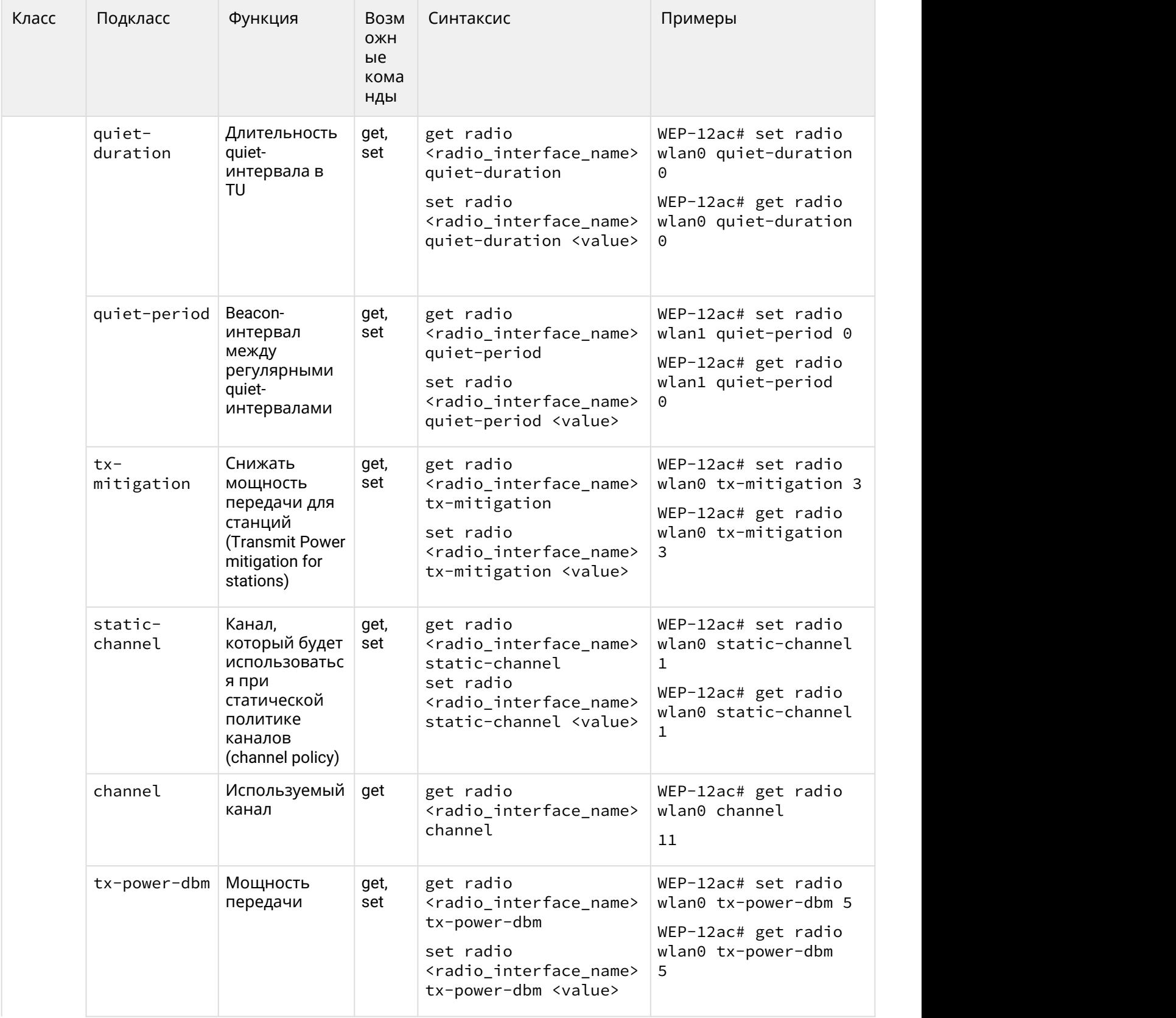

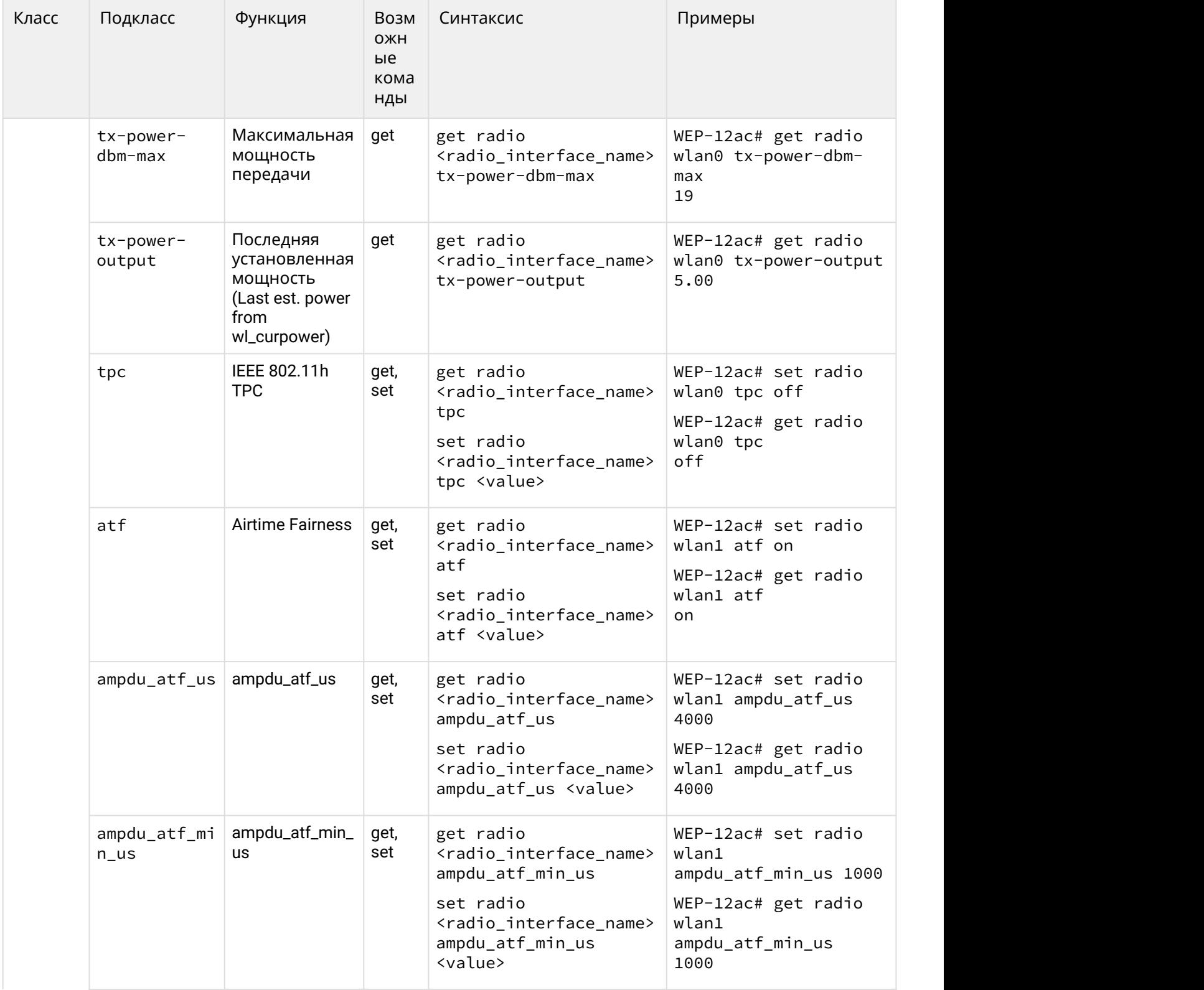

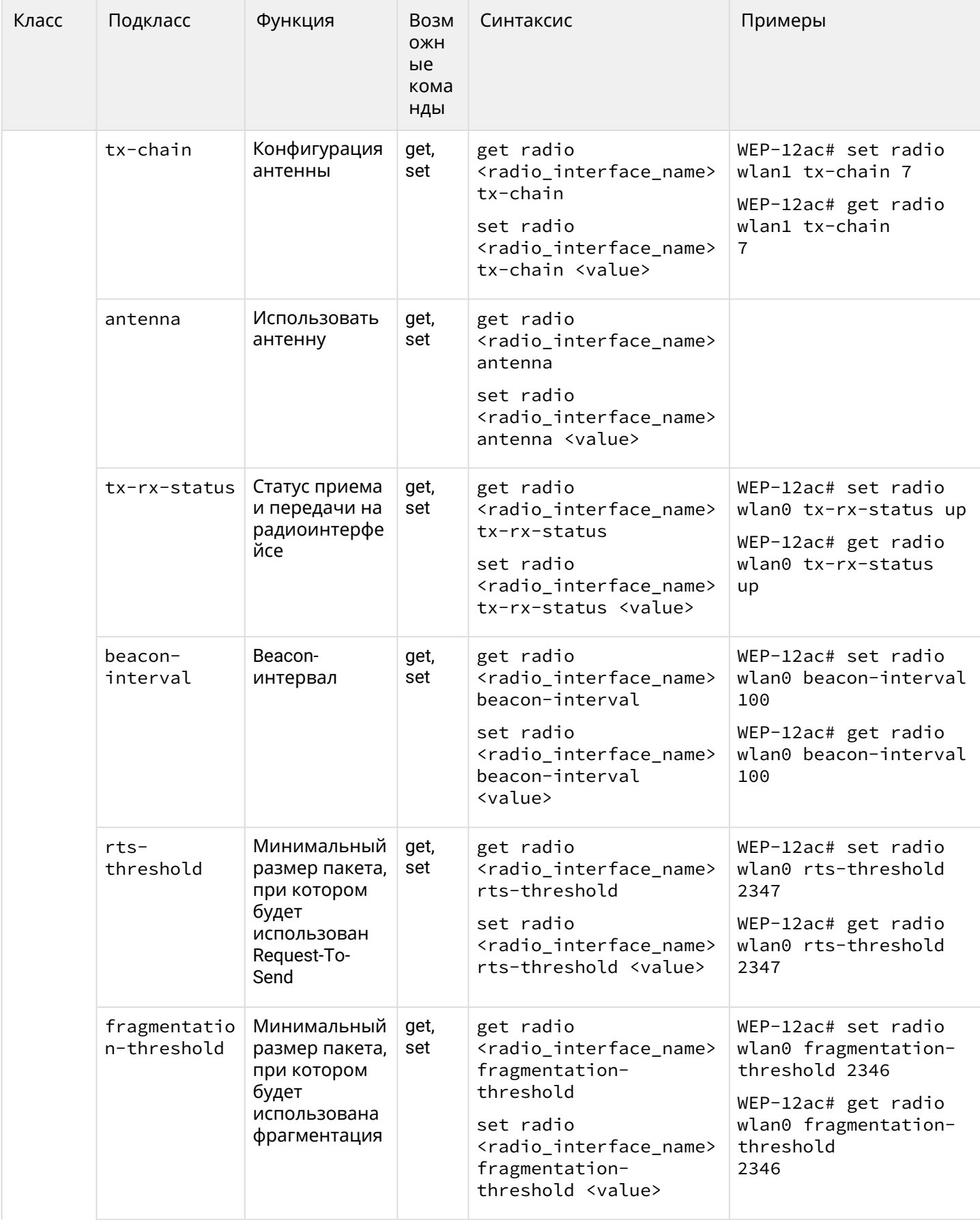

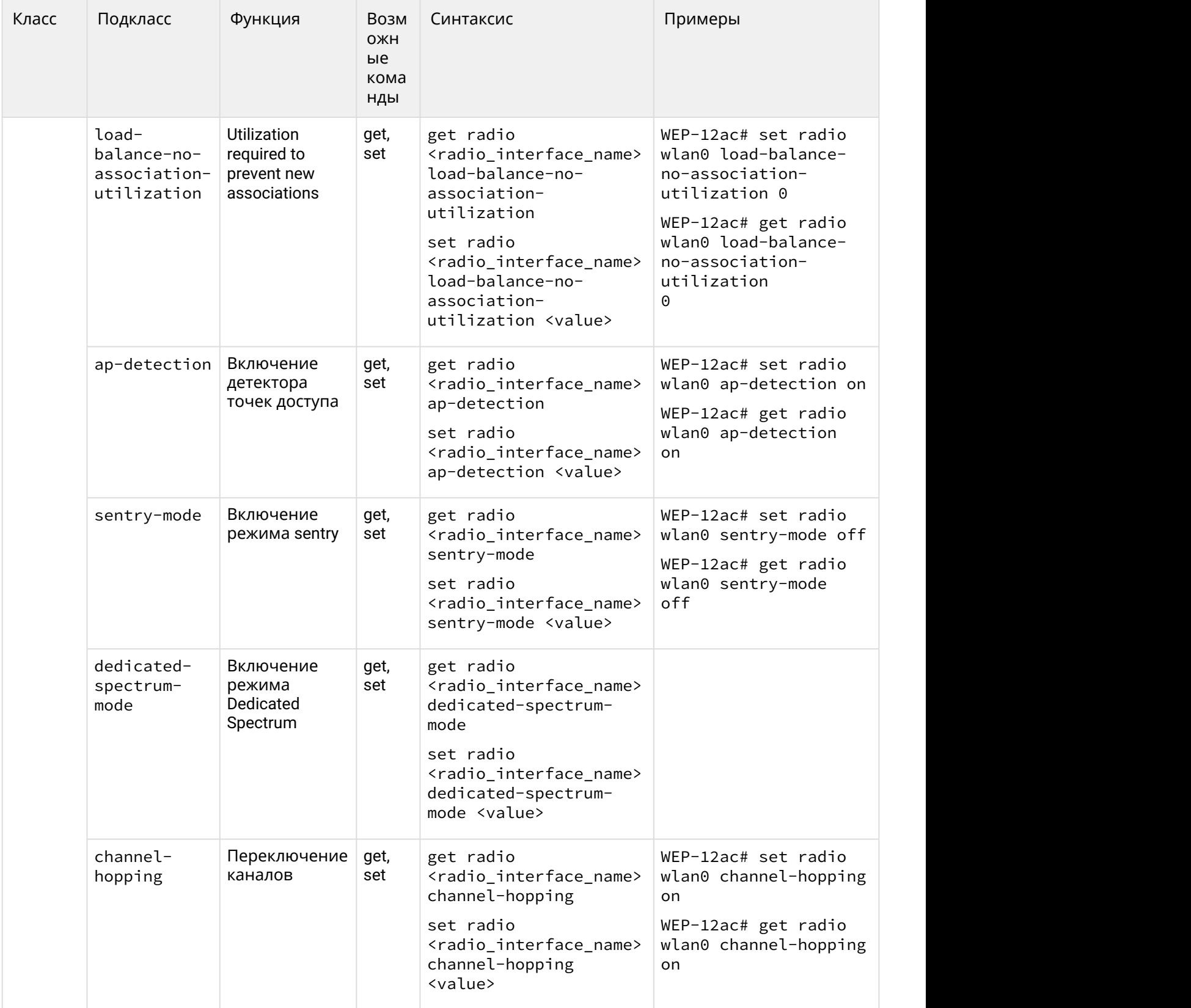

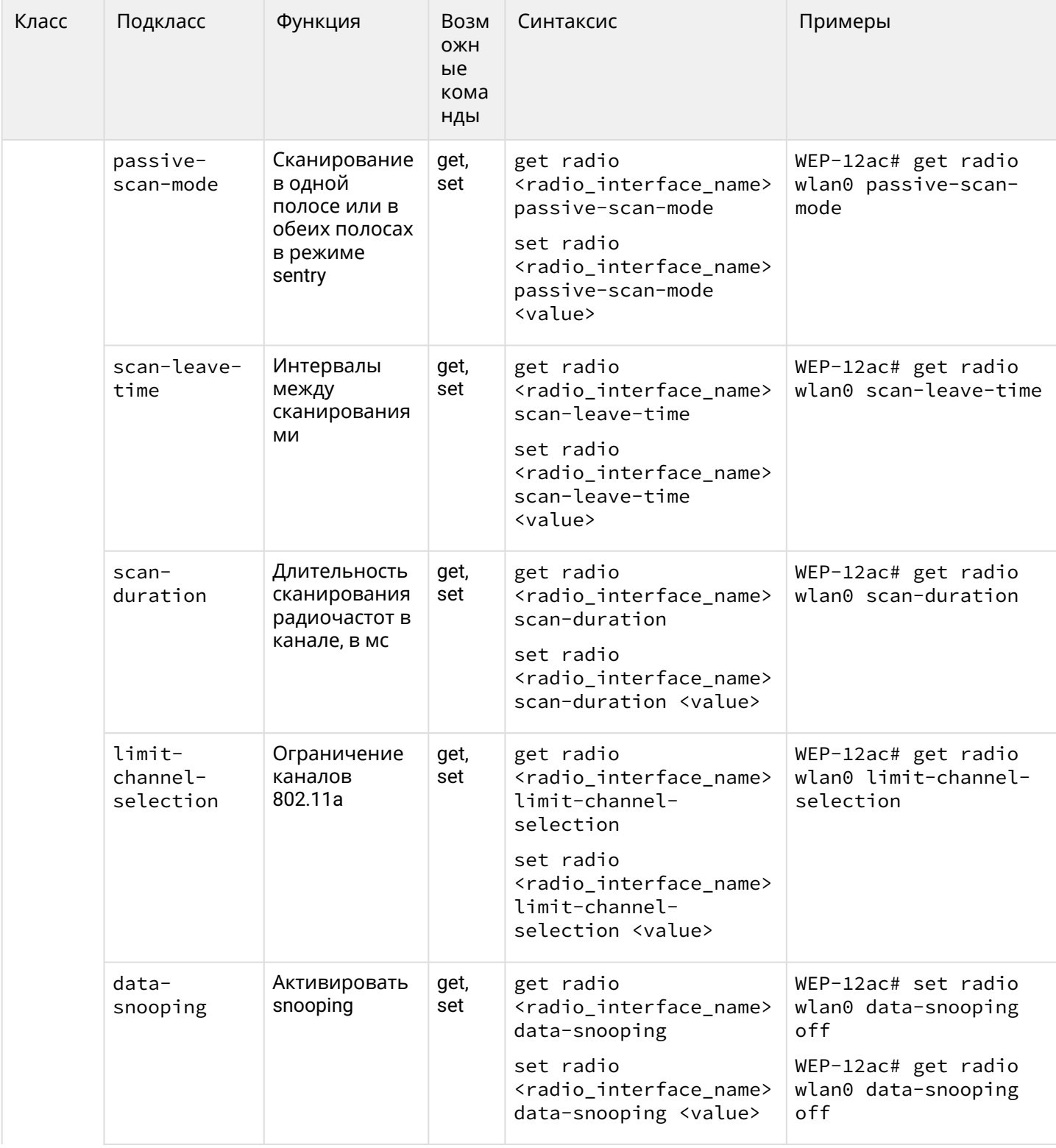

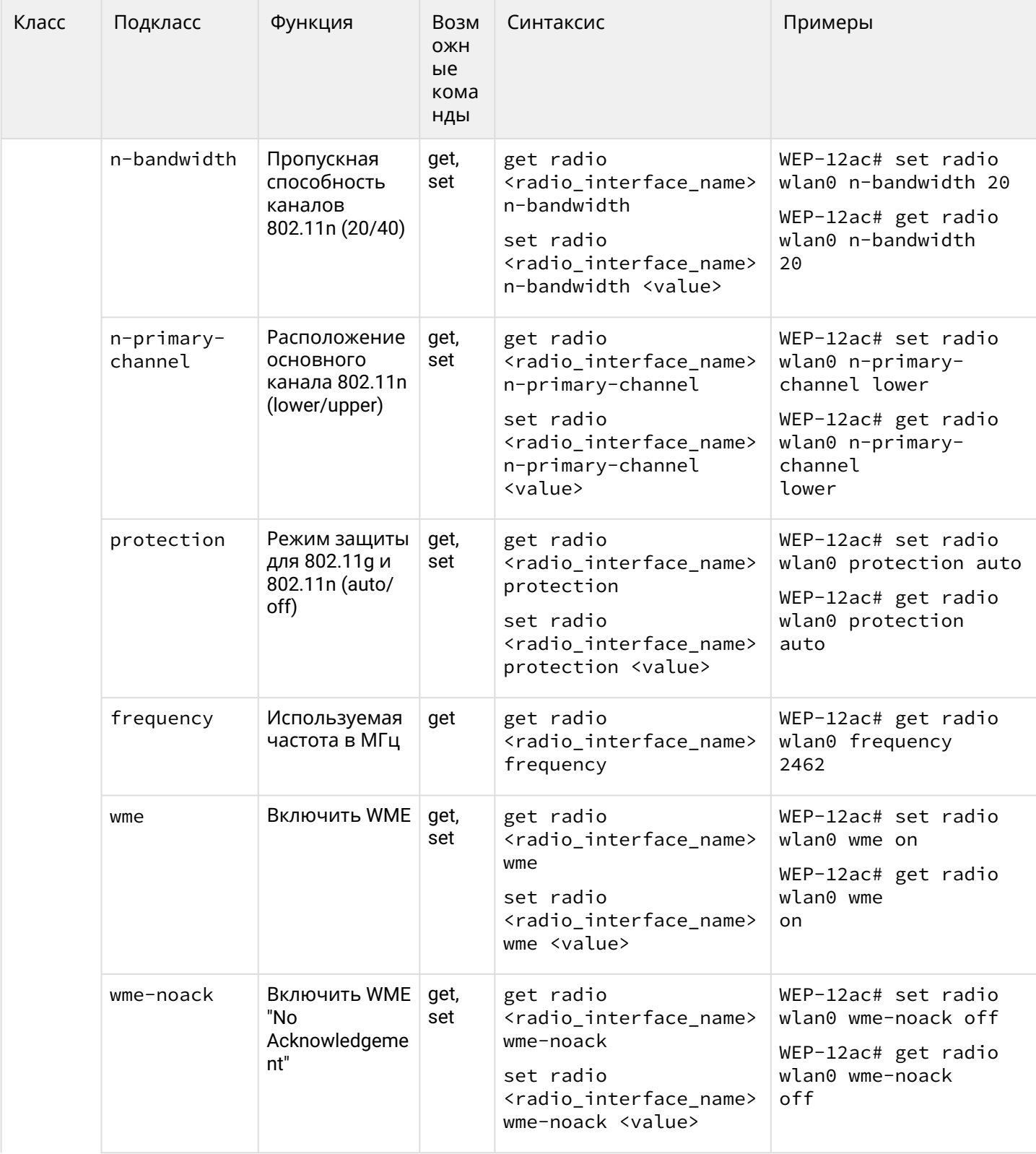

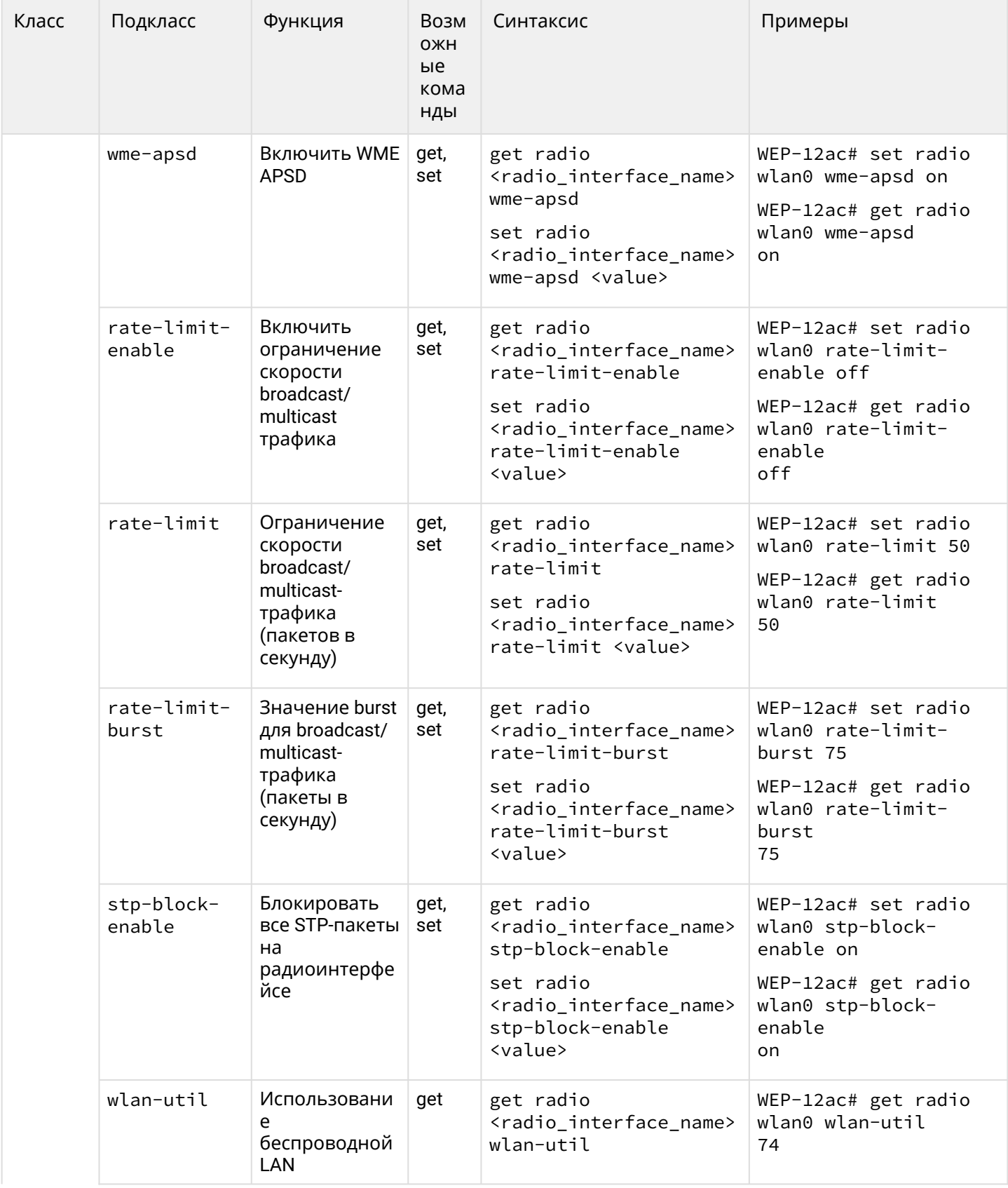

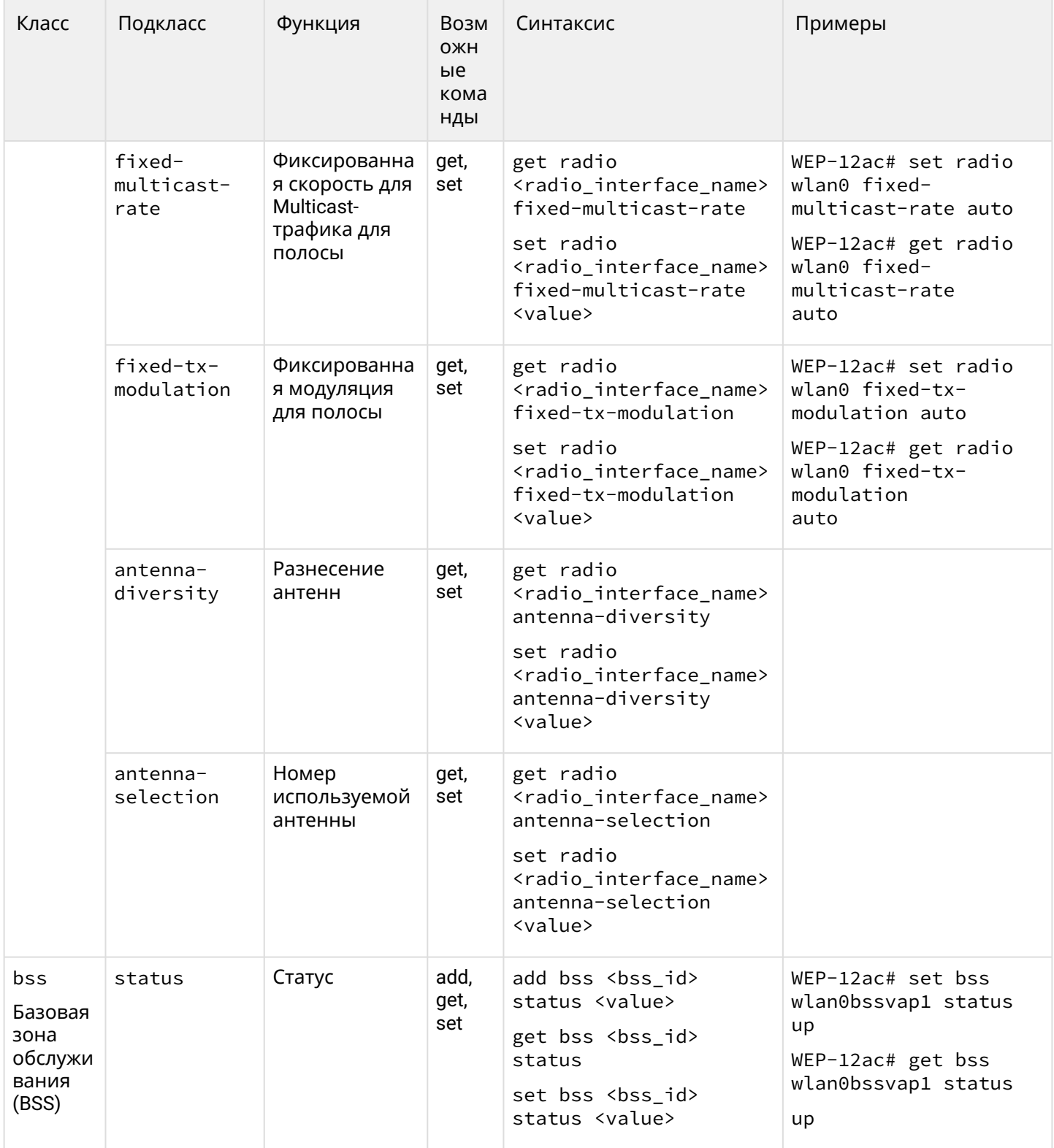

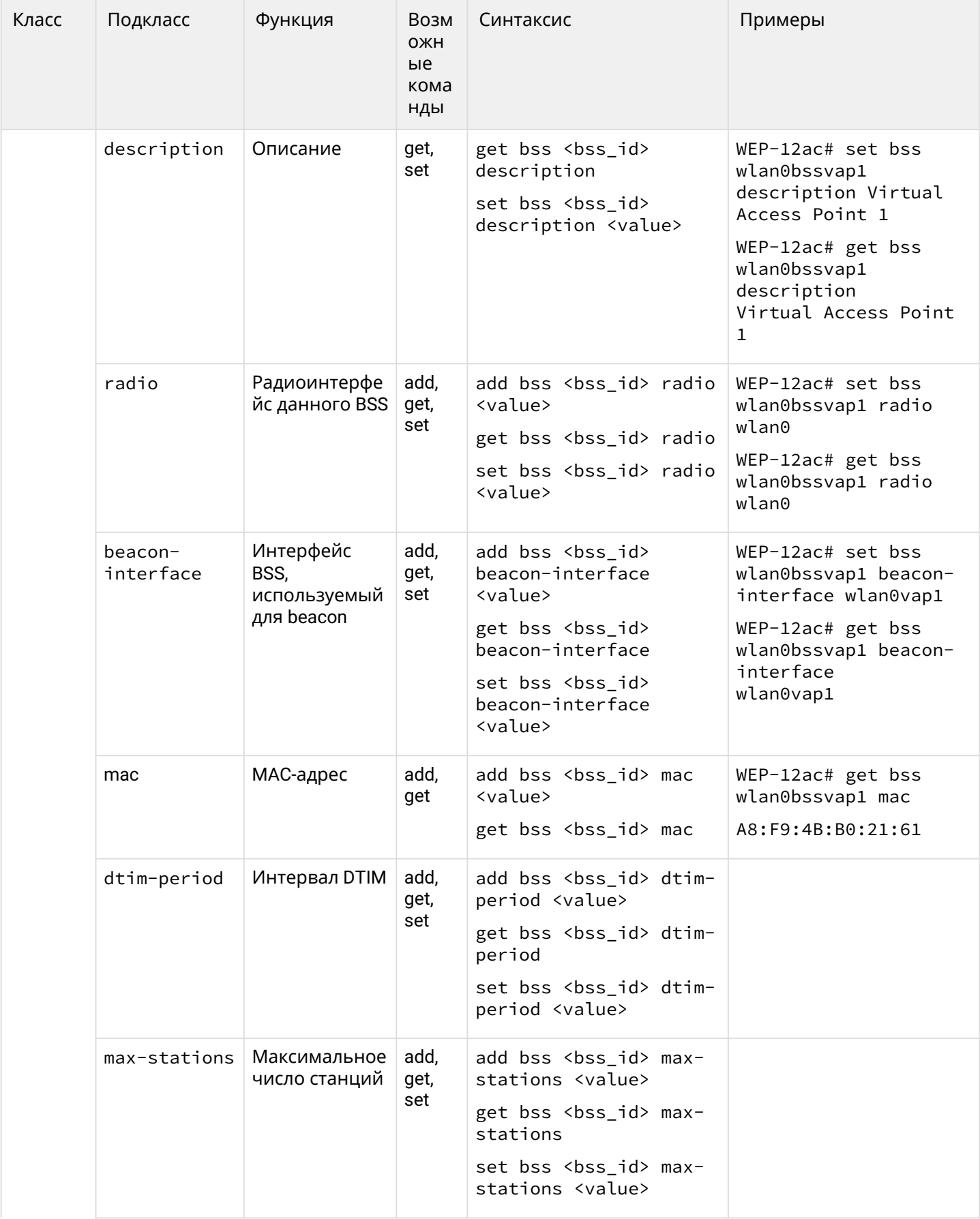

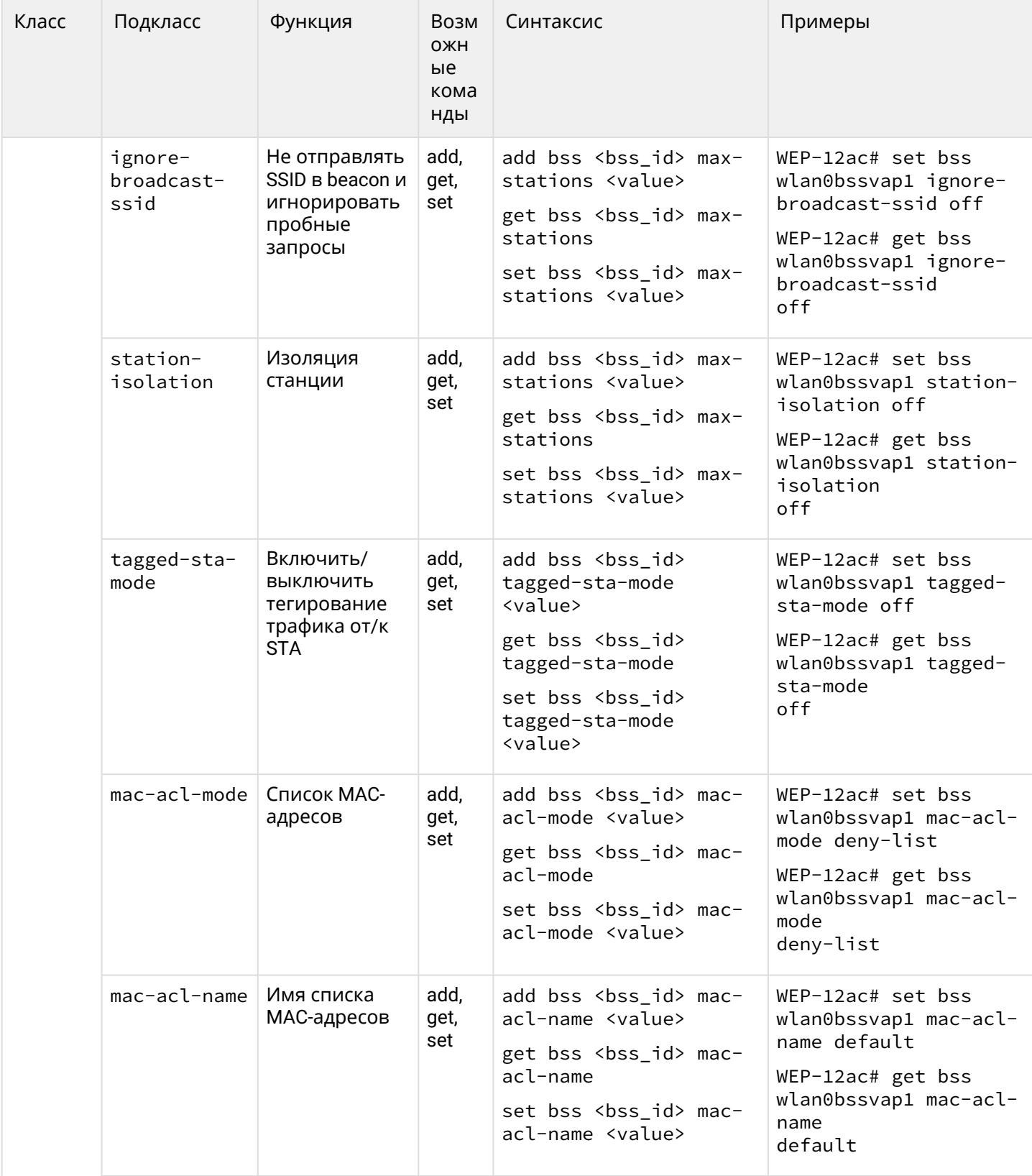

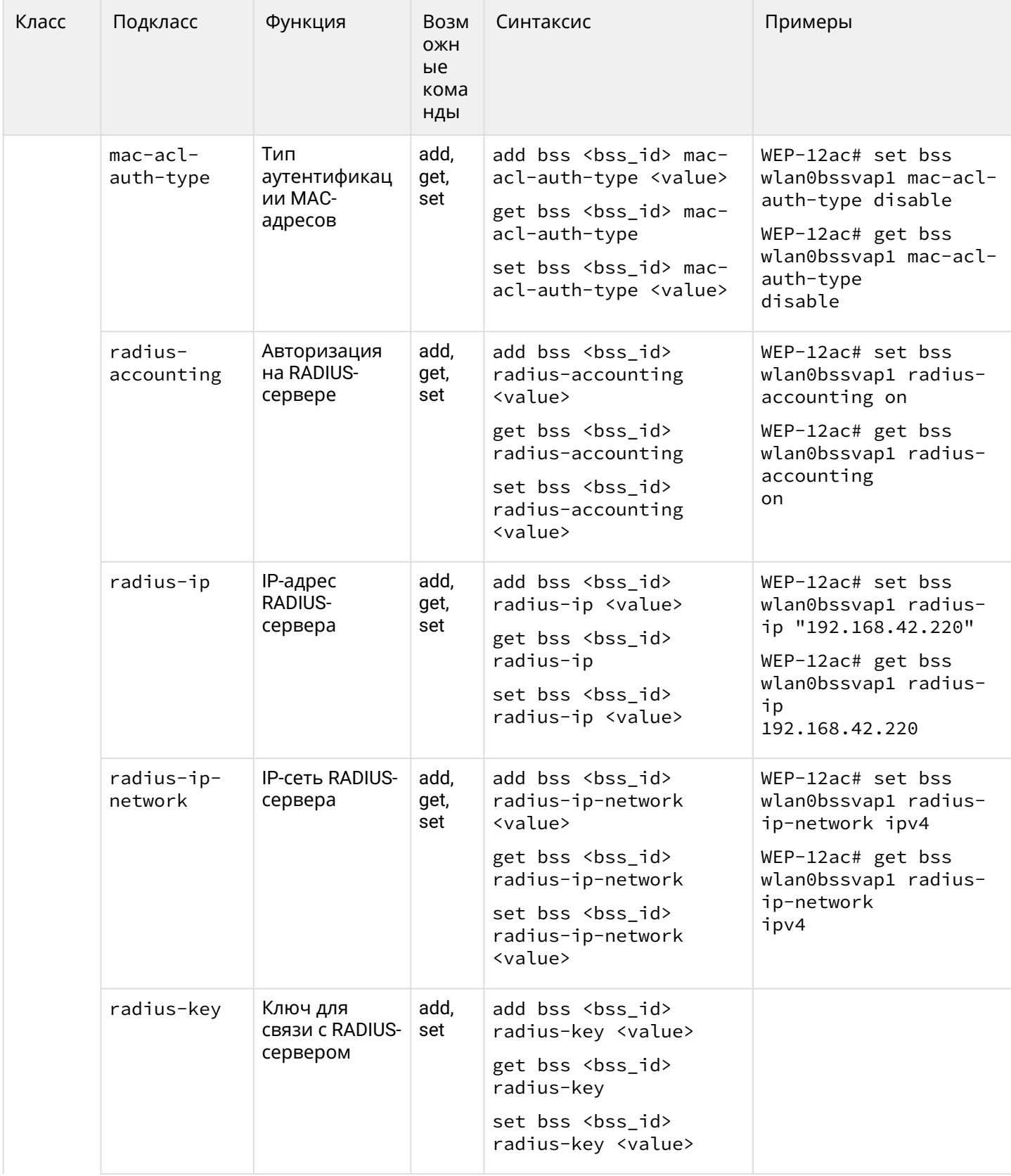

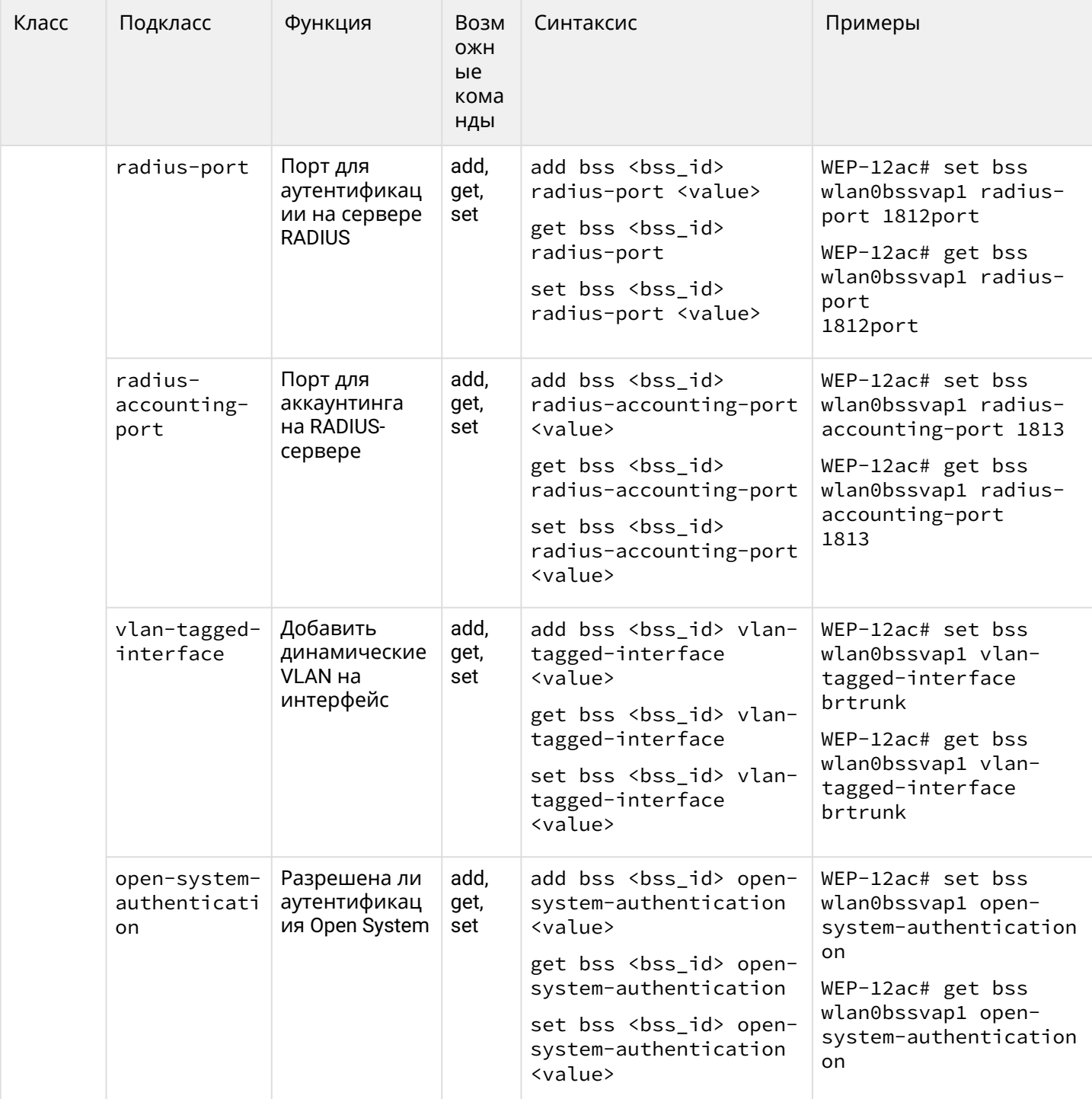

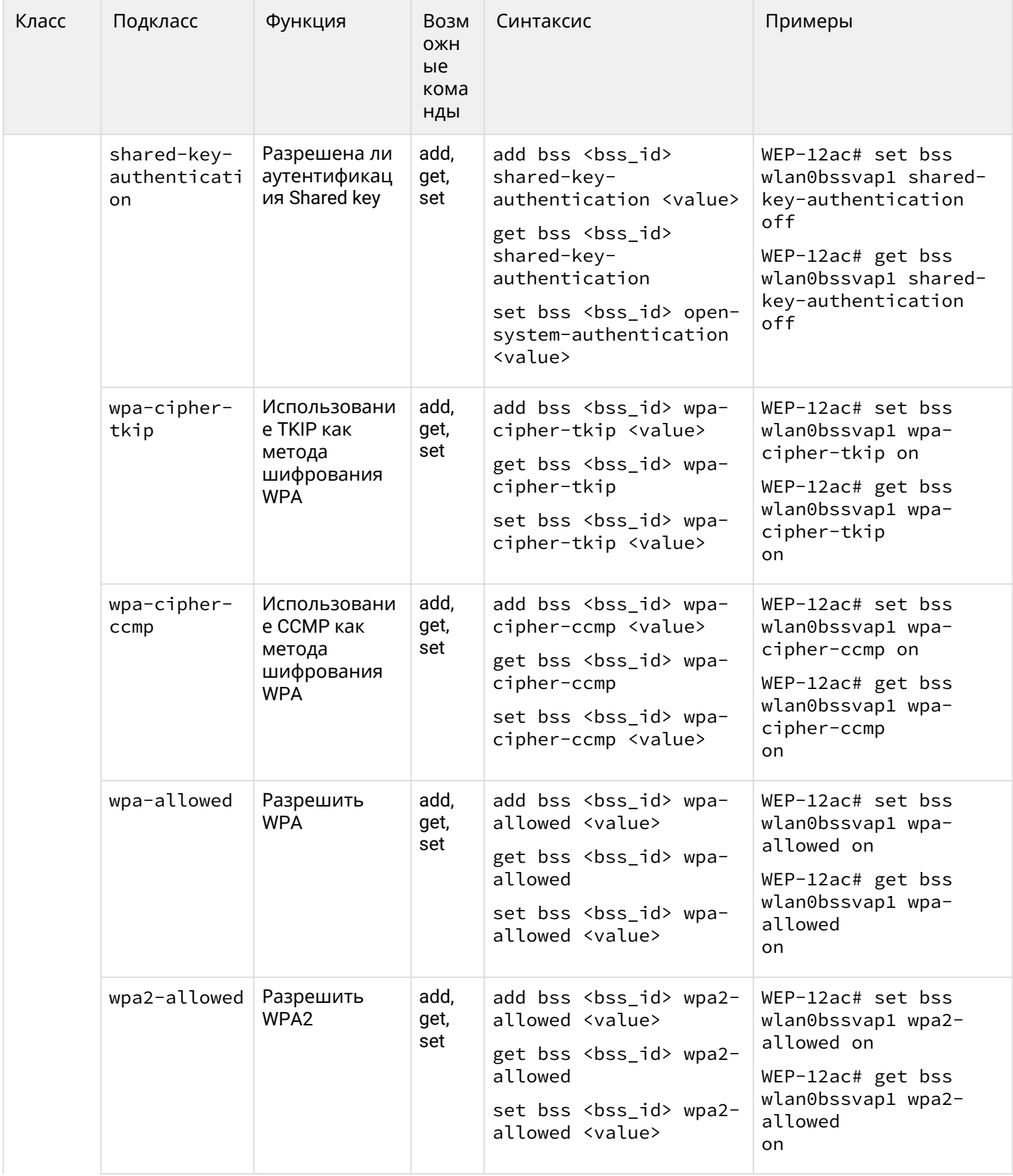

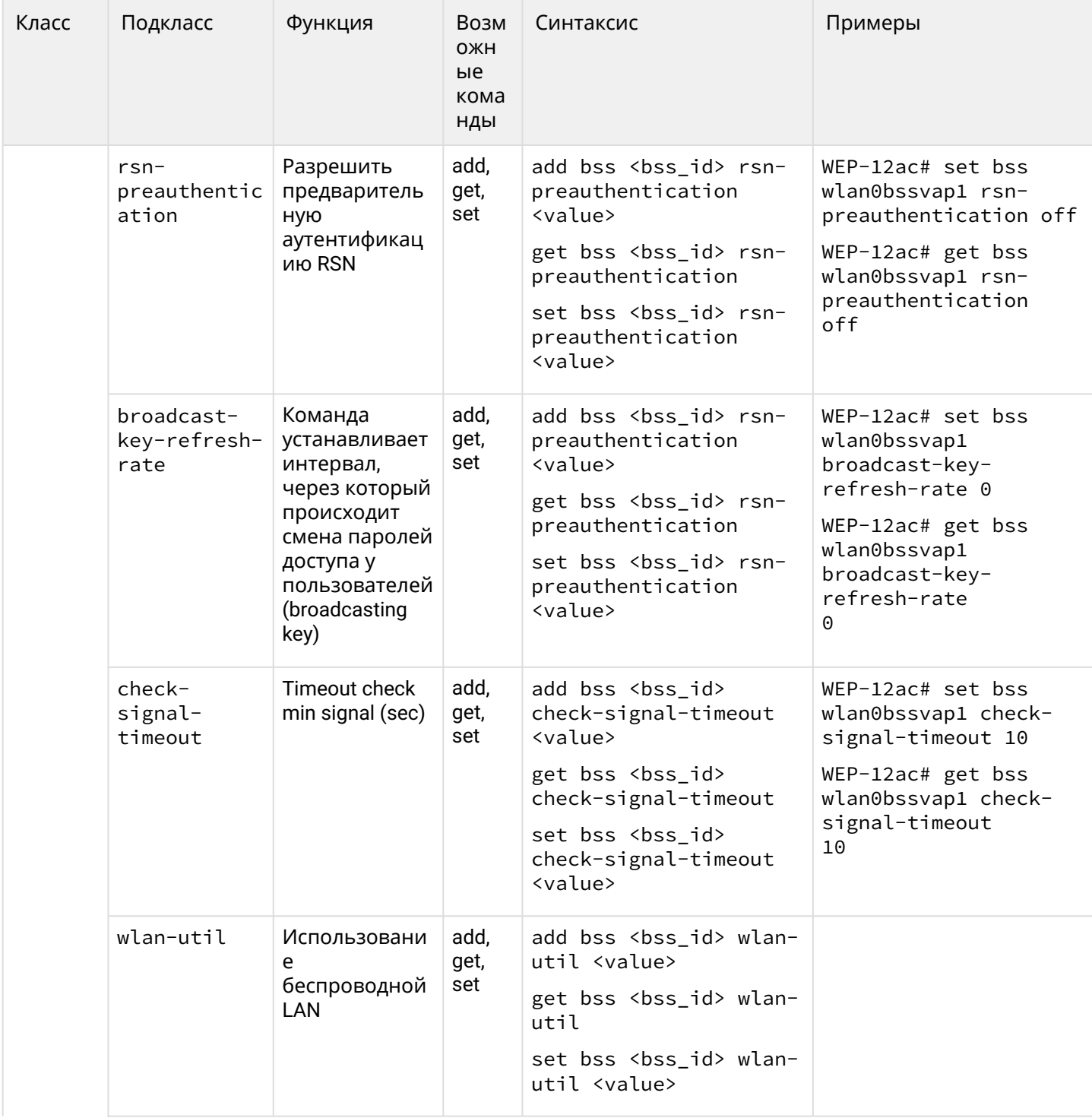

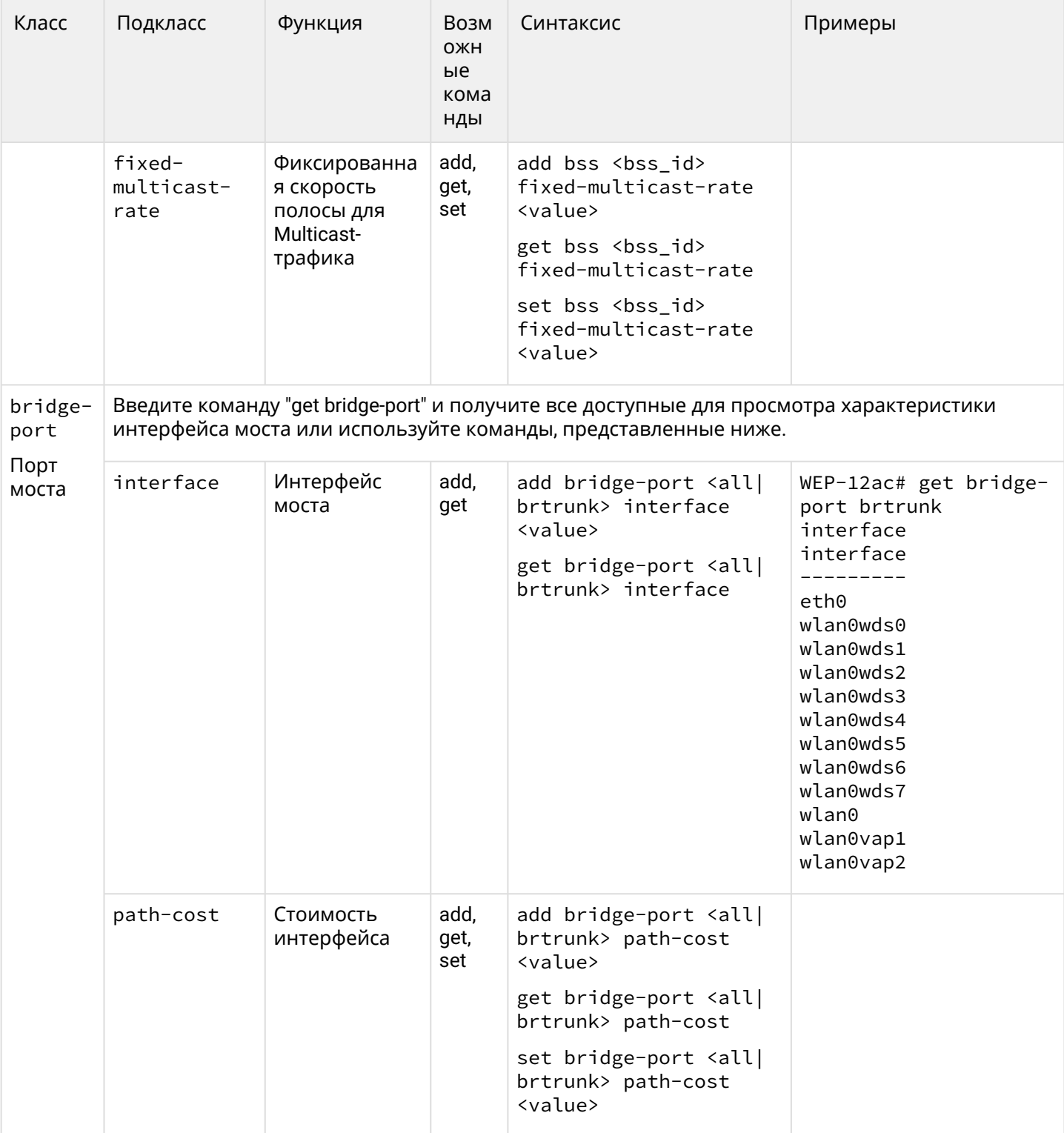

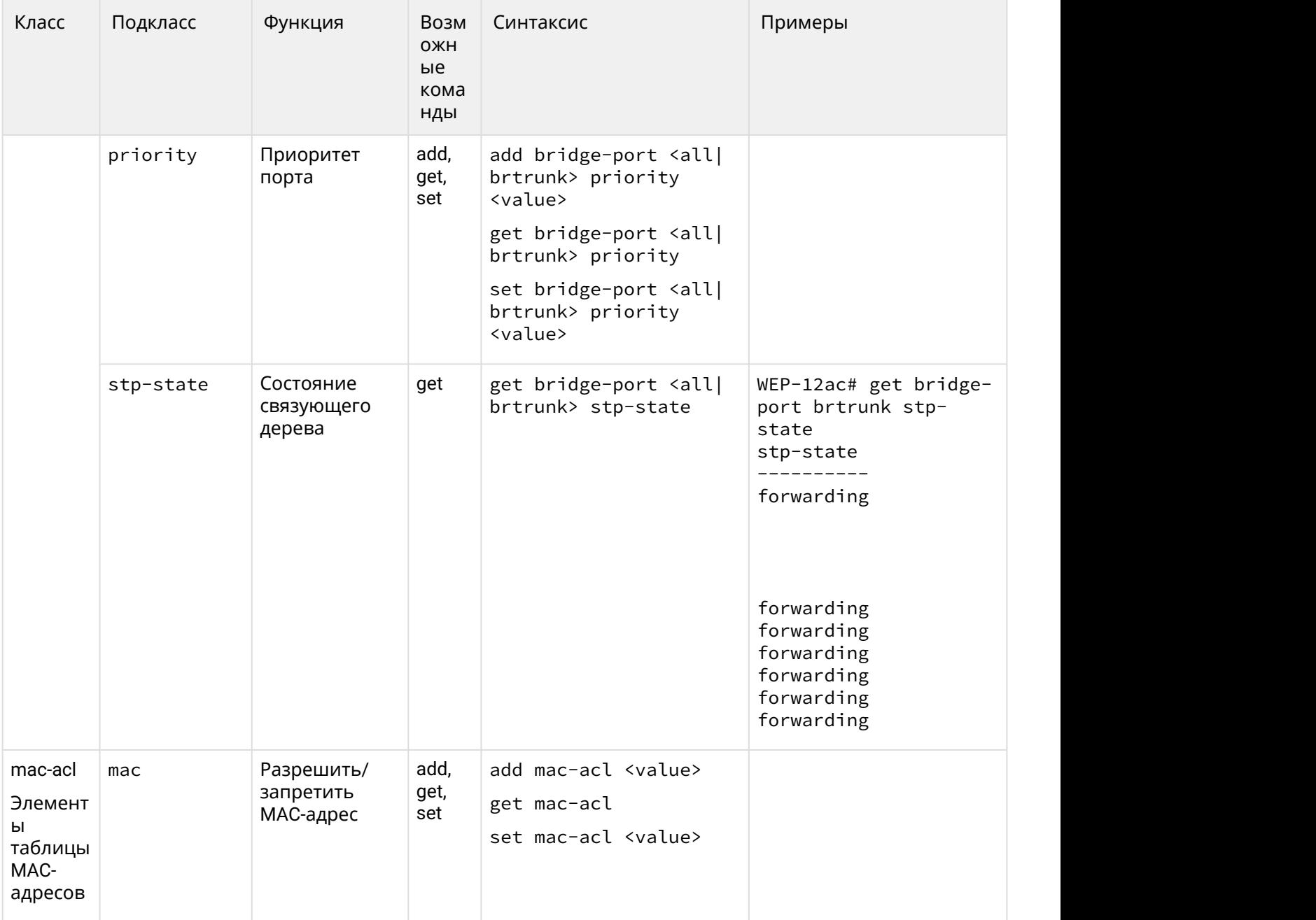

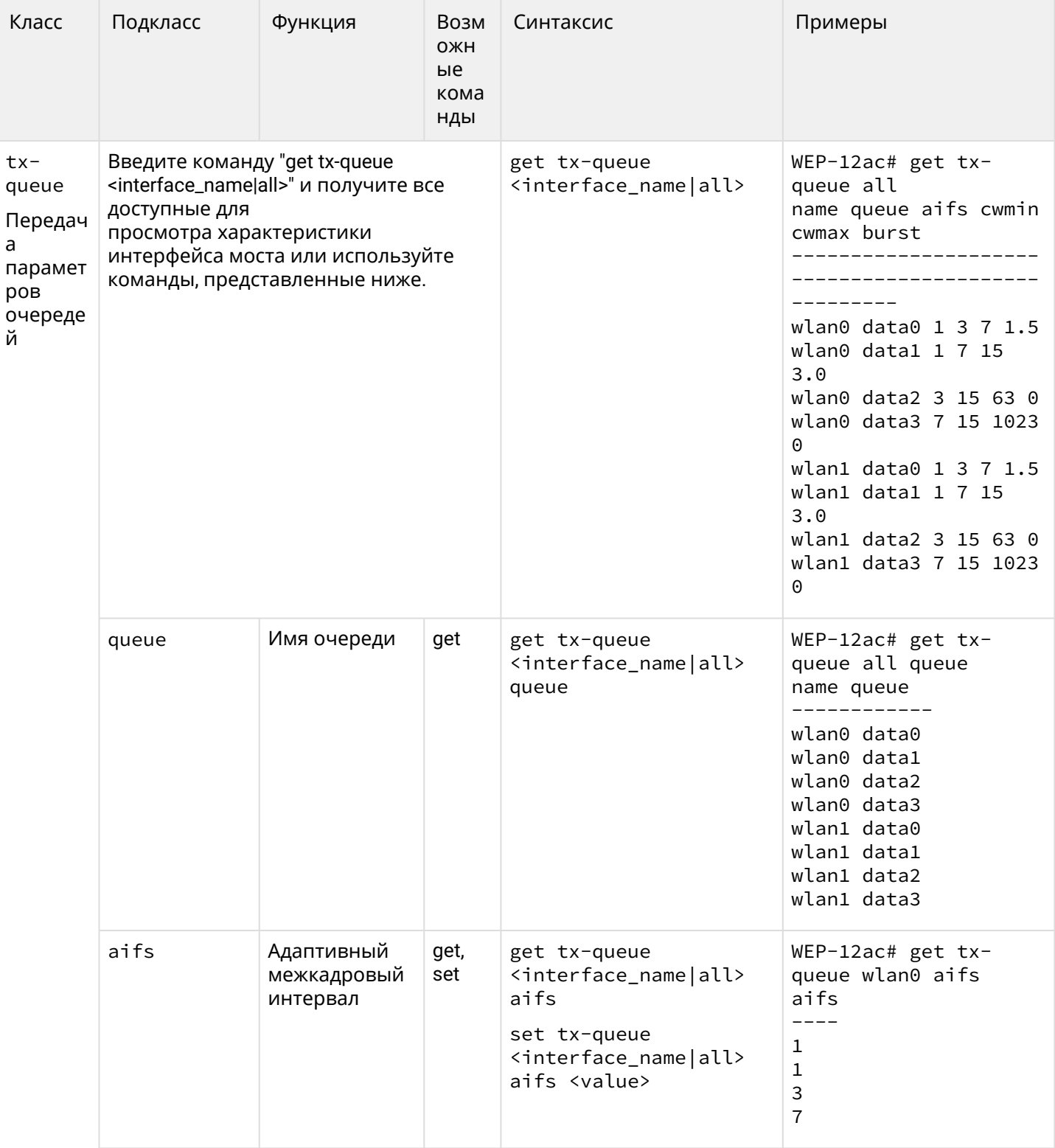

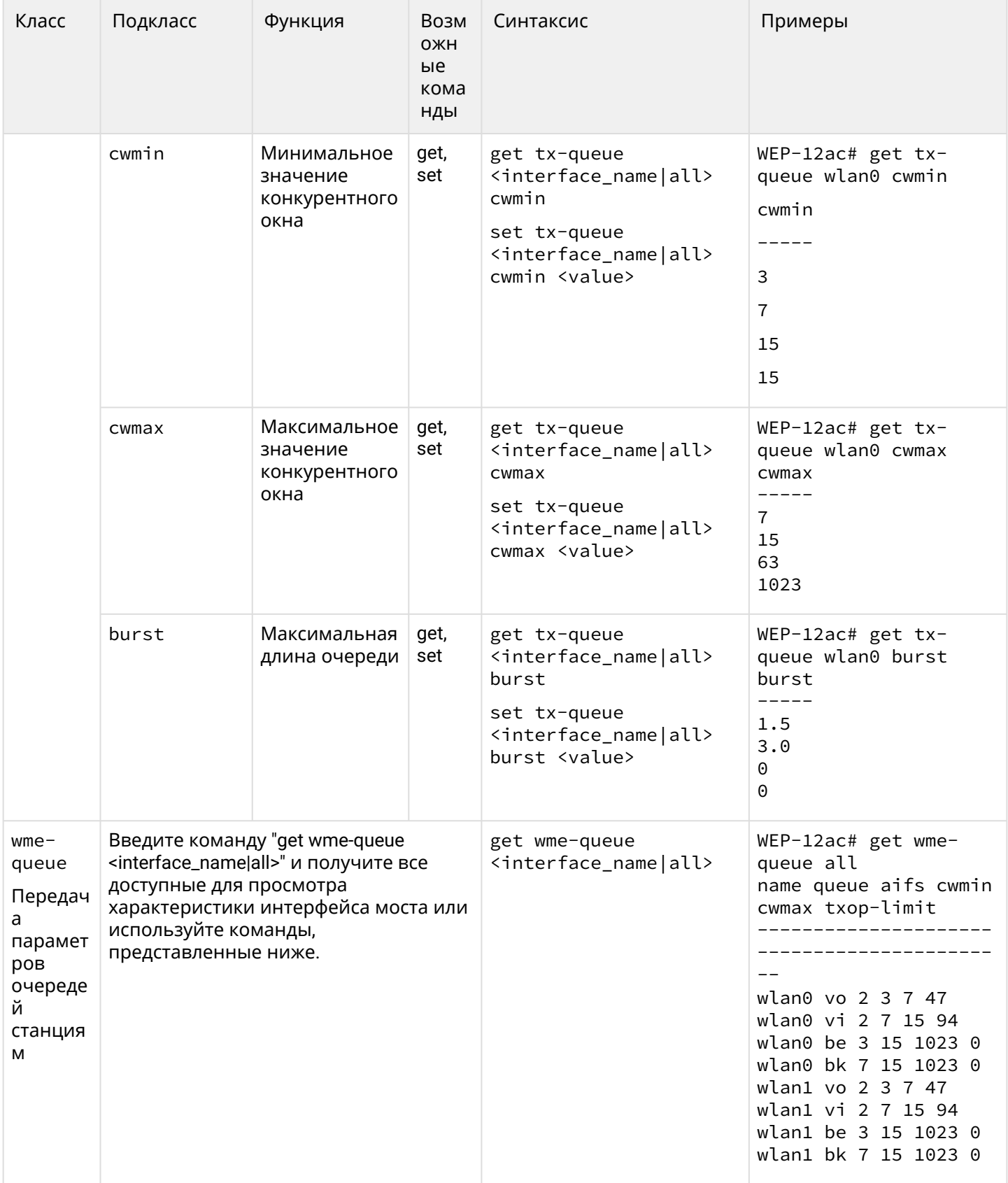

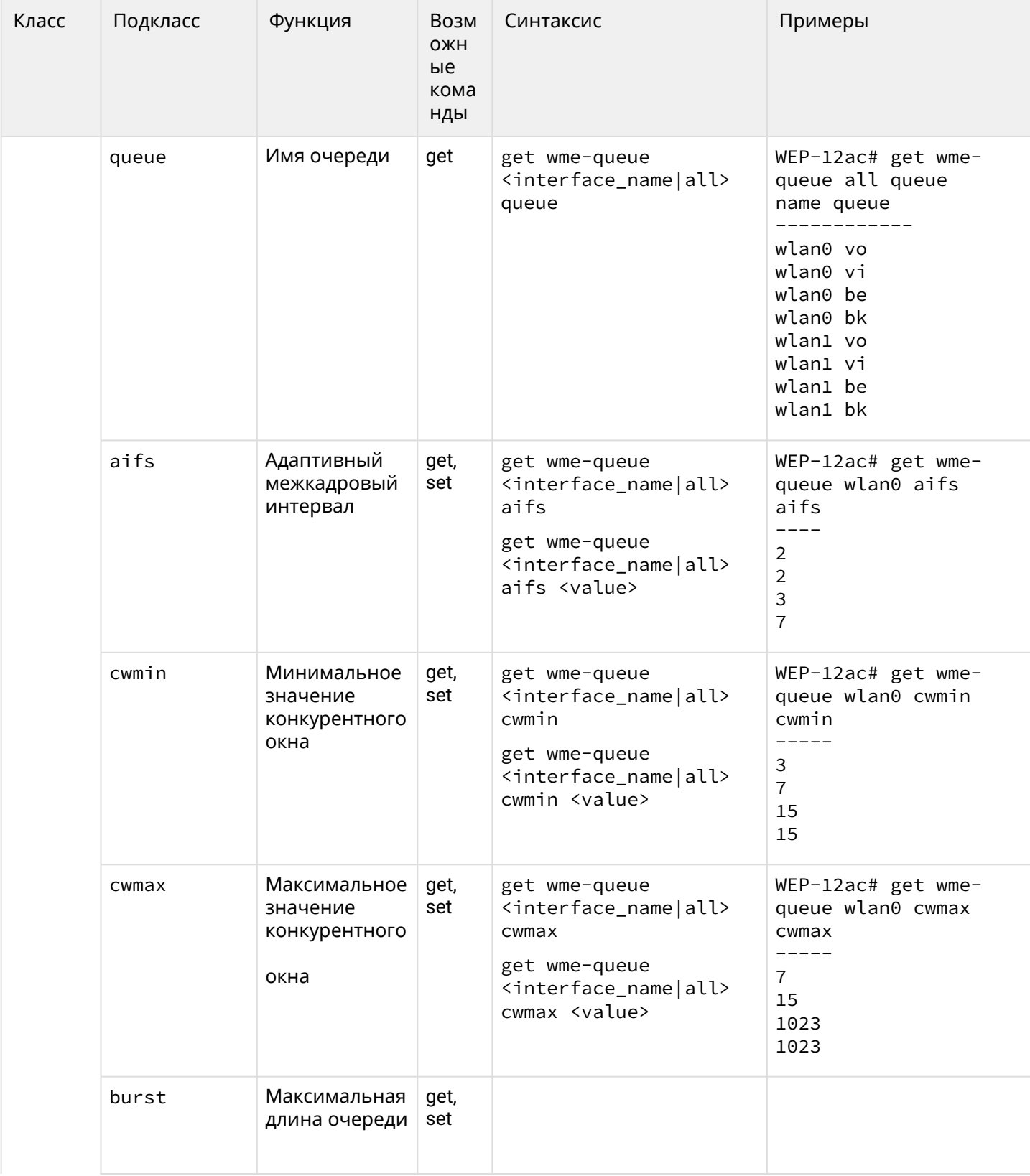

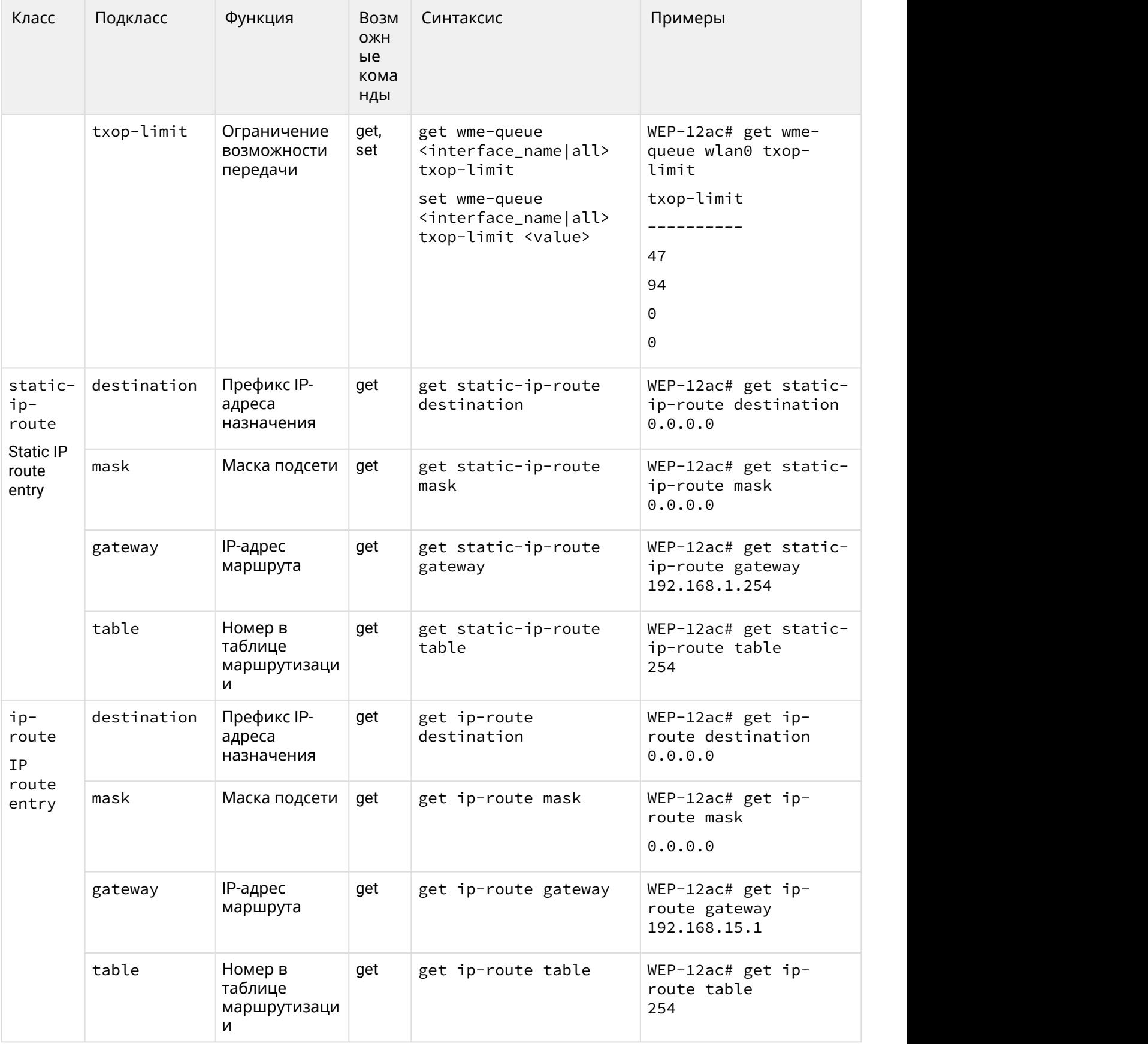

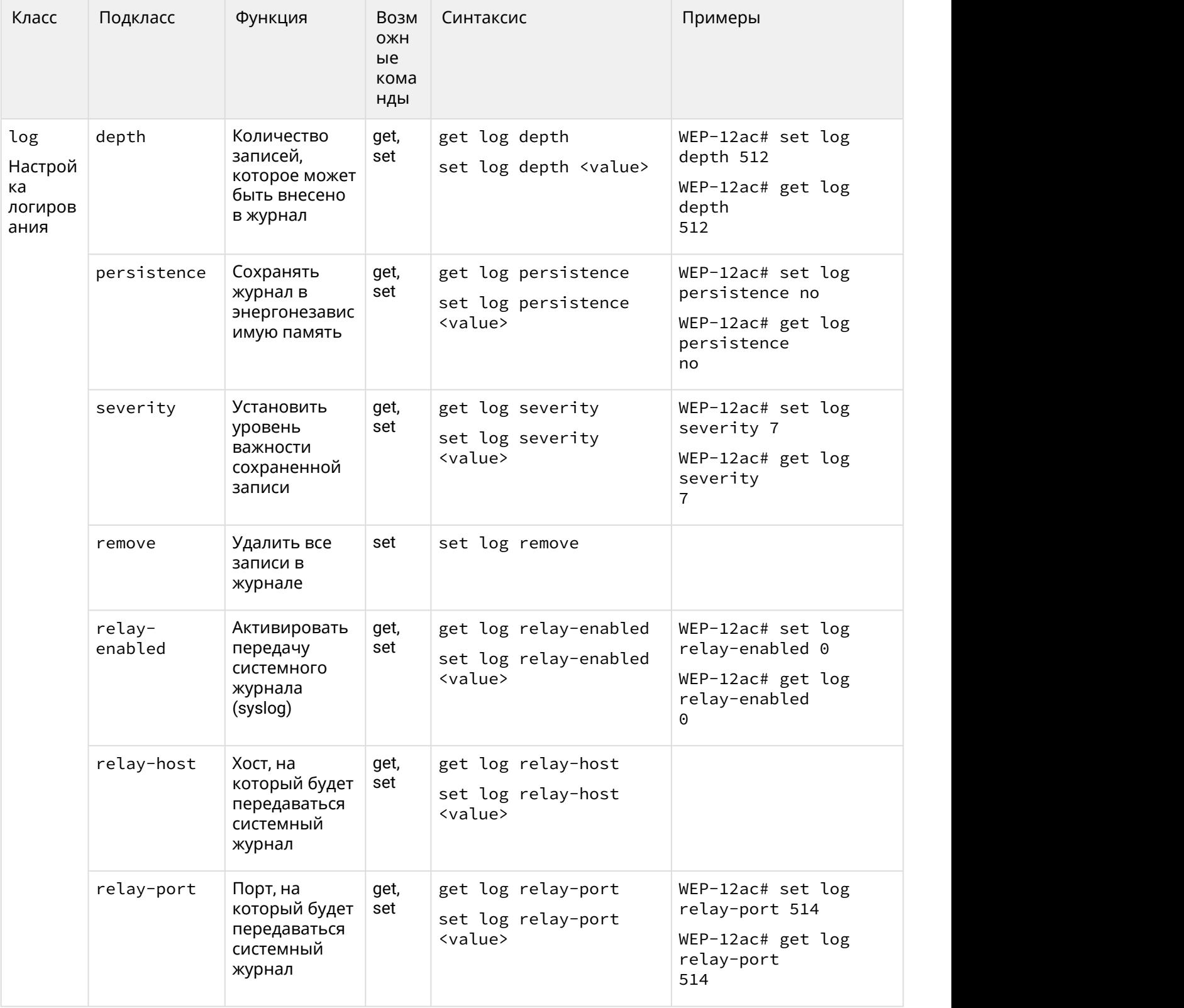

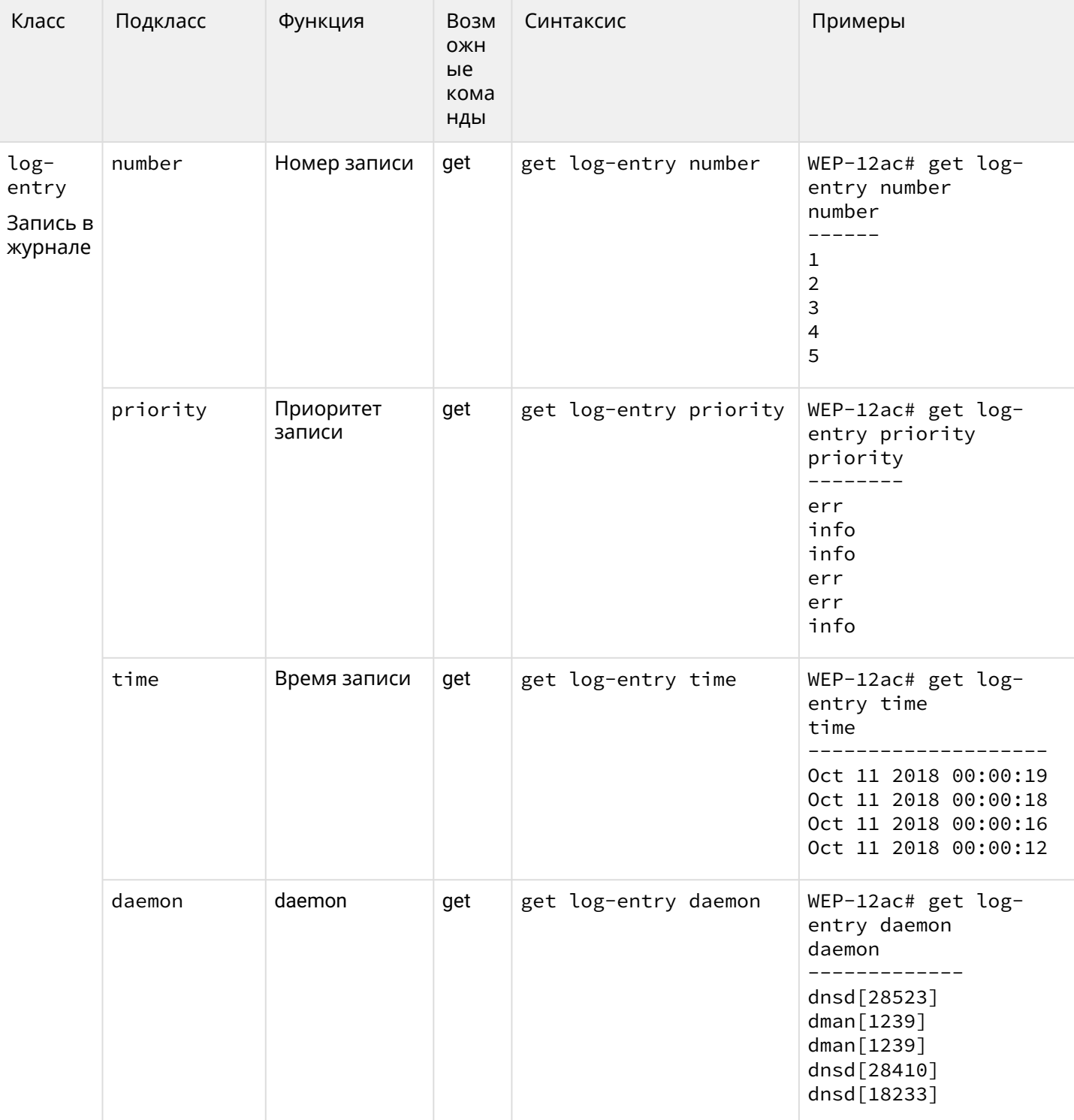

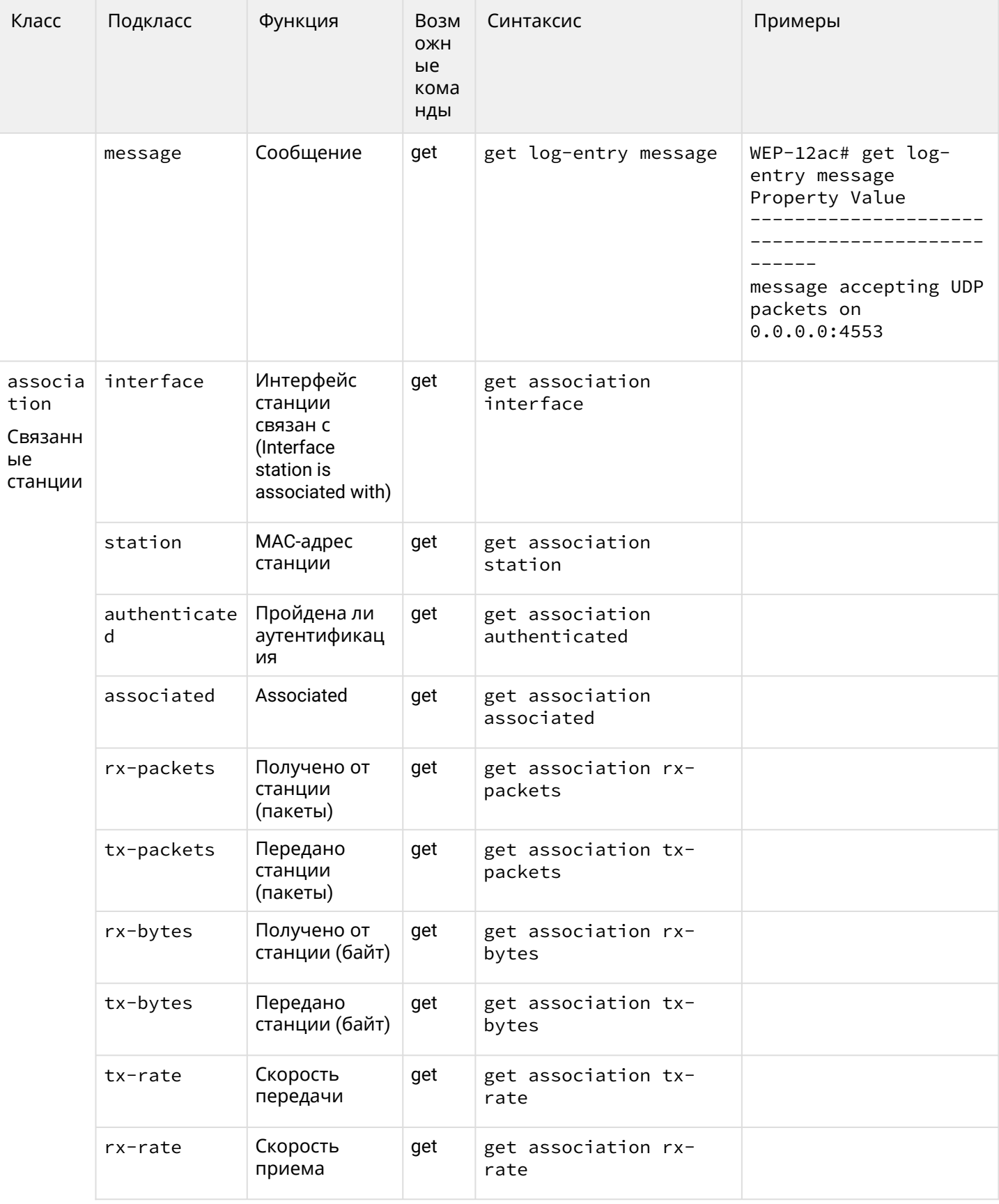

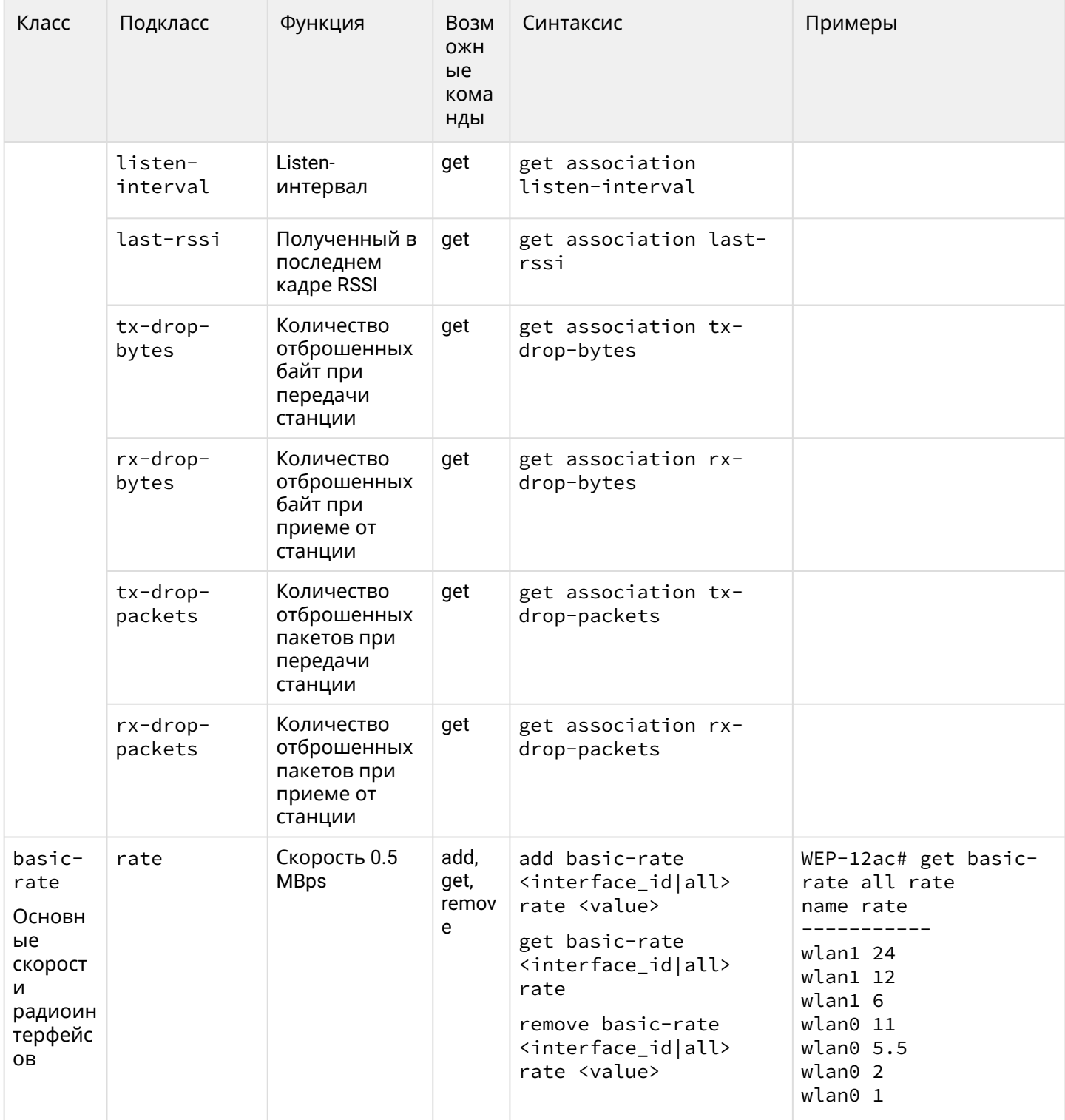

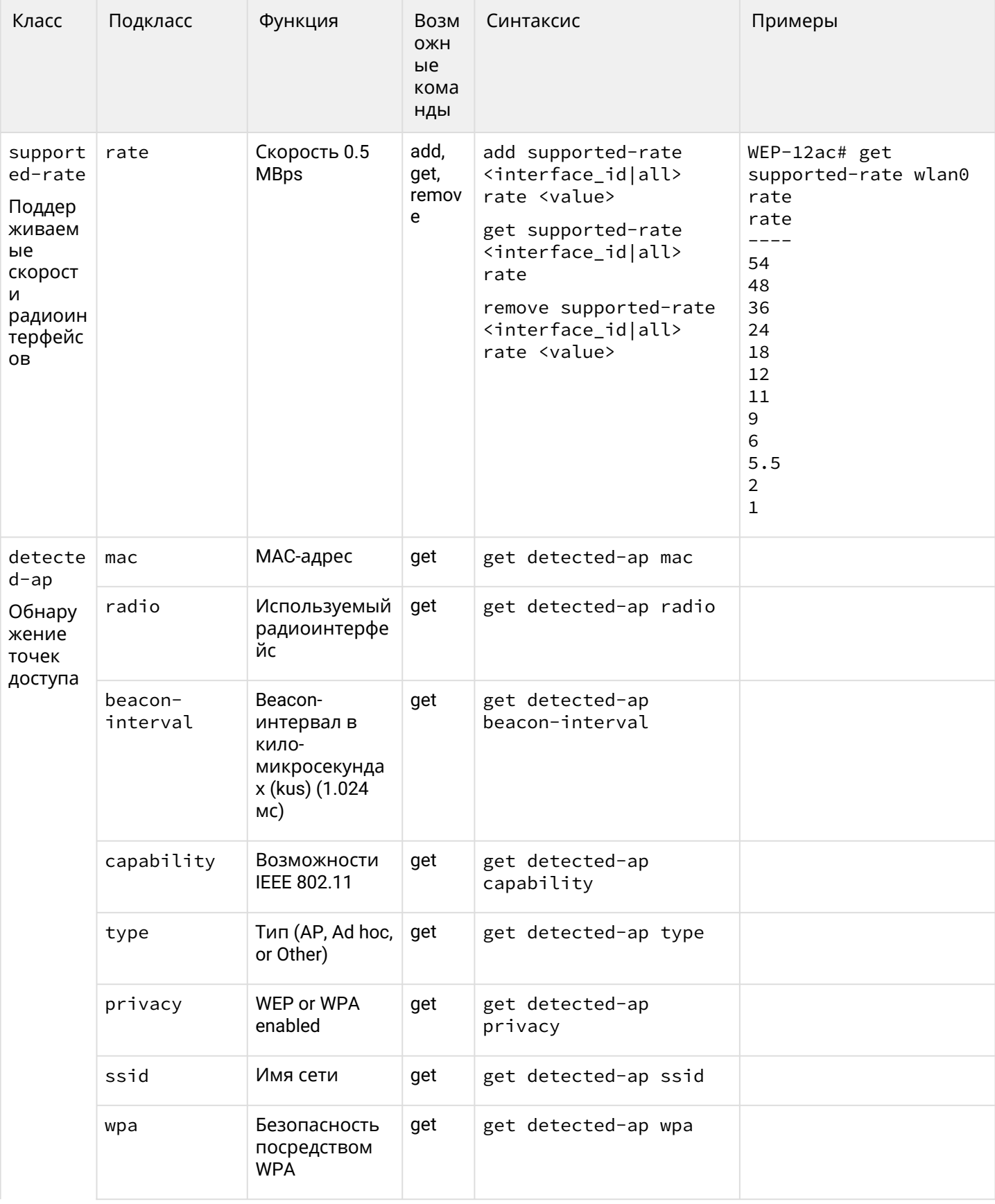

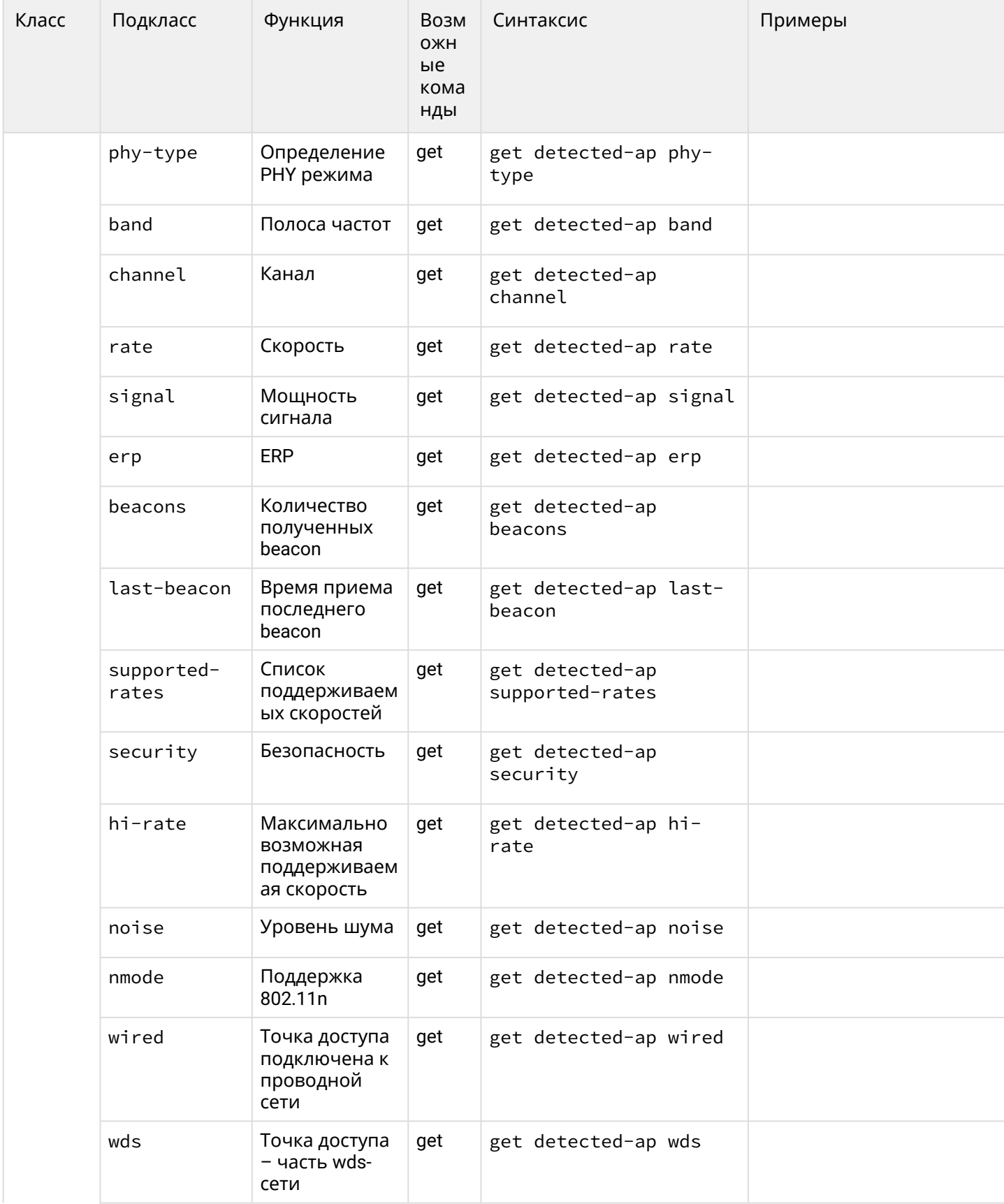

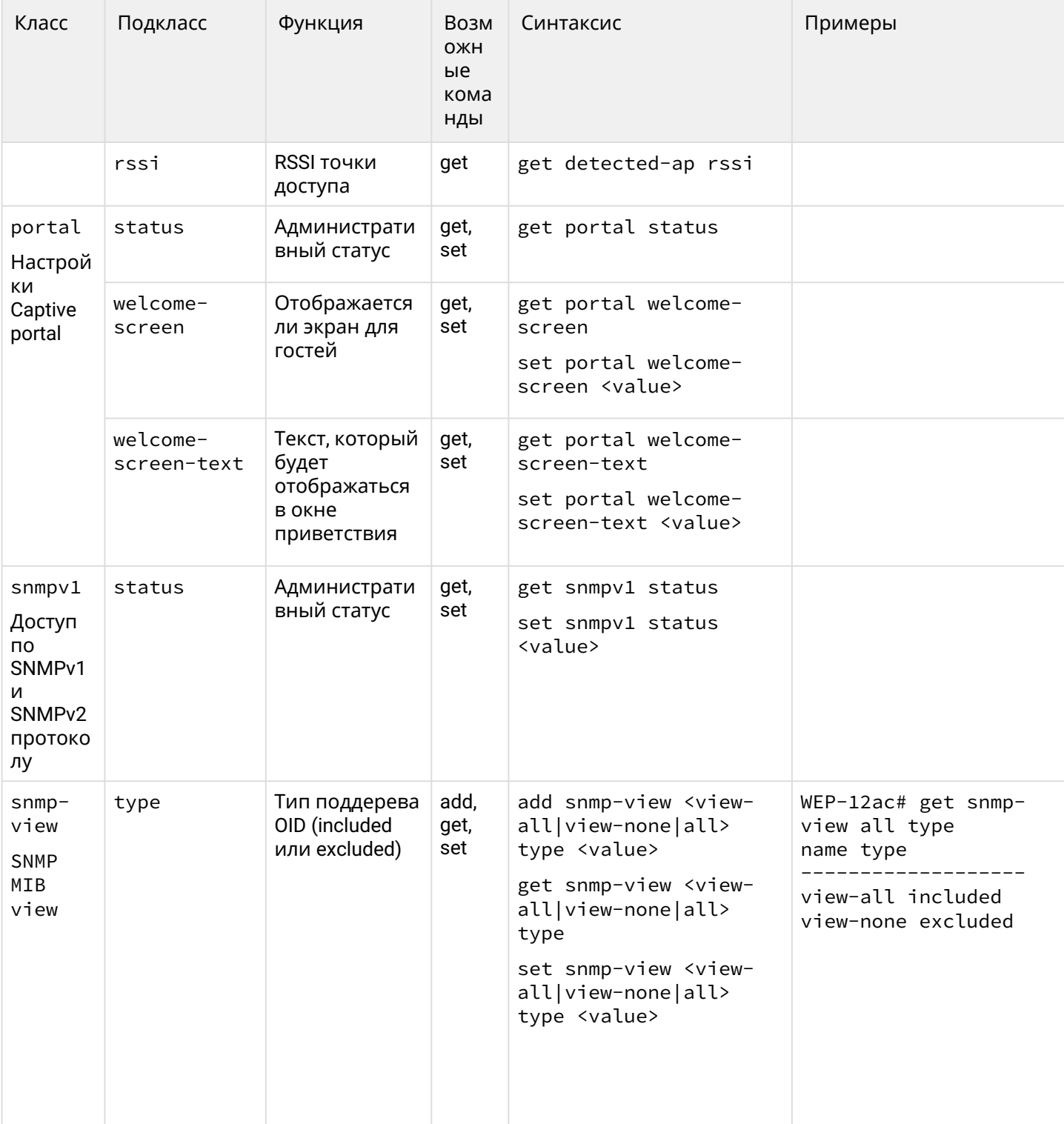

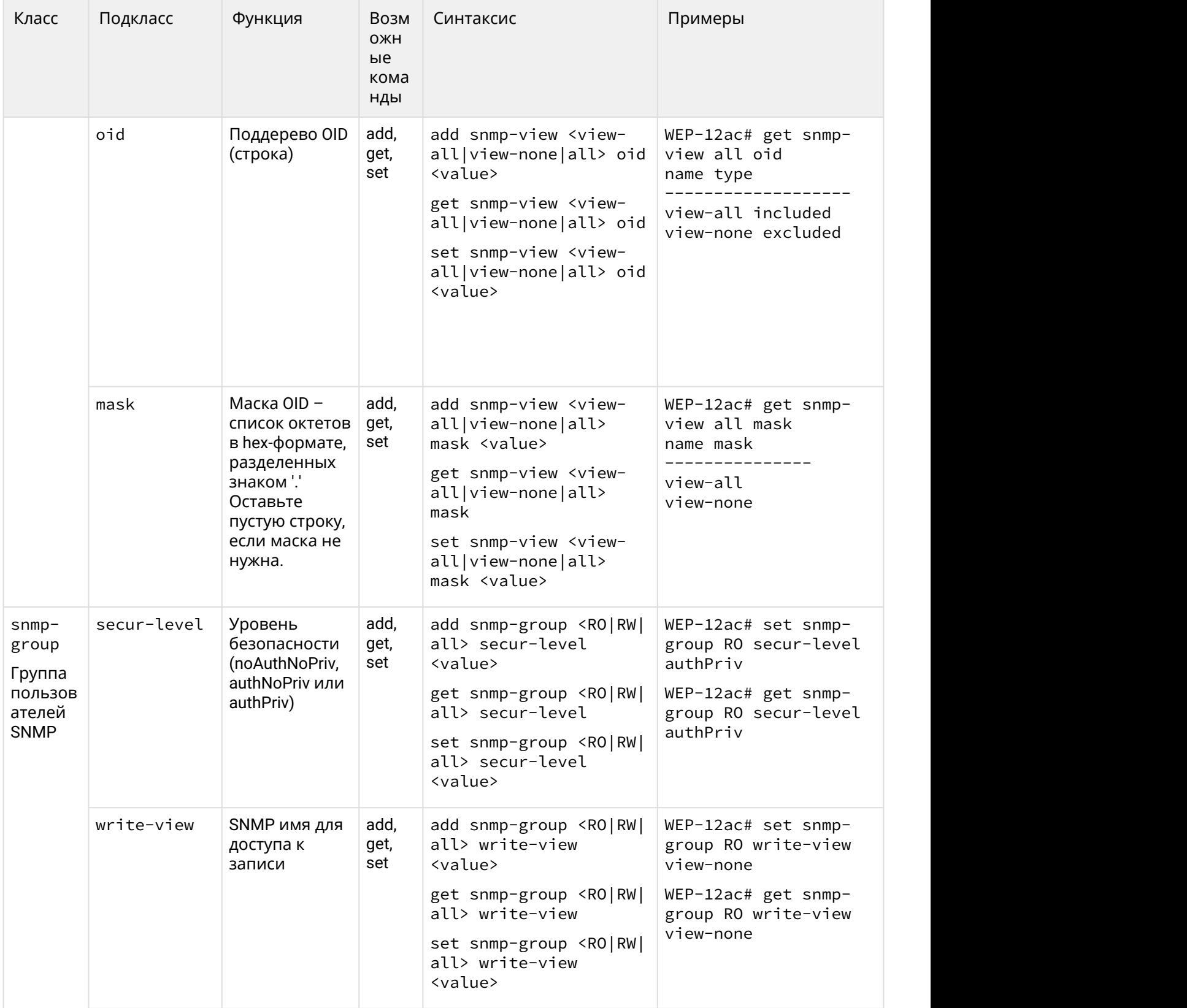

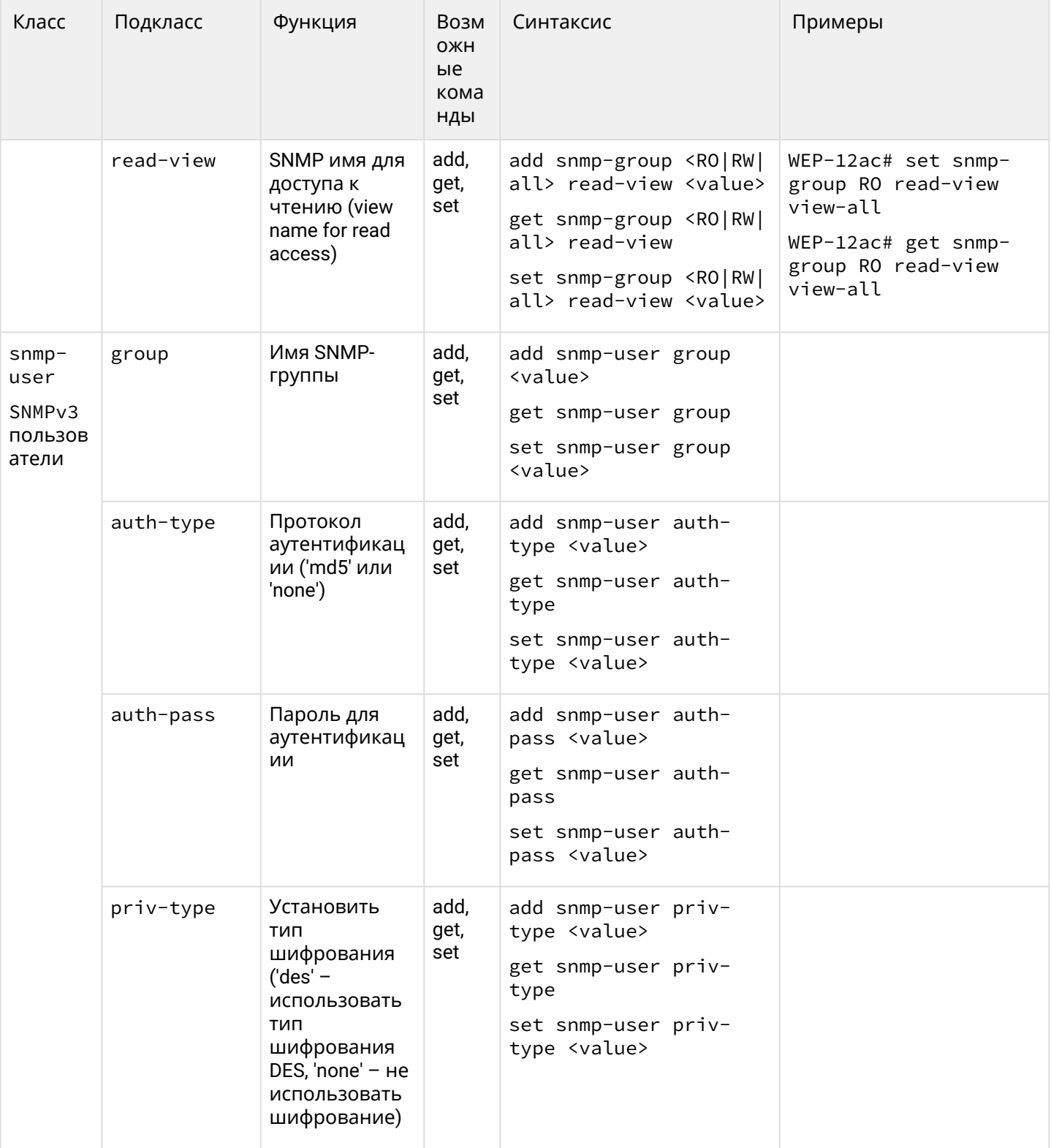

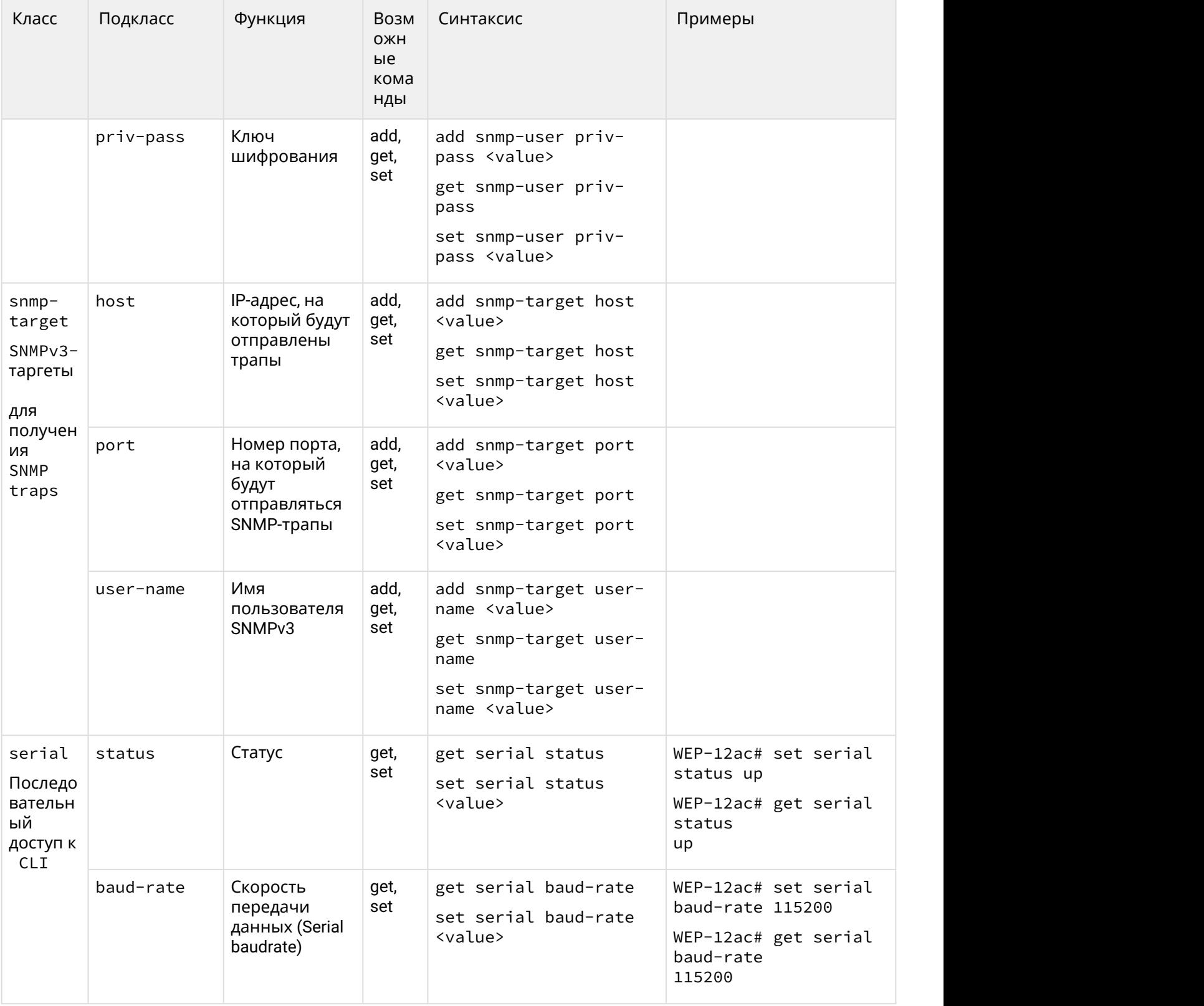

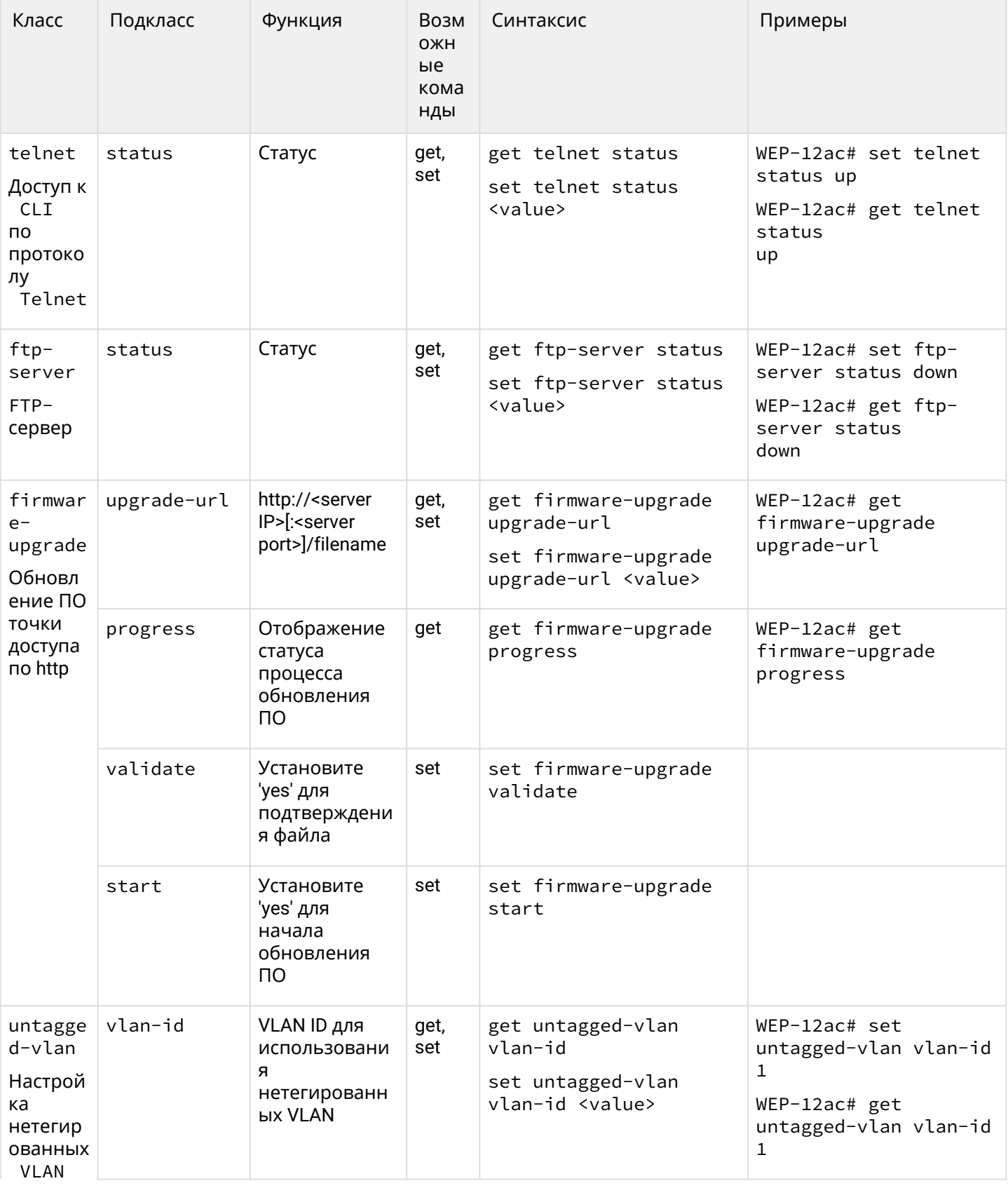

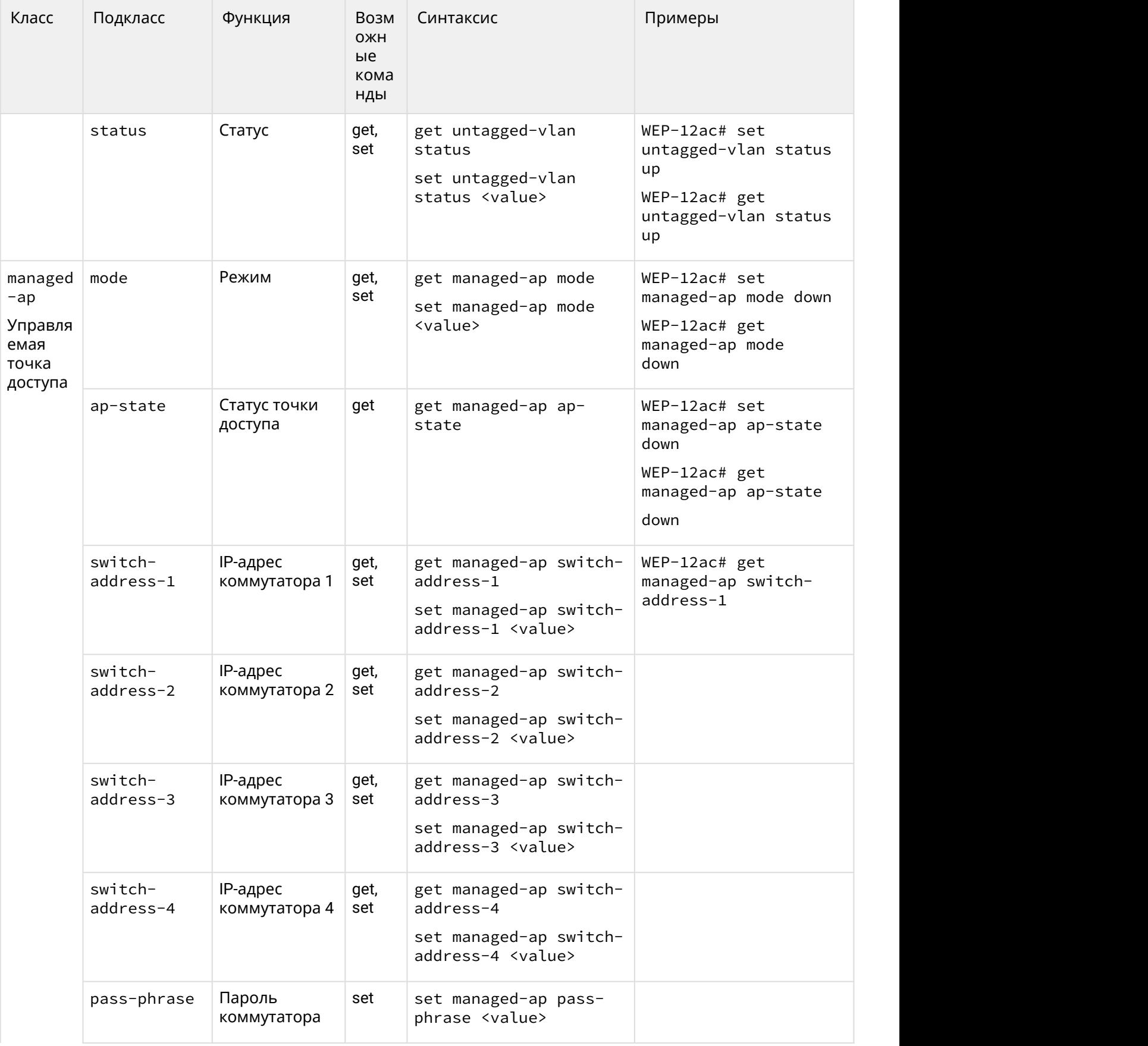

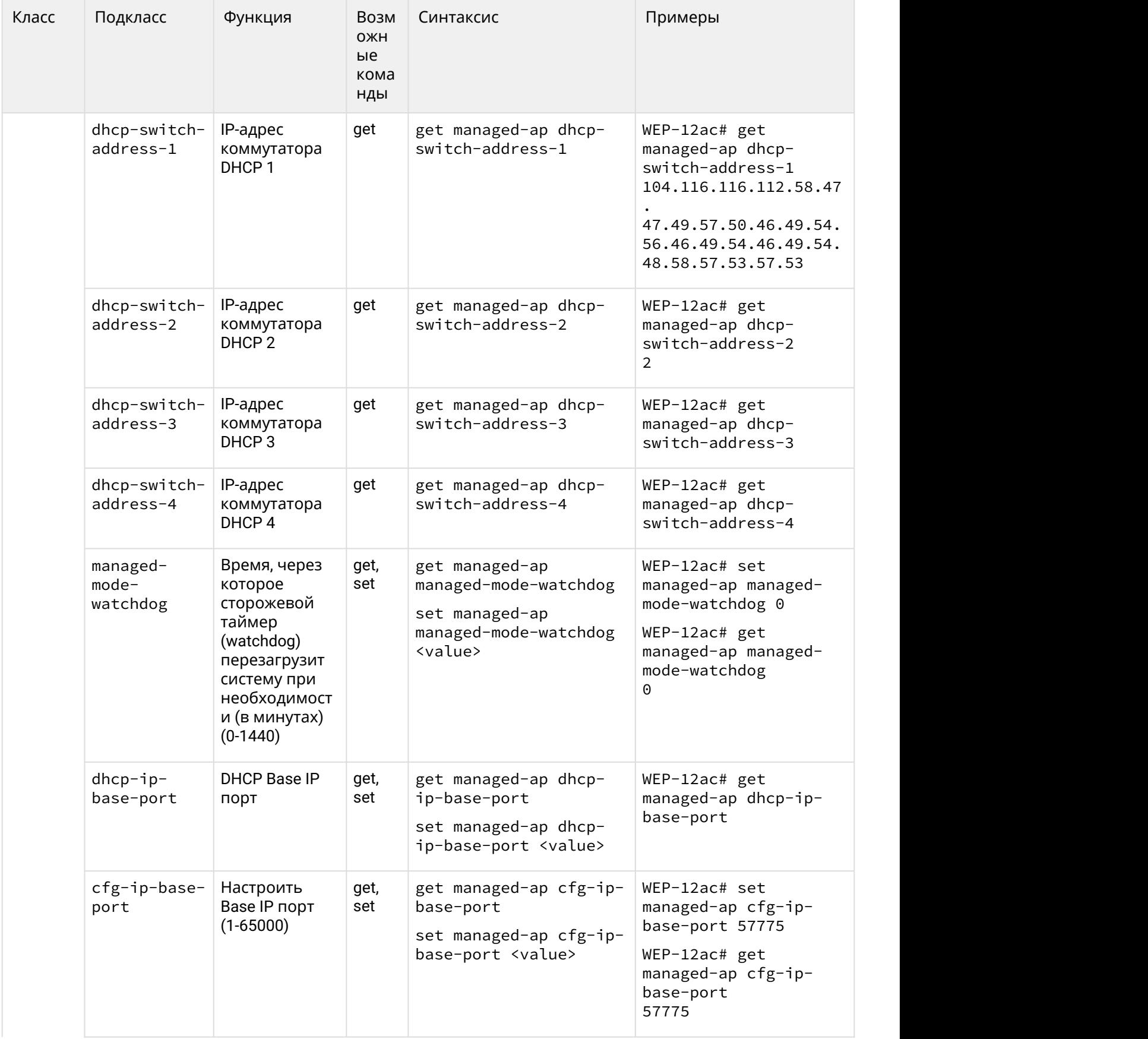
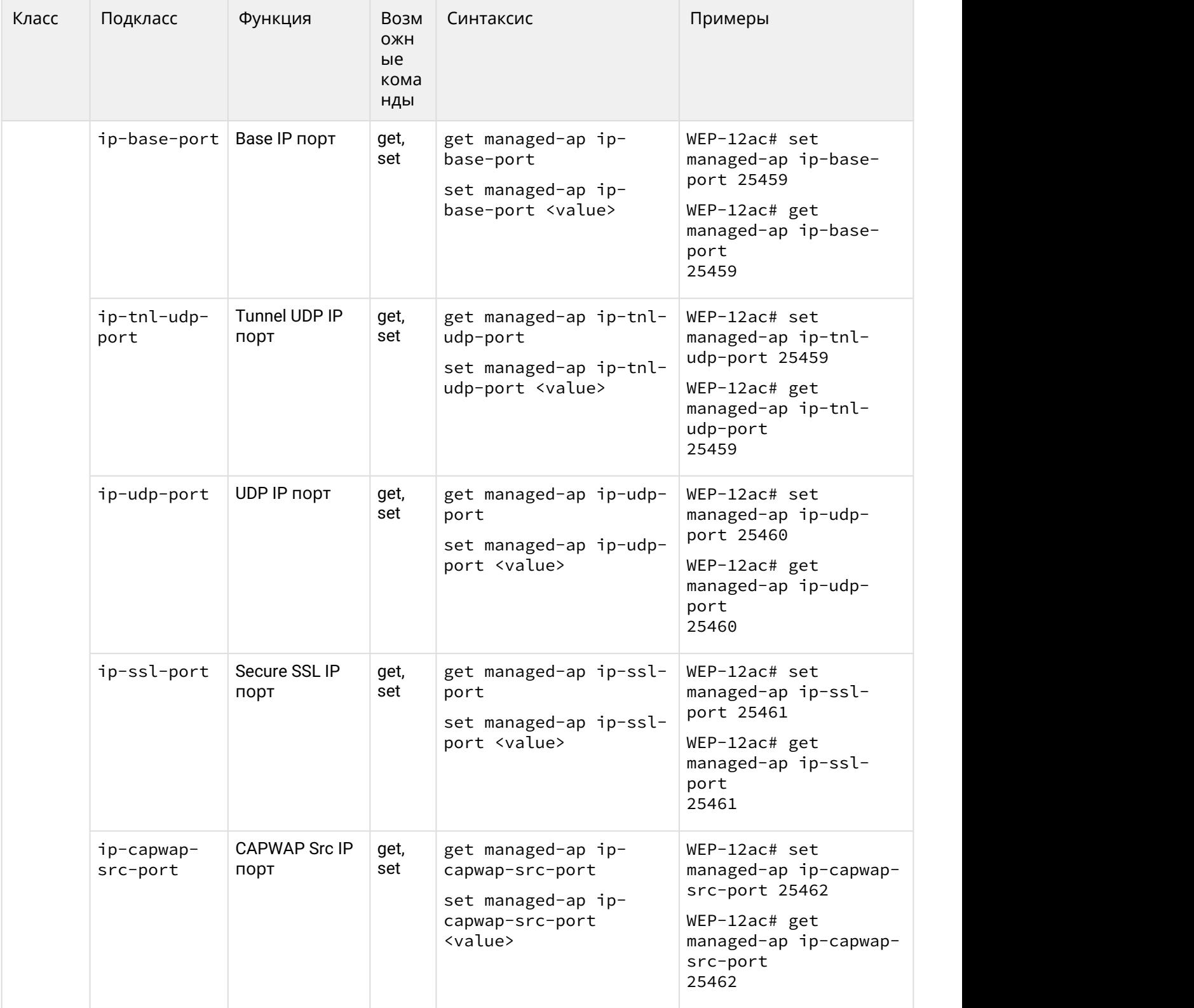

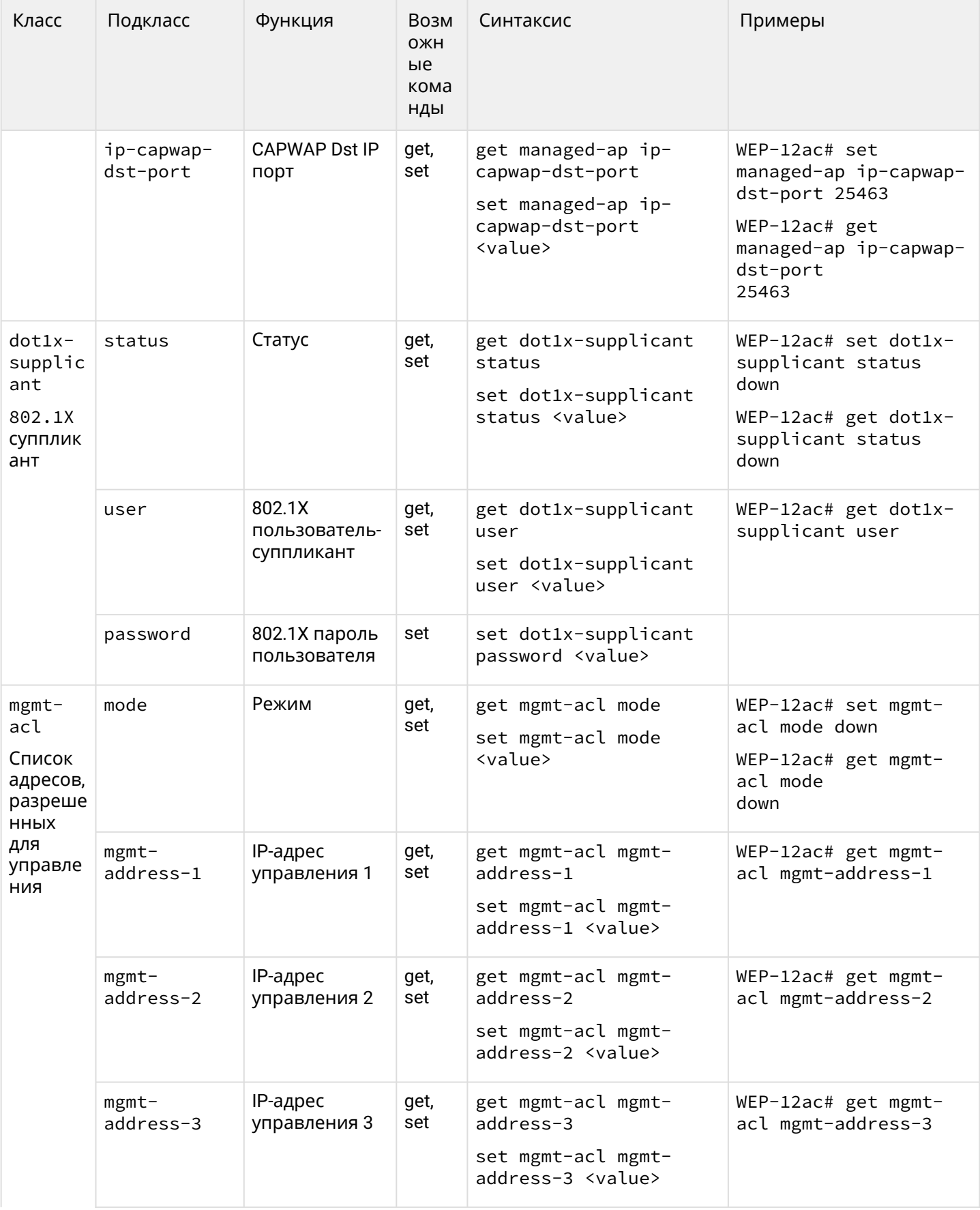

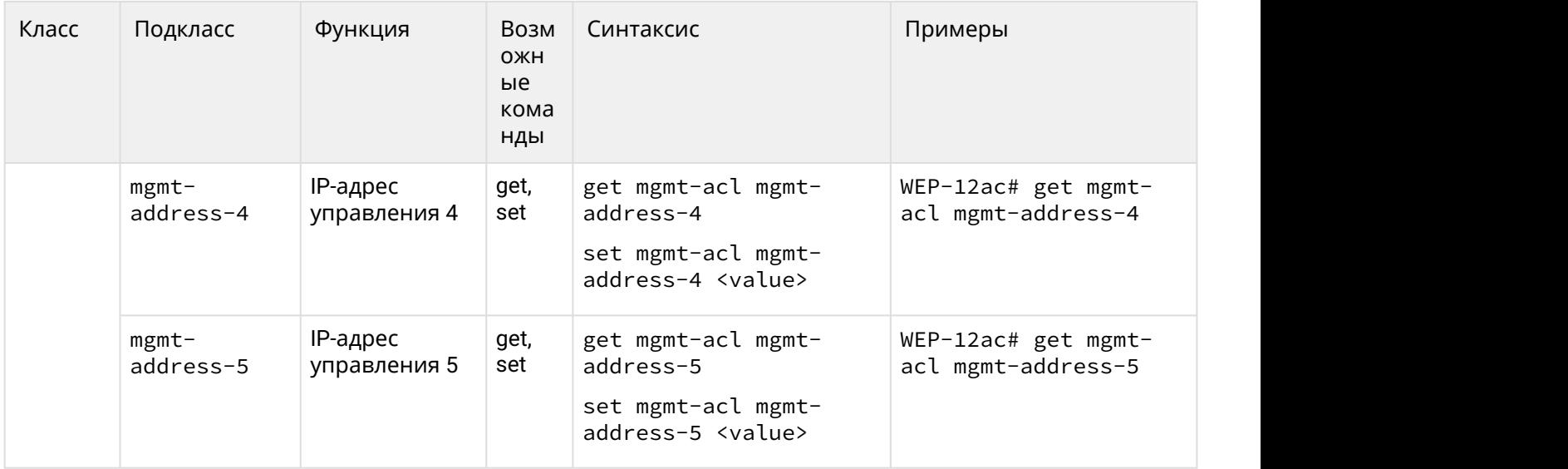

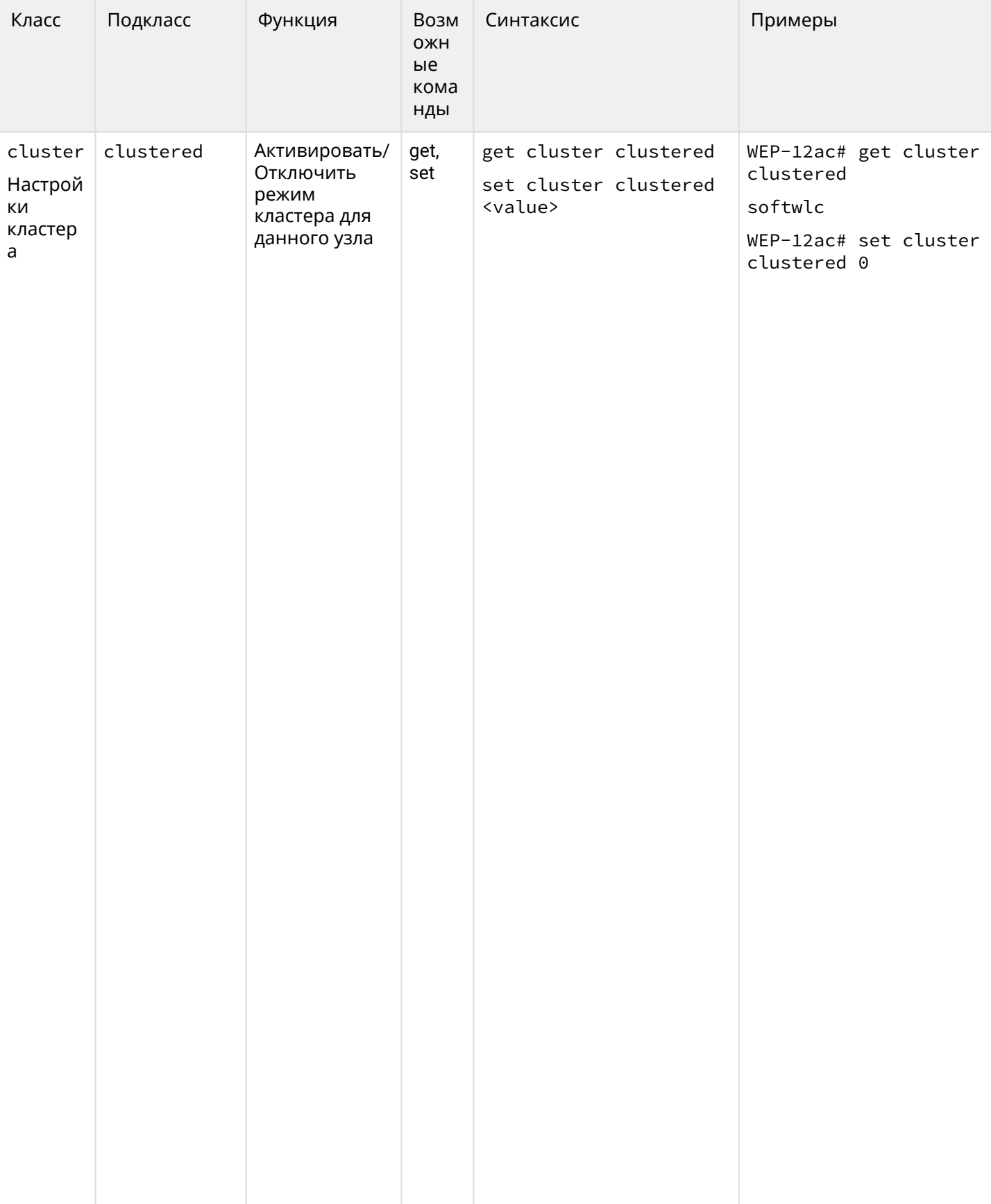

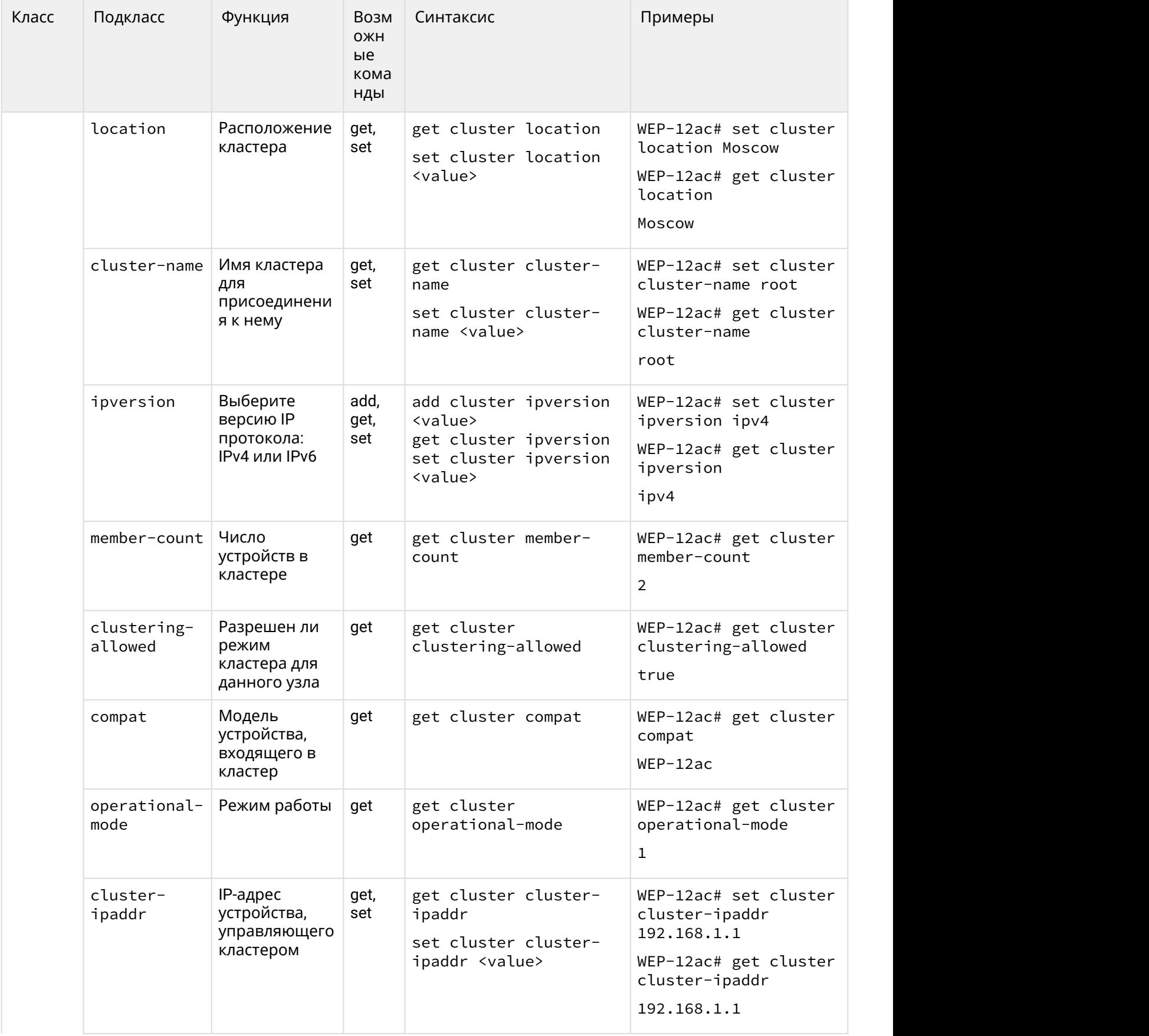

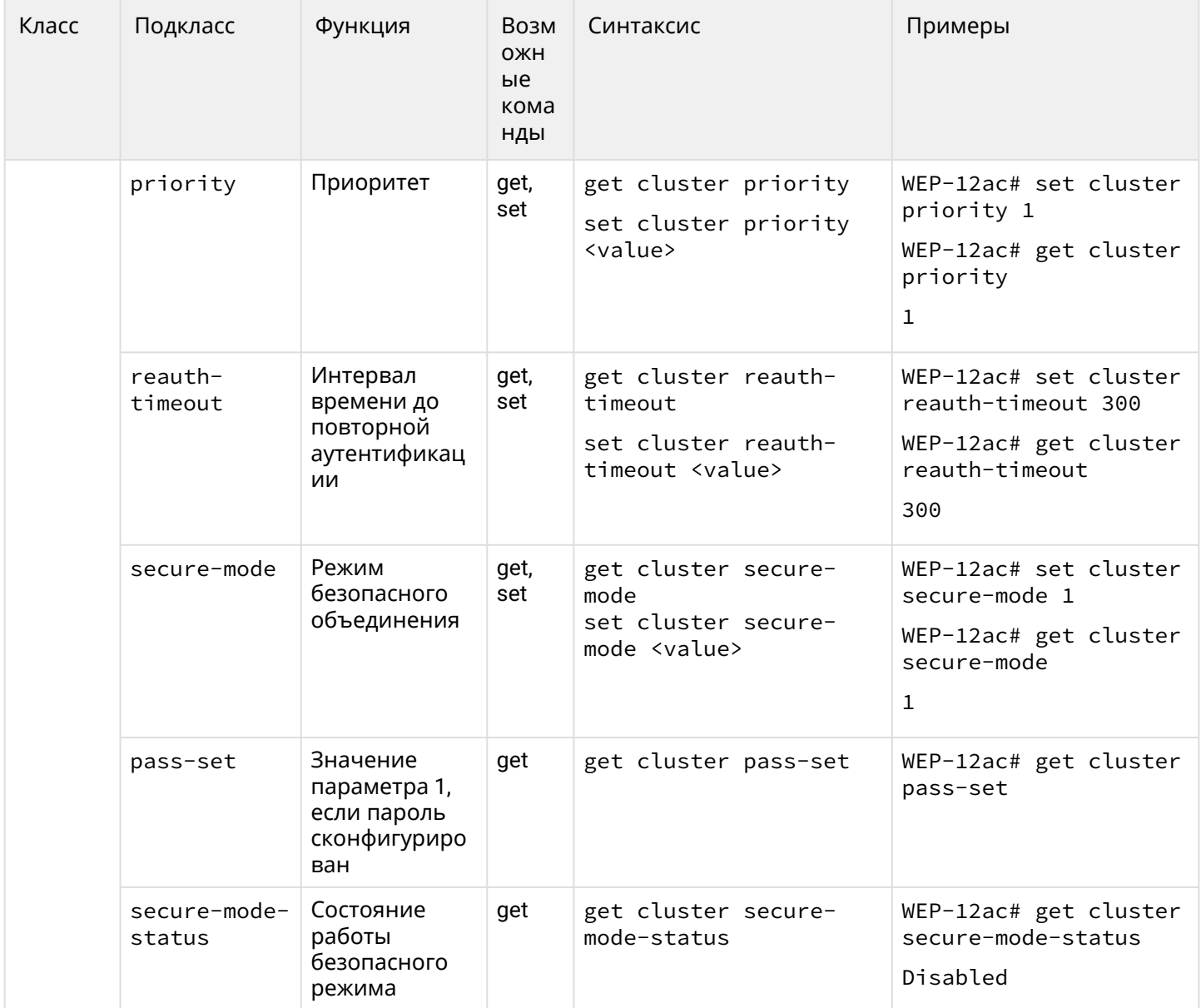

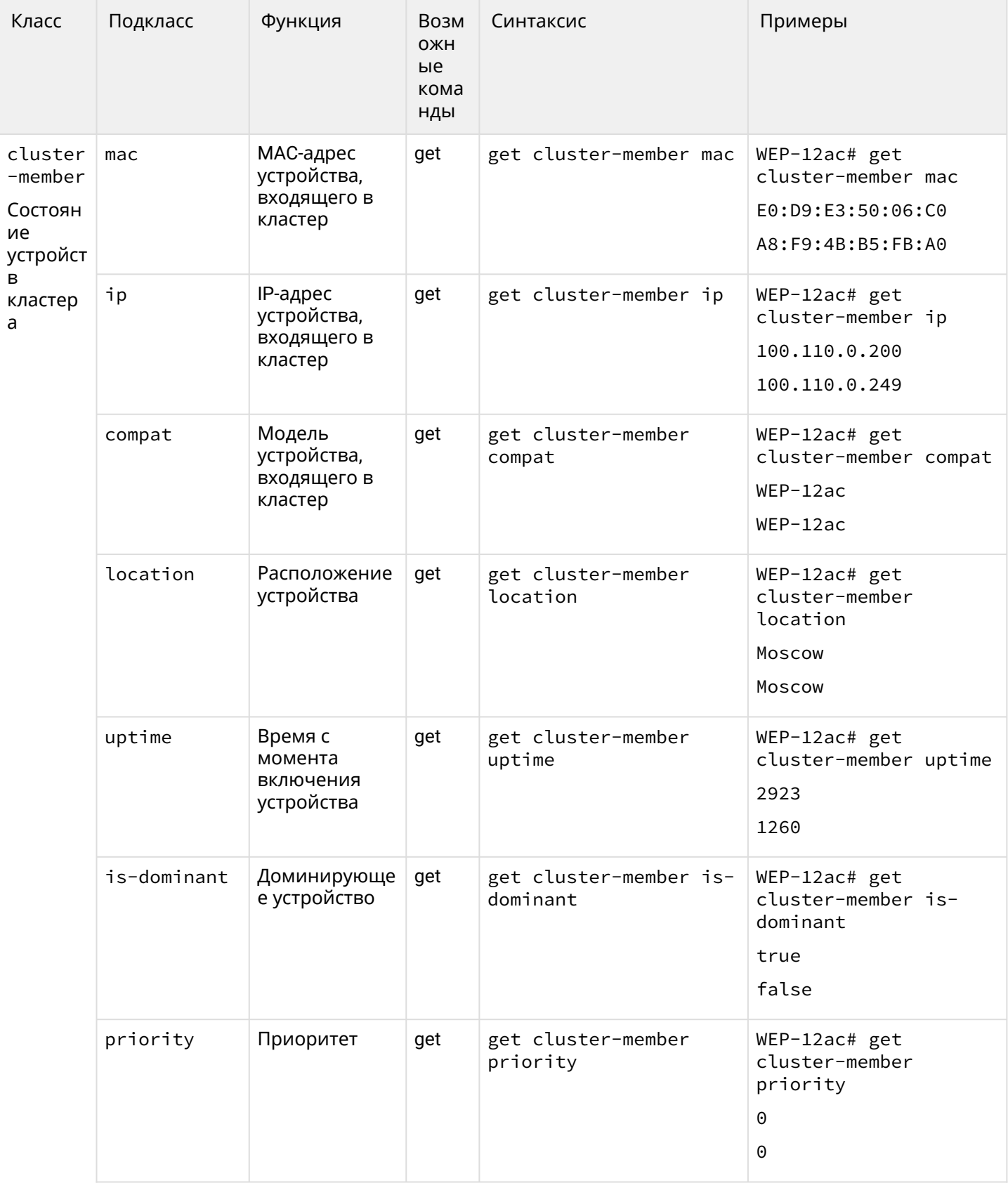

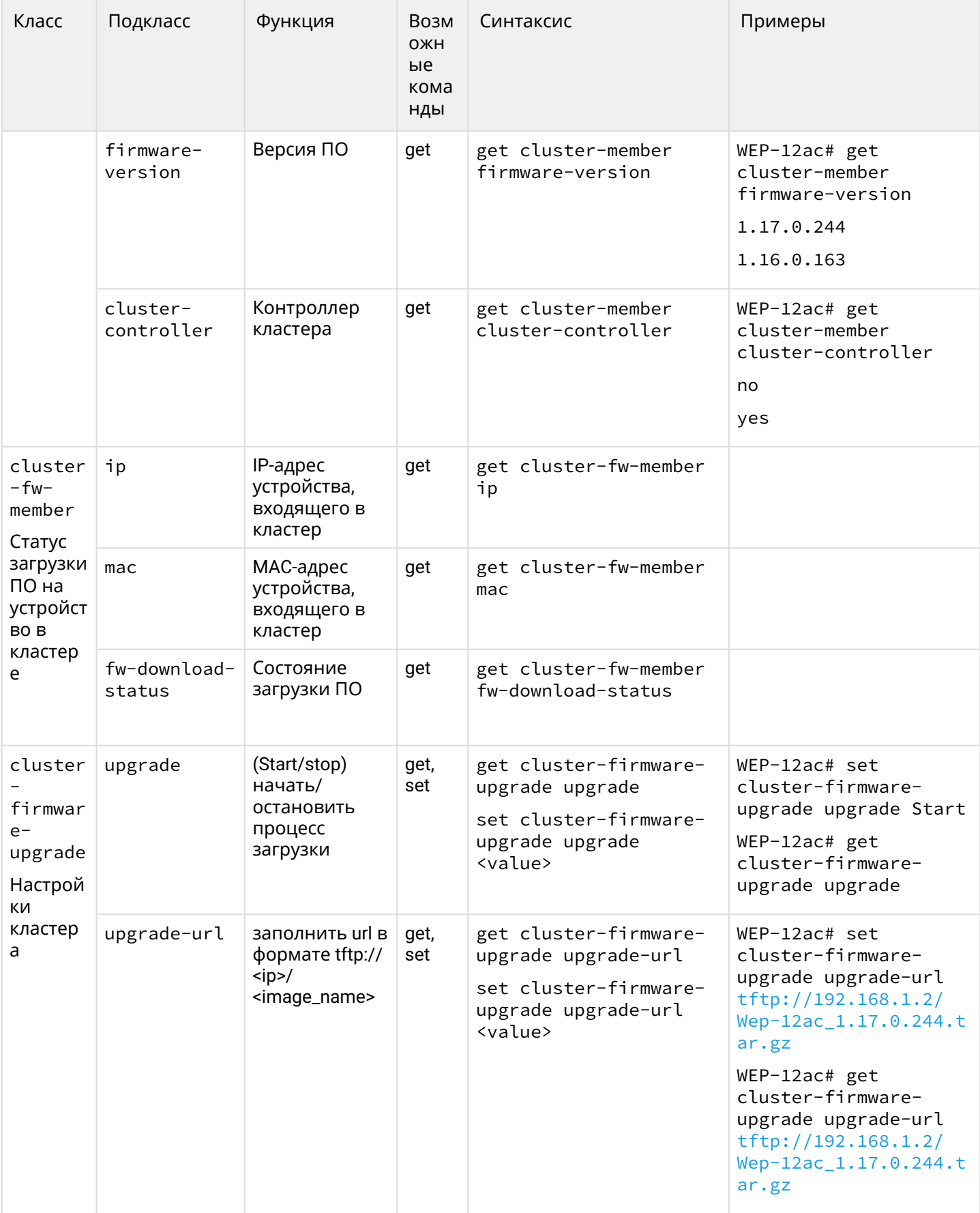

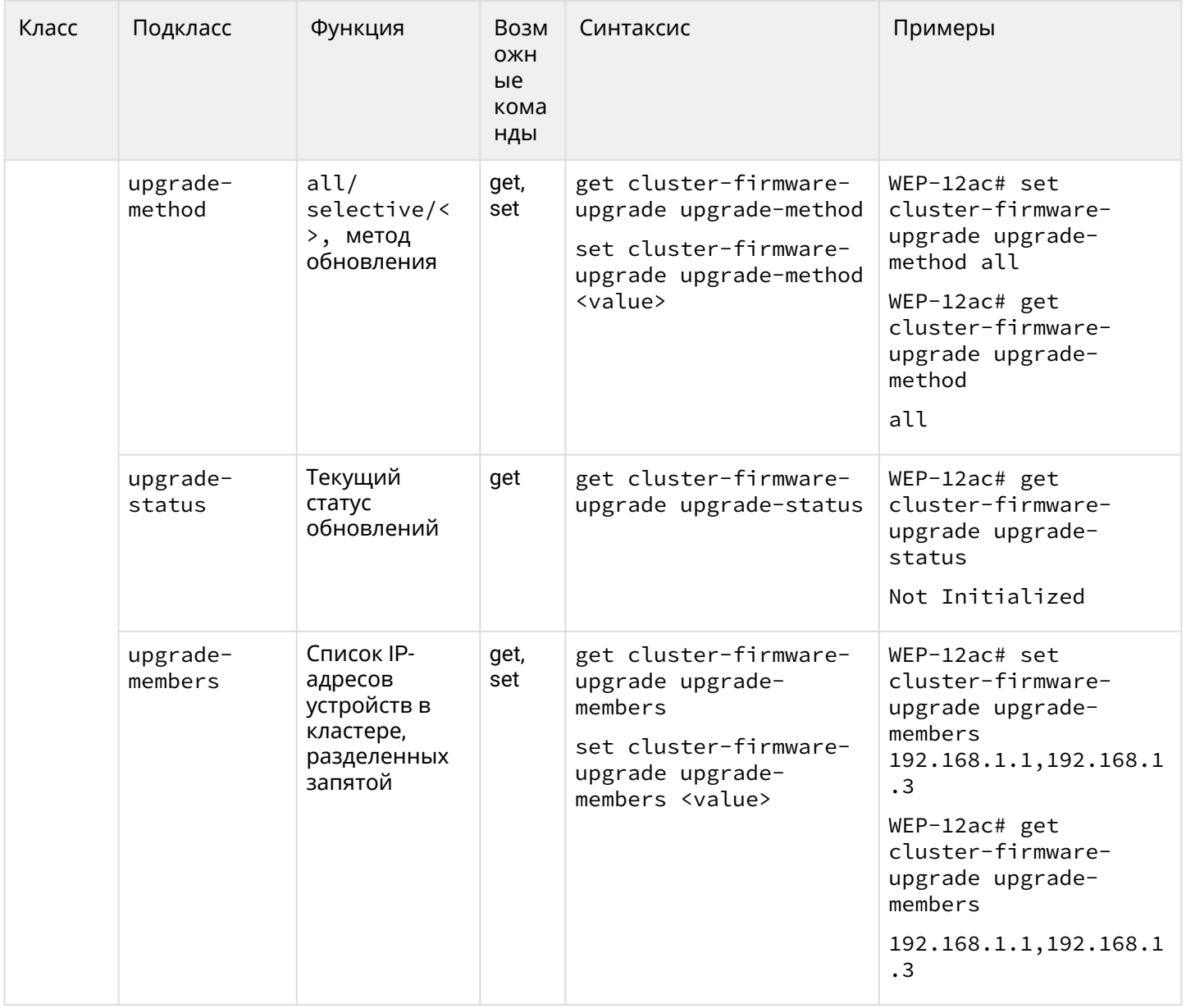

## Список изменений

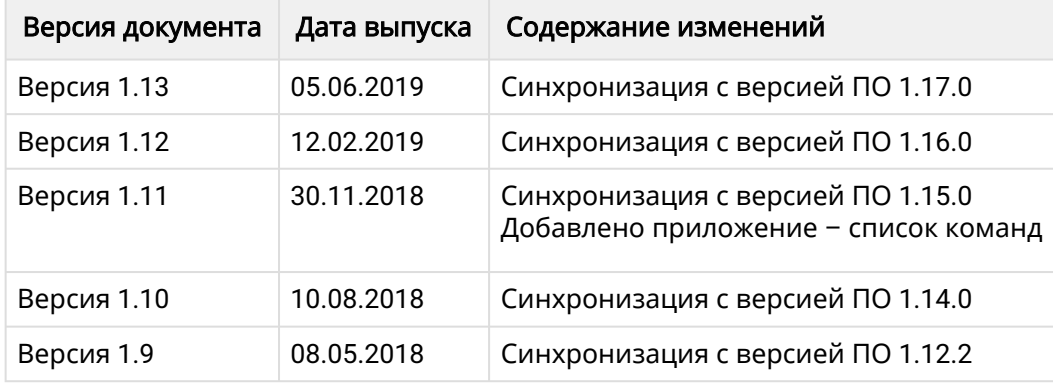

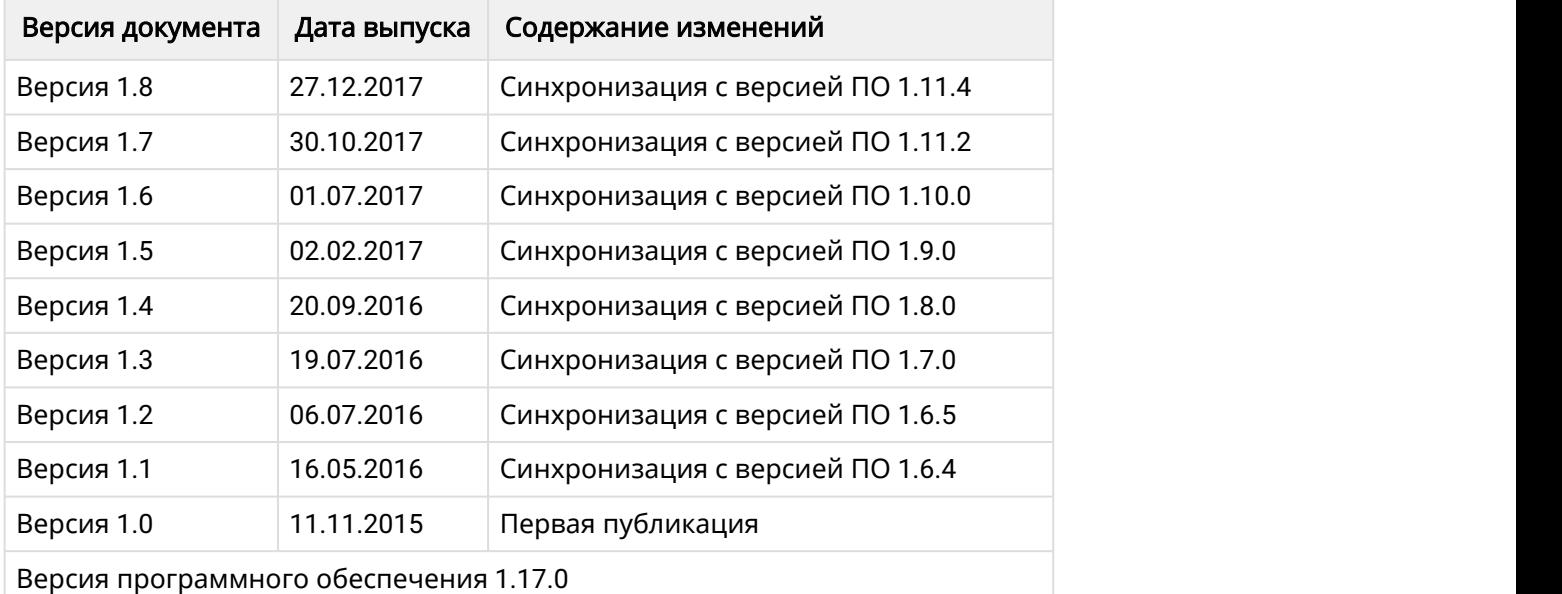

## ТЕХНИЧЕСКАЯ ПОДДЕРЖКА

Для получения технической консультации по вопросам эксплуатации оборудования ООО «Предприятие «ЭЛТЕКС» Вы можете обратиться в Сервисный центр компании:

Российская Федерация, 630020, г. Новосибирск, ул. Окружная, дом 29В.

Телефоны центра технической поддержки: +7(383) 274-47-87, +7(383) 272-83-31,

E-mail: [techsupp@eltex.nsk.ru](mailto:techsupp@eltex.nsk.ru)

На официальном сайте компании Вы можете найти техническую документацию и программное обеспечение для продукции ООО «Предприятие «ЭЛТЕКС», обратиться к базе знаний, оставить интерактивную заявку или проконсультироваться у инженеров Сервисного центра на техническом форуме:

Официальный сайт компании: <http://eltex-co.ru>

Технический форум:<http://eltex-co.ru/forum>

База знаний:<http://eltex-co.ru/support/knowledge>

Центр загрузок: <http://eltex-co.ru/support/downloads>